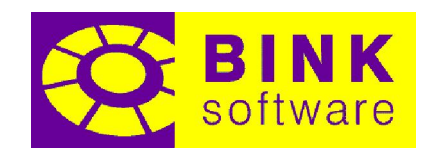

### Inhoudsopgave

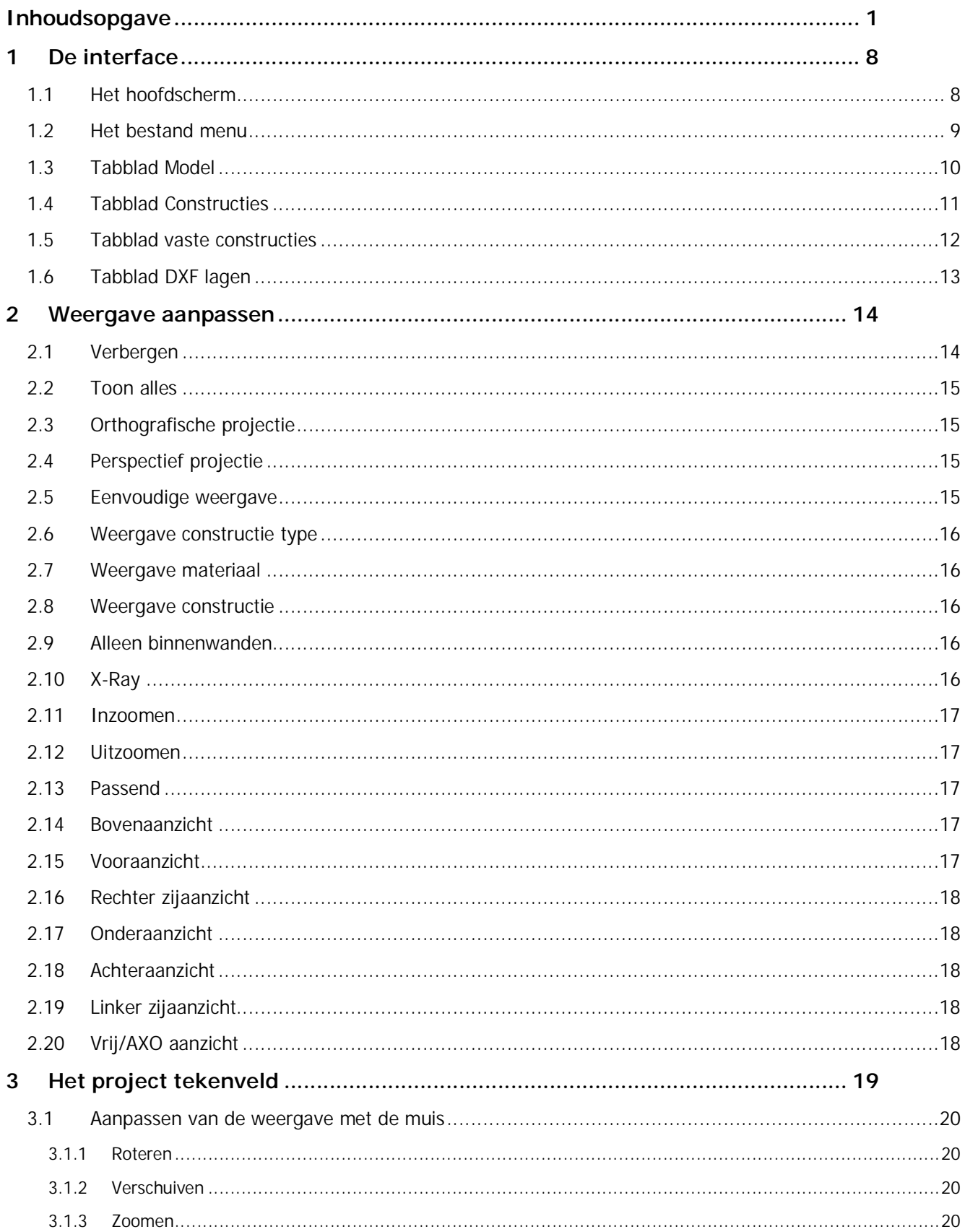

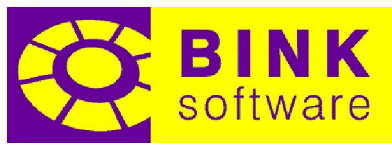

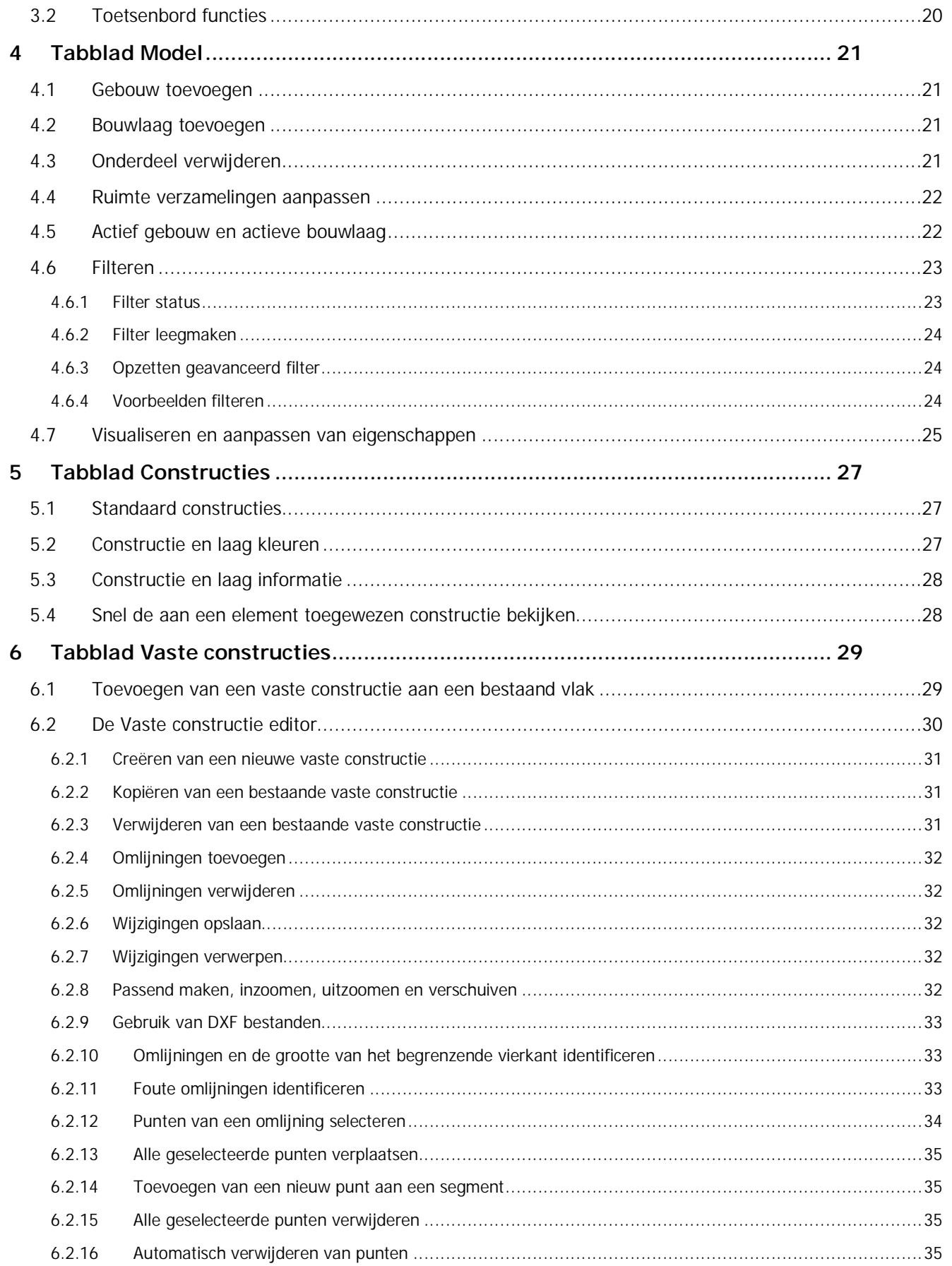

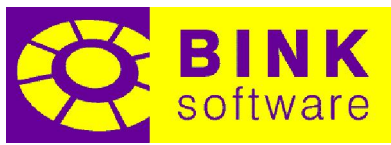

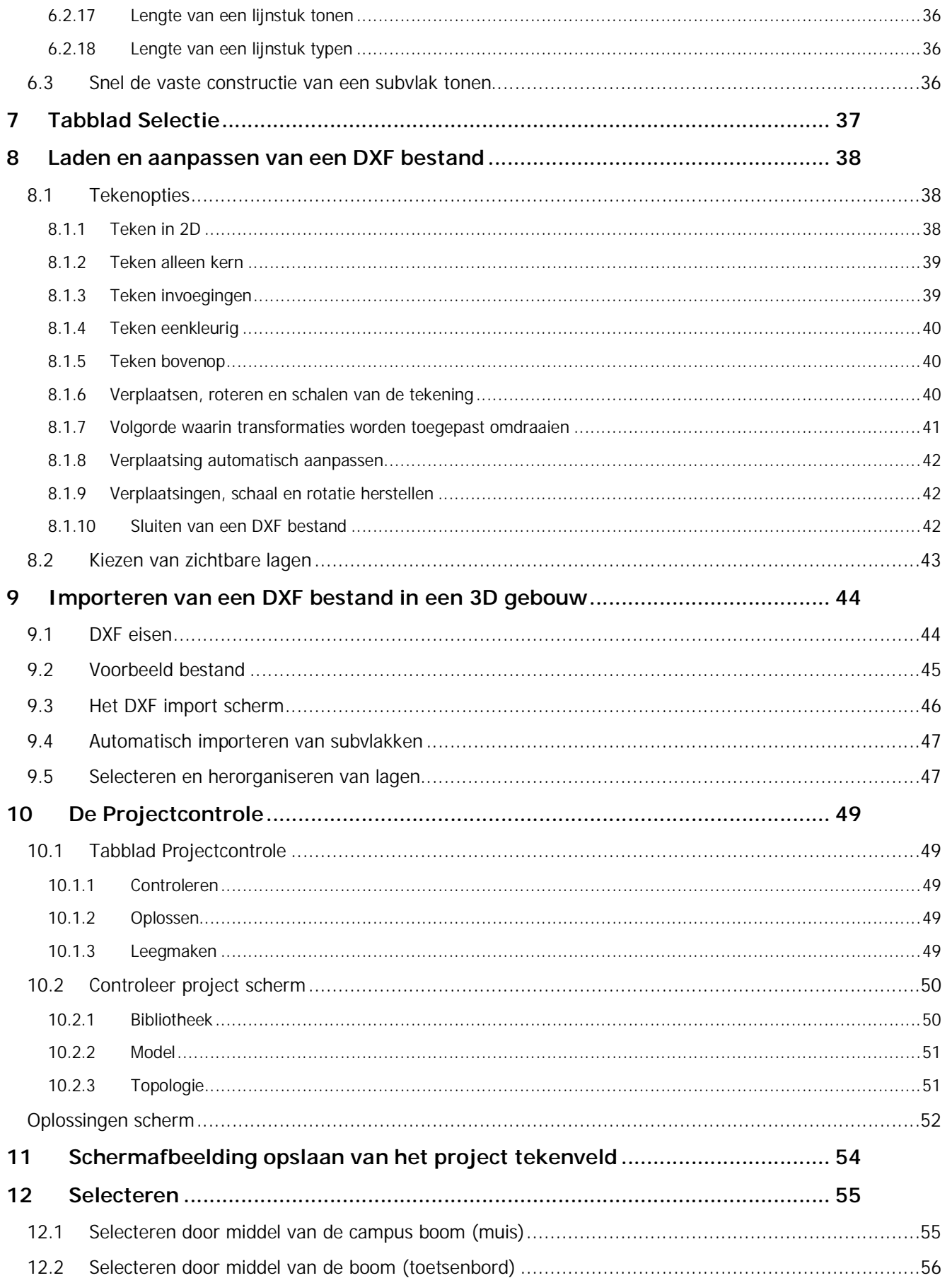

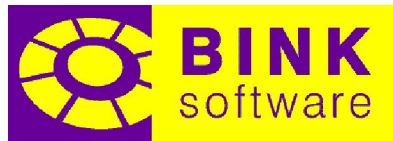

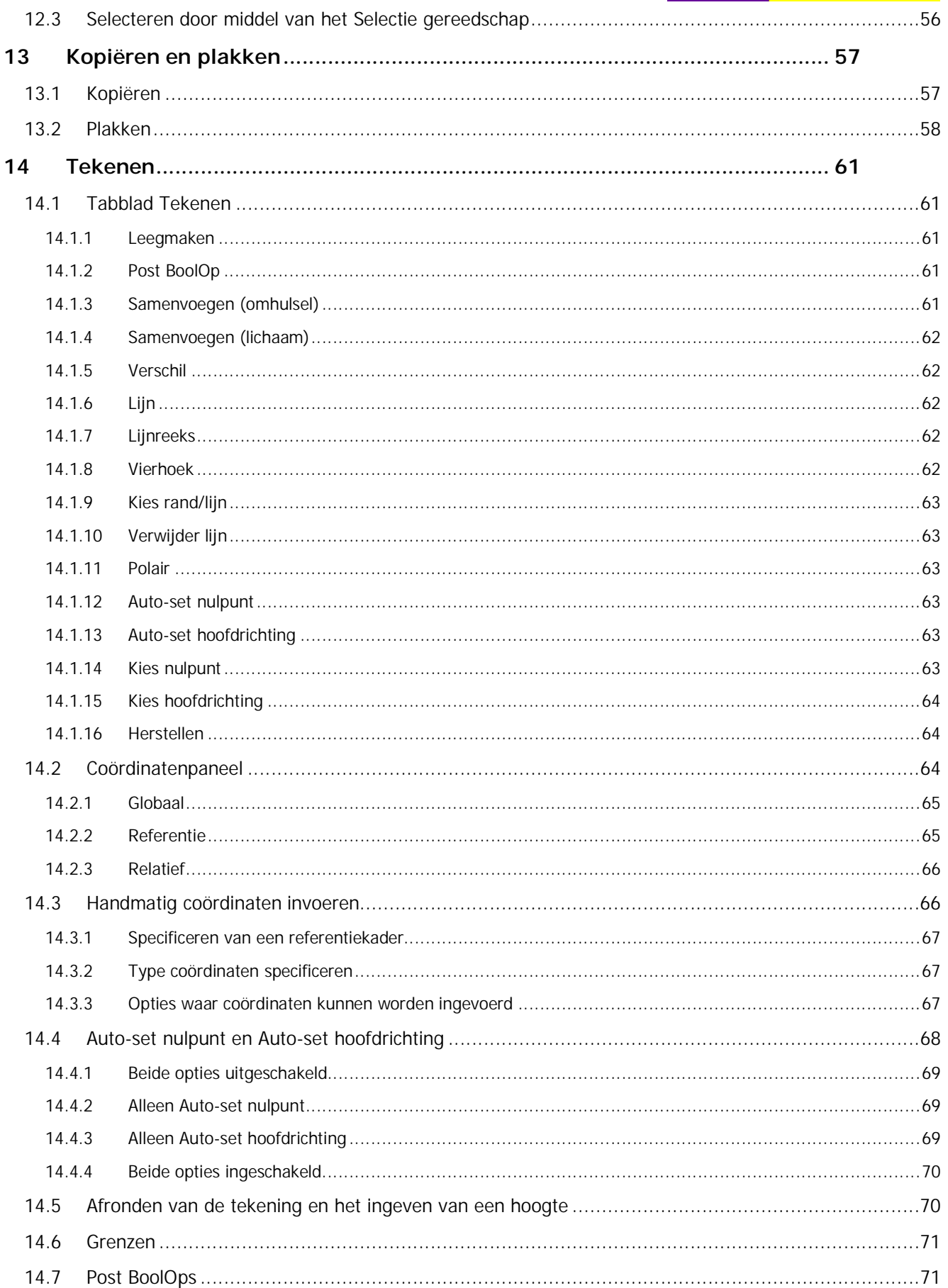

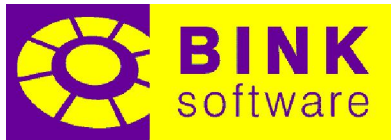

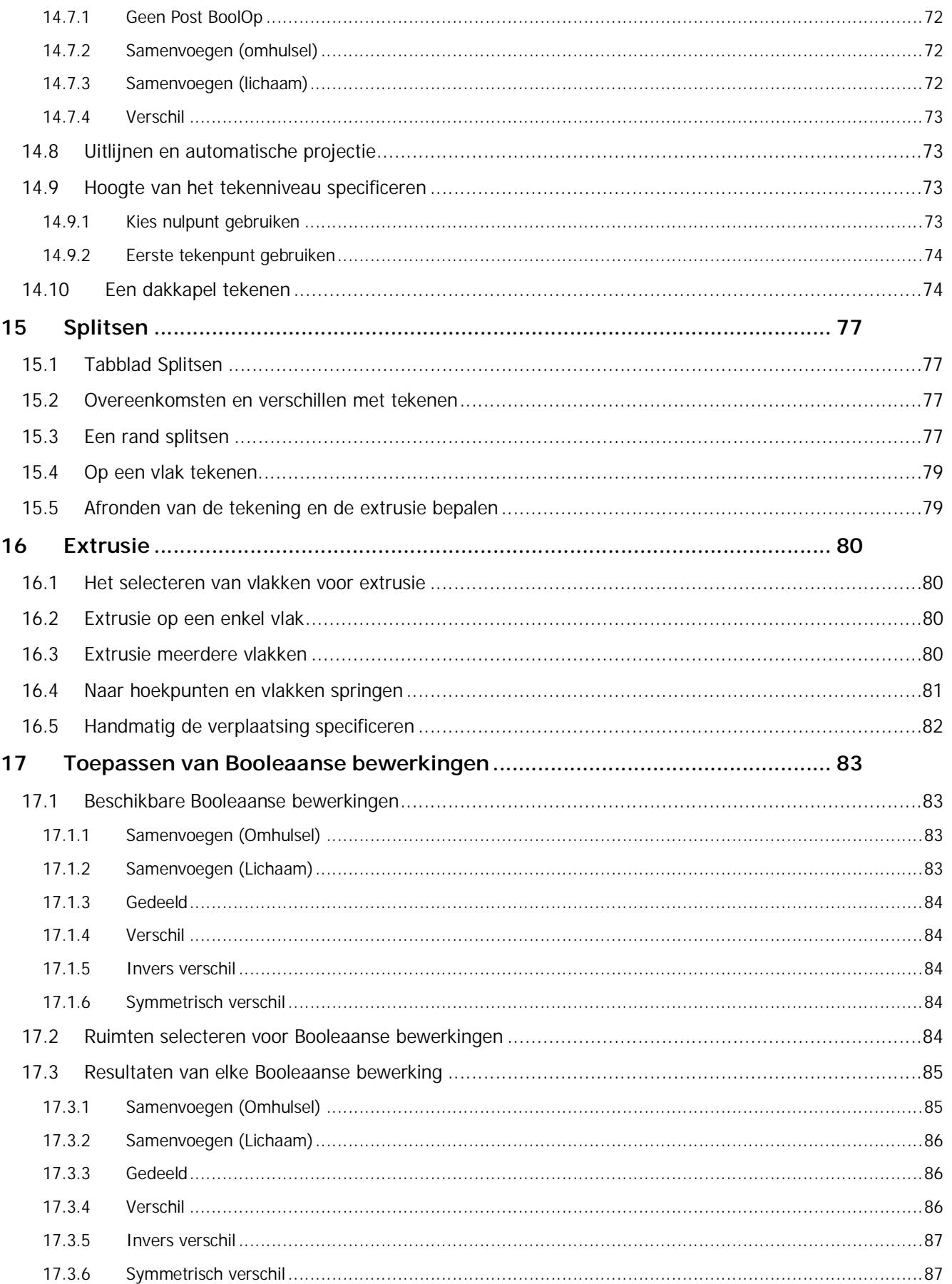

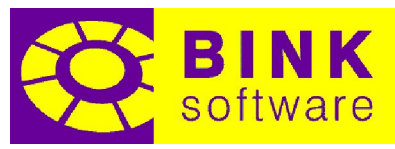

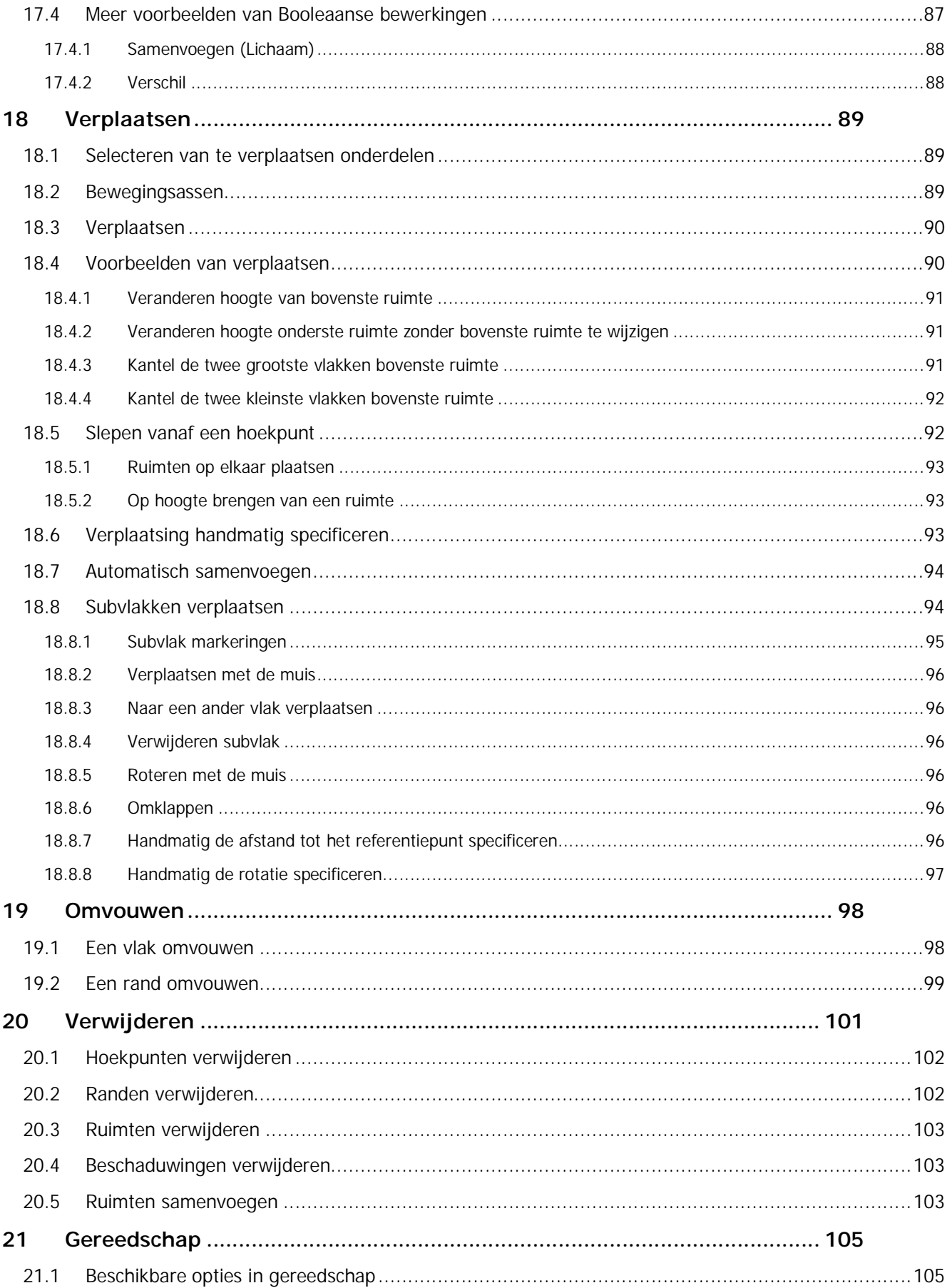

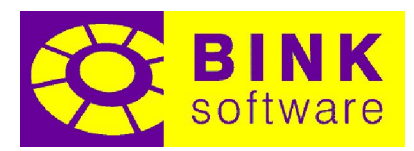

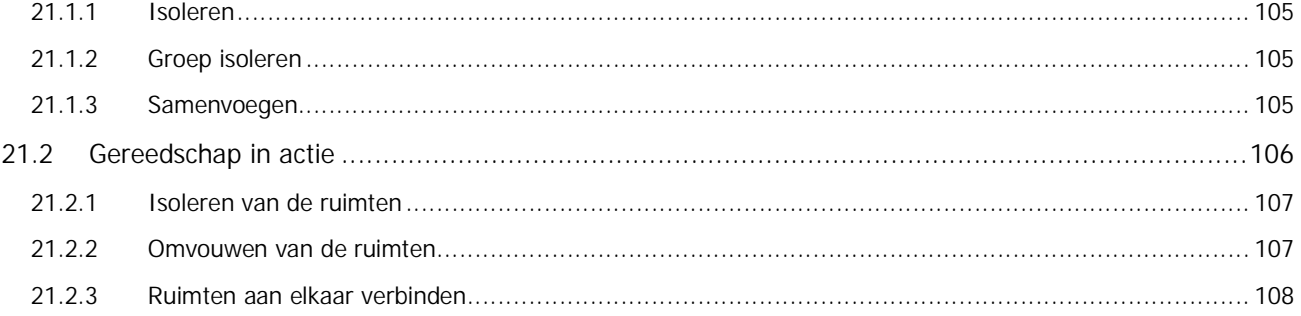

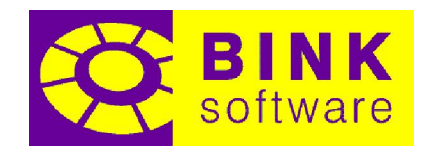

#### <span id="page-7-0"></span>1 De interface

#### 1.1Het hoofdscherm

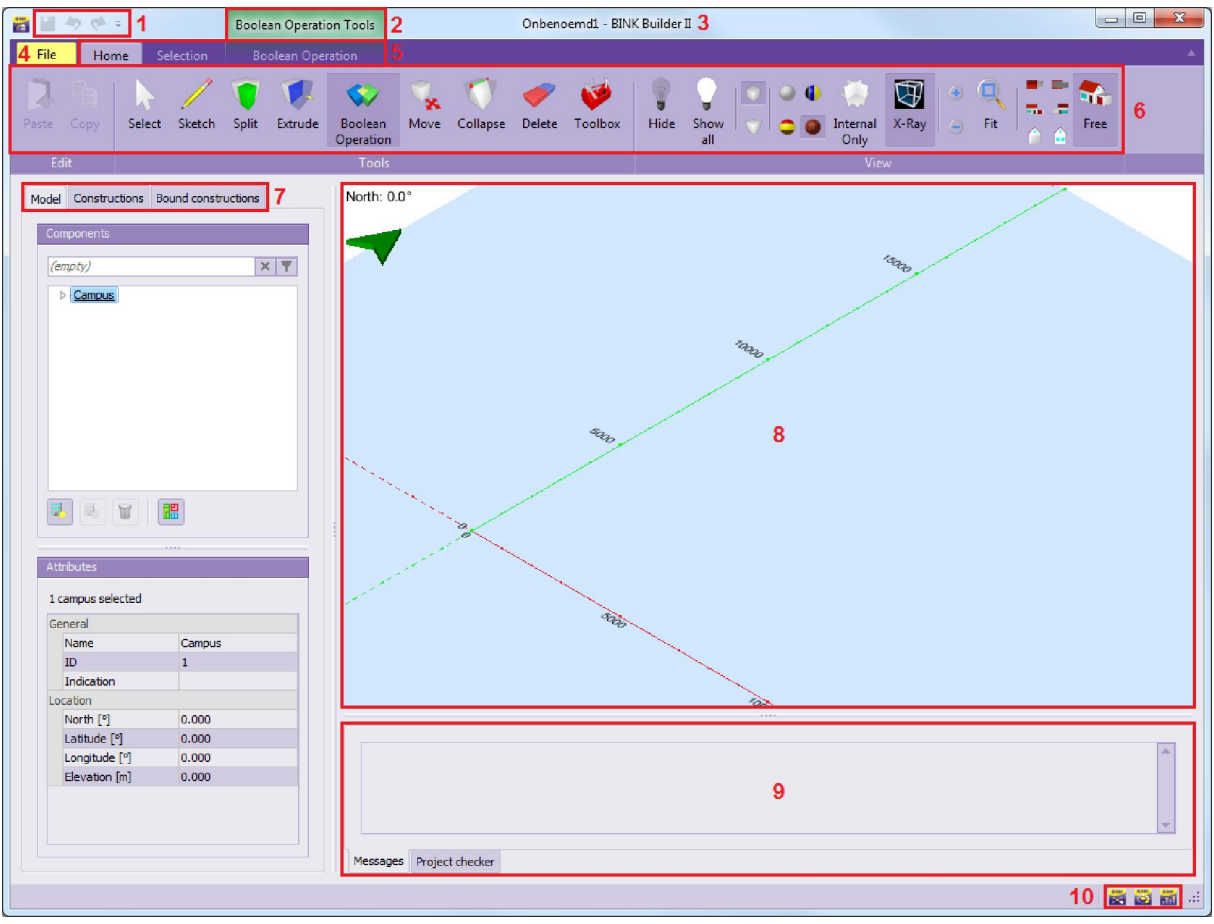

1 – Snel starten werkbalk: Aan te passen toolbar waar de meest gebruikte acties kunnen worden toegevoegd zodat ze snel bereikbaar zijn

2 - Ribbon context: Een groep tabbladen in de ribbon die, afhankelijk van de context, gebruikt kunnen worden in de huidige actie

3 – Titelbalk programma: Hier wordt de naam van het document en programma getoond

4 - Bestandmenu: Menu dat alle acties bevat die kunnen worden toegepast op het document of het programma zelf

5 – Tabblad in de ribbon: Groepen met gerelateerde acties

6 – Ribbon onderdelen: Buttons, tekstvelden, combo boxen en allerlei verschillende onderdelen die van toepassing zijn op het project

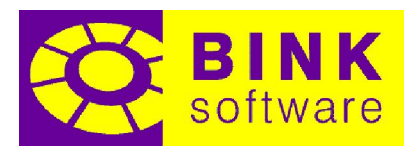

7 – Project tabbladen: Groep componenten waarmee project gerelateerde informatie gevisualiseerd of aangepast kan worden

8 – Berichtvenster: Venster waar alle berichten getoond worden (logboek, foutmeldingen, waarschuwingen, informatie …)

9 - Project tekenveld: Een visuele weergave van het project die gebruikt kan worden om aanpassingen te maken afhankelijk van de actieve situatie

10 – Ga naar applicatie: snel toegang tot andere BINK programma's

#### 1.2Het bestand menu

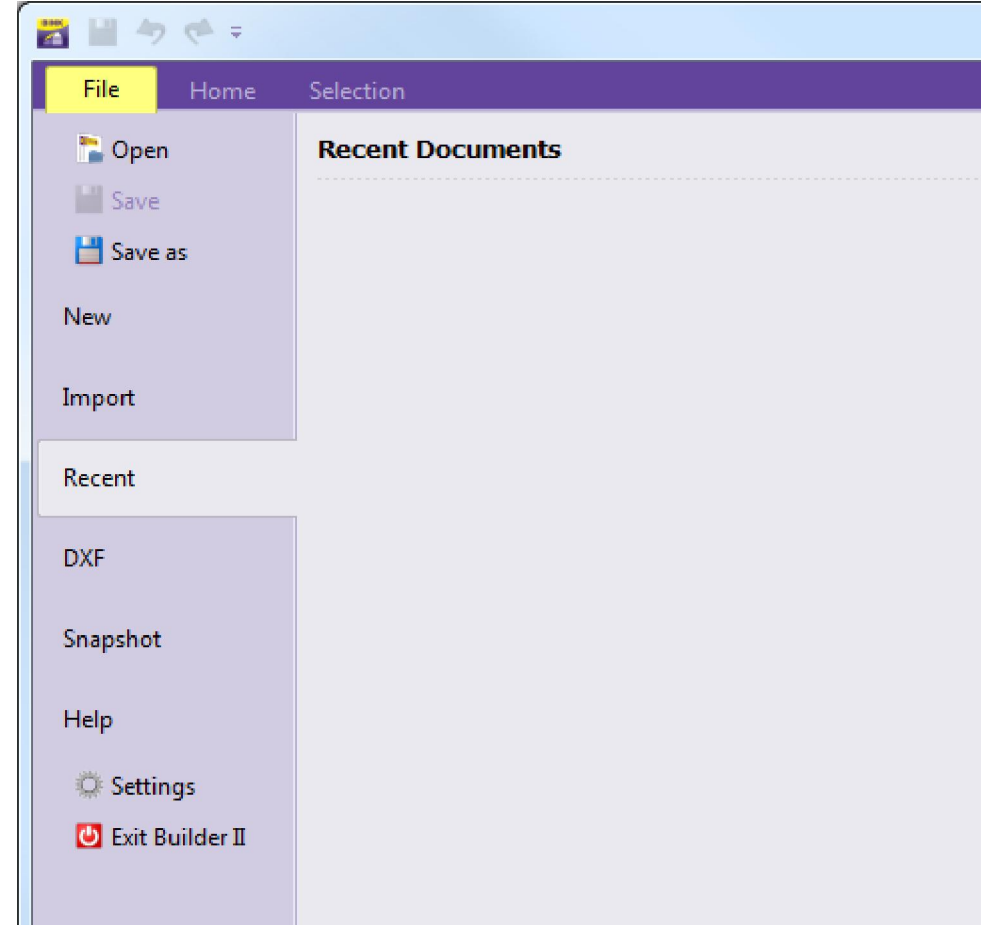

**Copen:** Open een bestaand project

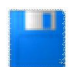

Opslaan: Slaat het huidige project op

Opslaan als: Sla het huidige project onder een andere naam op

Nieuw: Creëer een nieuw bestand gebaseerd op een sjabloon

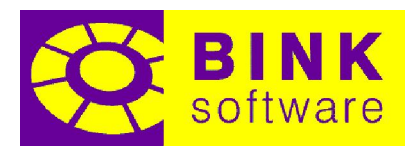

<span id="page-9-0"></span>Importeren: Importeert een bestand in het bestaande project. Ondersteunde bestandstypen zijn: BBM/BBMz, gbXML en DXF

Recent: Toont de lijst met recent geopende bestanden

DXF: Geeft de mogelijkheid een DXF bestand te laden in het tekenveld. Een lijst met recent geopende DXF bestanden is ook aanwezig

Schermafdruk: Slaat het huidige project tekenveld op als een afbeelding

Help: Geeft toegang tot de help, het instellingen scherm en het controleren op updates. Ook wordt hier programma en licentie informatie getoond

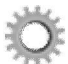

**Instellingen:** Opent het instellingen scherm

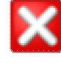

Afsluiten: Sluit het programma af

#### 1.3Tabblad Model

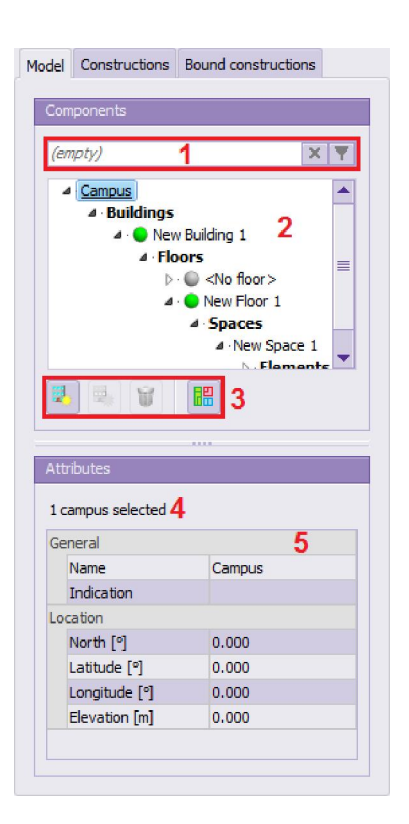

1 – Filter: Filteropties om de campusboom alleen onderdelen te laten tonen die voldoen aan de gestelde criteria.

2 – Campusboom: Hiërarchie van de in het project aanwezige componenten.

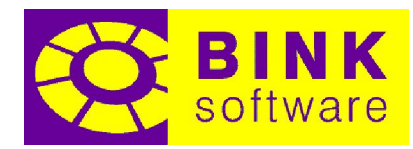

<span id="page-10-0"></span>3 – Campus acties: Acties waarmee een nieuw gebouw of een nieuwe vloer kan worden toegevoegd, componenten worden verwijderd en ruimtegroepen (rekenzones, gebouweenheden en verblijfsgebieden) worden gewijzigd.

4 – Informatie selectie: Het aantal en type geselecteerde project componenten.

5 – Eigenschappen rooster: Toont en staat toe wijzigingen aan te brengen in de eigenschappen van de geselecteerde componenten.

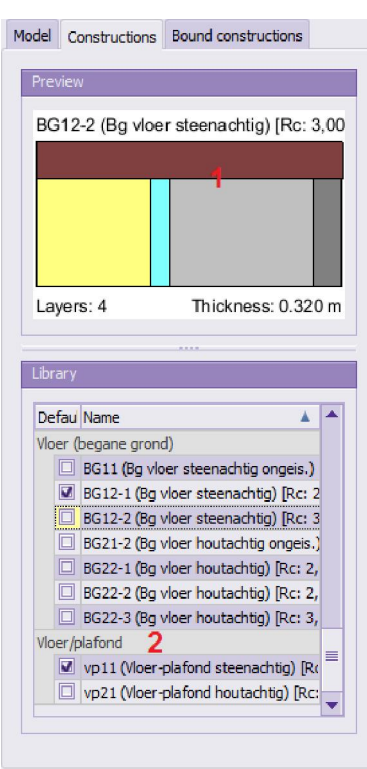

1 – Constructievoorbeeld: Toont een voorbeeld van de geselecteerde constructie met alle lagen, diktes en kleuren.

2 - Constructielijst: Toont een lijst met alle beschikbare constructies in het project en welke als standaard zijn ingesteld.

1.4Tabblad Constructies

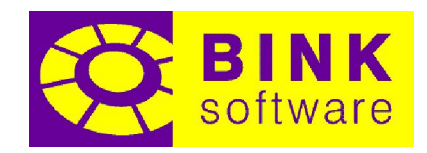

#### <span id="page-11-0"></span>1.5Tabblad vaste constructies

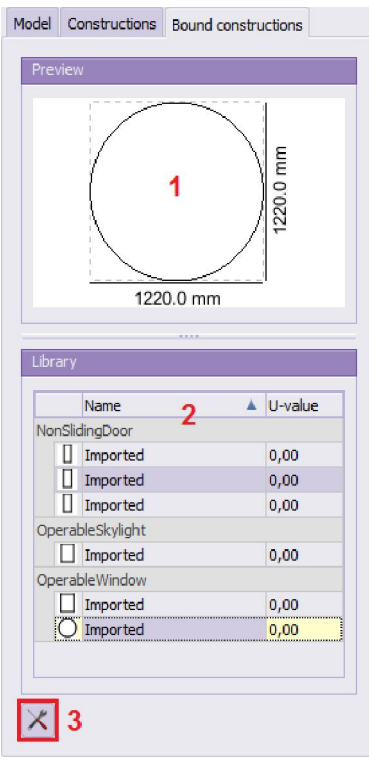

1-Voorbeeld vaste constructie: Toont een voorbeeld van de geselecteerde vaste constructie met de afmetingen van het begrenzende vierkant.

2 – Vaste constructie lijst: Toont een lijst van beschikbare vaste constructies in het project met een klein voorbeeld.

3 - Openen vaste constructie editor: Mogelijkheid om vaste constructies toe te voegen, te kopiëren, aan te passen of te verwijderen.

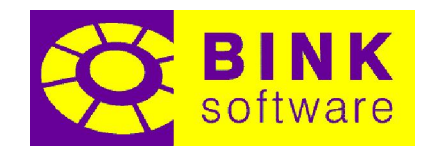

### <span id="page-12-0"></span>1.6Tabblad DXF lagen

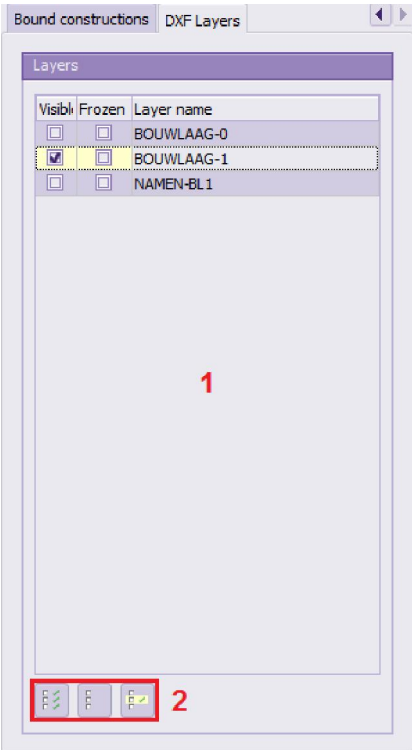

1 – DXF lagen lijst: Toont de beschikbare lagen van het DXF bestand en staat toe de zichtbaarheid ervan te veranderen.

2 - DXF lagen acties: Een reeks acties waarmee de zichtbaarheid van de lagen snel veranderd kan worden.

NOTITIE: Dit tabblad is alleen zichtbaar wanneer een DXF bestand is geladen.

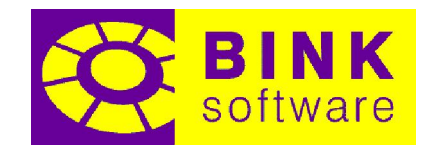

#### <span id="page-13-0"></span>2 Weergave aanpassen

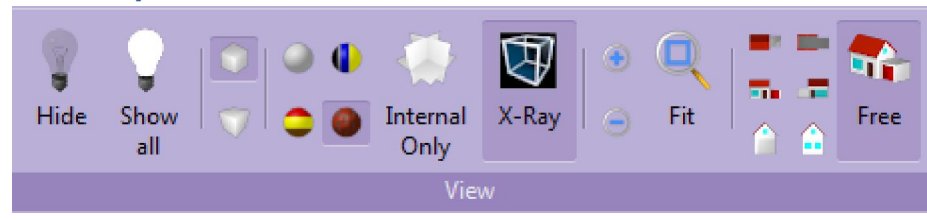

Deze reeks componenten kan gebruikt worden om de visuele eigenschappen van het tekenveld aan te passen.

#### 2.1Verbergen

Deze optie wordt gebruikt om ruimten en vlakken in het tekenveld te verbergen, waardoor de binnenste ruimten in een gebouw makkelijker kunnen worden aangepast.

Zodra een ruimte of vlak is verborgen wordt getoond in andere onderdelen van de interface. Het aantal verborgen onderdelen wordt getoond in de rechter bovenhoek van de 'Toon alles' knop. De verborgen ruimten zullen in *italic gray* in de campusboom worden getoond (zie de volgende afbeeldingen waarin 5 van de 6 ruimten zijn verborgen, zodat alleen Ruimte 5 zichtbaar is).

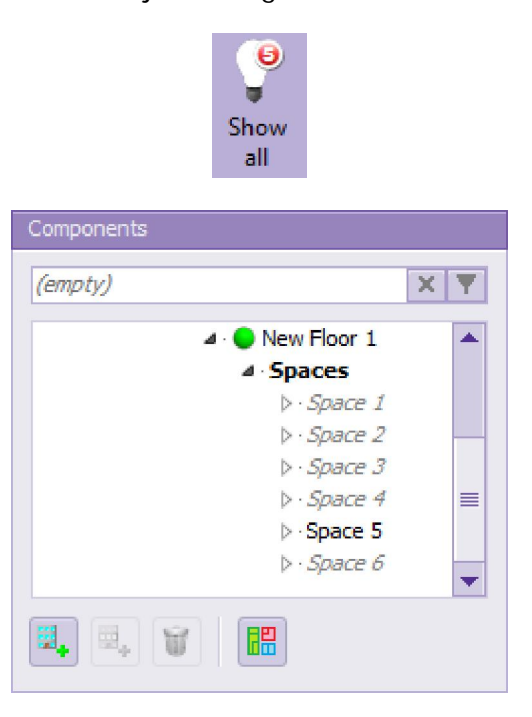

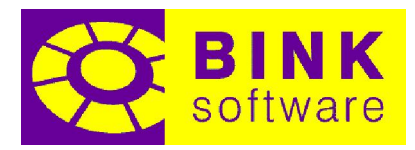

<span id="page-14-0"></span>NOTITIE: Het selecteren van deze optie zal het actieve gereedschap deactiveren. Daarom moeten ruimten eerst verborgen worden voordat begonnen wordt met het aanpassen van het project met de gereedschappen.

#### 2.2Toon alles

Deze optie wordt gebruikt om alle ruimten en vlakken die verborgen waren met het 'Verberg' gereedschap opnieuw te tonen. In de rechter bovenhoek van de knop wordt weergegeven hoeveel onderdelen verborgen zijn. Het getoonde getal geeft de hoeveelheid verborgen onderdelen aan. Wanneer er geen verborgen onderdelen zijn wordt er geen getal getoond.

#### 2.3Orthografische projectie

Deze optie zet de weergave om in orthografische projectie. In een orthografische projectie worden alle lijnen die parallel lopen ook parallel getoond ondanks de positie op het scherm of de diepte. Als een lijnsegment dubbel zo groot is, wordt deze ook twee keer zo groot getekend zolang de richting ongewijzigd blijft.

#### 2.4Perspectief projectie

Deze optie schakelt de weergave om in een projectie in perspectief. Projecties in perspectief simuleren de manier waarop dingen in het echt worden waargenomen: objecten zien er kleiner uit naarmate ze verder weg zijn.

#### 2.5Eenvoudige weergave

Deze optie tekent het project op het tekenveld met een gereduceerde reeks kleuren:

- $\Box$  Wit: Niet gedeelde elementen
- **Geel:** Gedeelde elementen
- **Grijs: Beschaduwde oppervlakken**

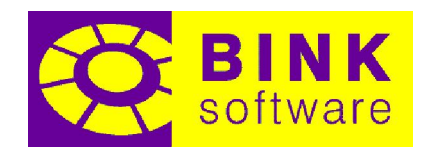

#### <span id="page-15-0"></span>2.6Weergave constructie type

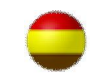

Deze optie tekent het project op het tekenveld met een unieke kleur per constructie type:

- **L**Geel: Buitenmuur
- Oranje: Binnenmuur
- **Turquoise (80% doorzichtig)**: Buitenraam
- **Lichtturquoise (80% doorzichtig)**: Binnenraam
- **Bruin: Buitendeur**
- **Lichtbruin: Binnendeur**
- **Rood:** Dak
- **Donkergrijs:** Vloer
- Donkergeel: Vloer/Plafond
- **Example 2 Wart (50% doorzichtig):** Scheiding

#### 2.7Weergave materiaal

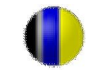

Deze optie tekent het project op het tekenveld met de kleur van de zichtbare materiaallaag. De beide zijden van één element kunnen daarom elk met een verschillende kleur worden getoond.

#### 2.8Weergave constructie

Deze optie tekent het project op het tekenveld met de aan een constructie toegewezen kleur.

#### 2.9Alleen binnenwanden

Deze optie tekent alleen de binnenste vlakken van de zichtbare ruimten.

#### 2.10 X-Ray

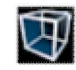

Deze optie tekent het project op het tekenveld doorzichtig, zodat het mogelijk is door constructies heen te kijken.

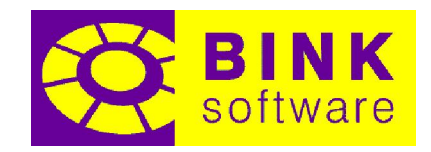

#### <span id="page-16-0"></span>2.11 Inzoomen

Deze optie verhoogt de waargenomen grootte van de tekening op het scherm.

#### 2.12 Uitzoomen

Deze optie verlaagt de waargenomen grootte van de tekening op het scherm.

#### 2.13 Passend

Deze optie maakt de hele tekening passend op het scherm zodat geen enkel onderdeel verborgen zal zijn van de weergave.

NOTITIE: In orthografische projectie wordt de tekening passend weergegeven om het begrenzende vierkant dat de tekening insluit te bevatten.

Bij projectie in perspectief wordt de tekening passend weergegeven om de omringende bol van het begrenzende vierkant dat de tekening insluit te bevatten.

#### 2.14 Bovenaanzicht

Deze optie schakelt naar het bovenaanzicht.

#### 2.15 Vooraanzicht

Deze optie schakelt naar het vooraanzicht.

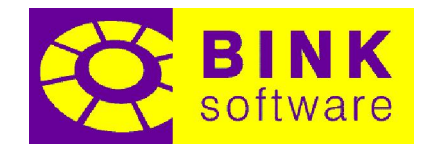

# <span id="page-17-0"></span>2.16 Rechter zijaanzicht

Deze optie schakelt naar het rechter zijaanzicht.

#### 2.17 Onderaanzicht

Deze optie schakelt naar het onderaanzicht.

#### 2.18 Achteraanzicht

Deze optie schakelt naar het achteraanzicht.

#### 2.19 Linker zijaanzicht

Deze optie schakelt naar het linker zijaanzicht.

#### 2.20 Vrij/AXO aanzicht

Deze optie is actief wanneer de weergave zich niet in één van de voorgaande aanzichten bevindt. Maar, mocht de weergave zich in één van de vorige aanzichten bevinden en is deze optie geselecteerd, dan schakelt de weergave automatisch naar axonometrisch, waarbij een deel van de voor-, boven- en rechter zijkant zichtbaar is.

 $\mathbf{r}$ 

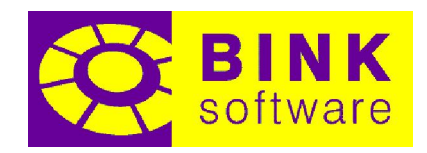

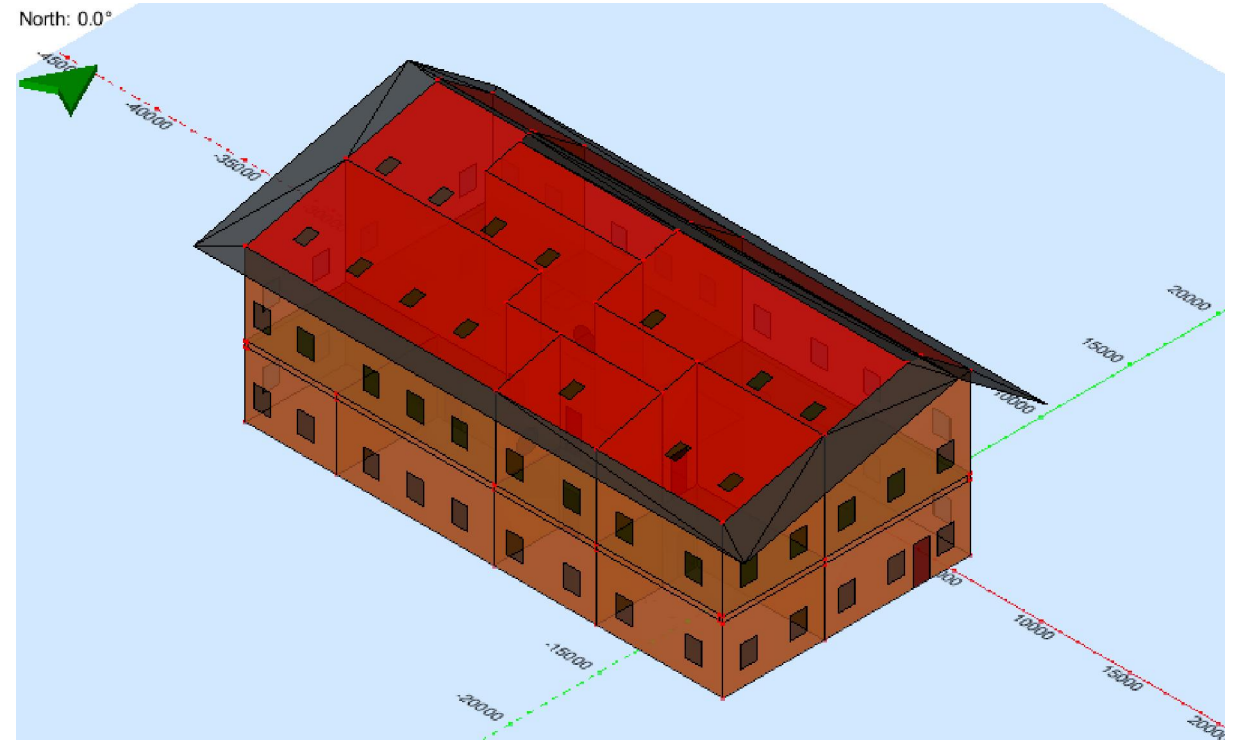

#### <span id="page-18-0"></span>3 Het project tekenveld

Het project tekenveld is het gebied waar ruimten en onderdelen ervan kunnen worden gecreëerd en aangepast in een driedimensionale ruimte. Afhankelijk van het actieve gereedschap zullen verschillende onderdelen te selecteren zijn en hebben zowel de muis als het toetsenbord verschillende effecten.

In de linker bovenhoek van het project tekenveld is de noord richting, aangeduid met zowel zijn waarde als een groene pijl die de richting aanwijst. De noord richting is een campus eigenschap en kan aangepast worden met gebruik van het eigenschappen veld in het tabblad 'Model' als 'Campus' geselecteerd is.

Het blauwe oppervlak met groene en rode lijnen representeert een hoogte van 0 [m]. Dit oppervlak wordt groter wanneer de tekening groter wordt, zodat de hele tekening binnen het blauwe oppervlak valt. De volle rode lijn representeert de positieve x richting en de volle groene lijn de positieve y richting. De onderbroken tegenhangers van deze lijnen representeren de negatieve richtingen van x en y. Waarden langs deze assen worden, in millimeter, getoond om dimensionale informatie te verschaffen. Wanneer wordt in- of uitgezoomd zullen deze waarden automatisch aangepast worden om een optimale verdeling weer te geven.

NOTITIE: Het is aangeraden, maar niet noodzakelijk, om een gebouw met de begane grond op een hoogte van 0 [m] en alle ruimten in de positieve x en y te tekenen.

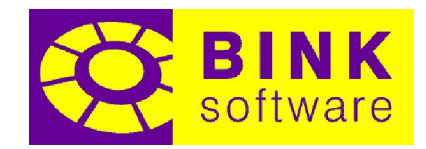

#### <span id="page-19-0"></span>3.1Aanpassen van de weergave met de muis

Om de weergave te roteren en te schuiven is een muis met drie knoppen nodig (deze derde knop wordt vaak geactiveerd bij het drukken op het muiswiel).

#### 3.1.1 Roteren

Klik met de middelste knop ergens in het tekenveld en, terwijl de knop ingedrukt is, beweeg de muis om de weergave te roteren. Laat de middelste knop los om te stoppen met roteren. De weergave zal roteren alsof een virtuele TrackBall zich in het midden van de tekening bevindt.

#### 3.1.2 Verschuiven

Verschuiven is het verplaatsen van de weergave zonder de oriëntatie te veranderen. Het is vergelijkbaar met naar boven, beneden of opzij bewegen. Druk op de Shift toets, klik met middelste knop in het tekenveld en, terwijl de knop ingedrukt is, beweeg de muis om te verschuiven. Laat de middelste knop los om te stoppen met verschuiven. De Shift toets kan worden losgelaten zodra de middelste knop is ingedrukt.

Bijvoorbeeld, wanneer iets getoond moet worden wat zich aan de rechterkant bevindt, is de richting waarin de muis bewogen moet worden links. Zie het als de richting waarin de gehele inhoud van het tekenveld moet worden verplaatst.

#### 3.1.3 Zoomen

Gebruik het muiswiel om in of uit te zoomen (als deze aanwezig is) door omhoog of omlaag te scrollen wanneer de muis zich in het tekenveld bevindt.

NOTITIE: De richting waarin het in- of uitzoomen wordt uitgevoerd kan worden gewijzigd bij de programma instellingen.

#### 3.2Toetsenbord functies

De enige toets die globaal door het tekenveld wordt herkend is de spatiebalk. Wanneer de spatiebalk wordt ingedrukt terwijl de muis zich op het tekenveld bevindt, wordt er een menu getoond waarin de zeven aanzichten, te weten: boven, voor, rechterzijde, onder, achter, linkerzijde en vrij/AXO kunnen worden geselecteerd. Dit maakt het mogelijk om snel de weergave te wijzigen zonder het tekenveld te verlaten.

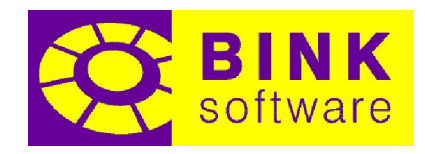

#### <span id="page-20-0"></span>4 Tabblad Model

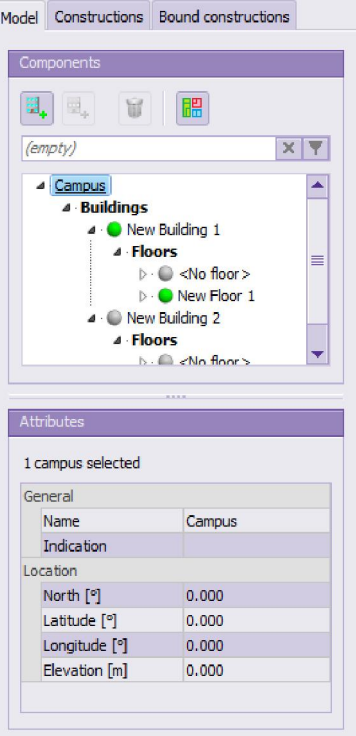

#### 4.1Gebouw toevoegen

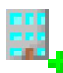

Deze optie voegt een nieuw gebouw toe aan de campus.

#### 4.2Bouwlaag toevoegen

Deze optie voegt een nieuwe bouwlaag toe aan het geselecteerde gebouw, of aan hetzelfde gebouw als de huidig geselecteerde bouwlaag.

#### 4.3Onderdeel verwijderen

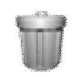

Deze optie verwijdert het geselecteerde onderdeel van het project. Alleen gebouwen, bouwlagen, ruimten en subelementen kunnen hiermee verwijderd worden.

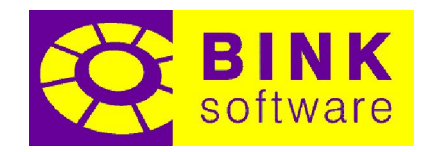

#### <span id="page-21-0"></span>4.4Ruimte verzamelingen aanpassen

Deze optie opent de ruimte verzamelingen editor. Ruimte verzamelingen zijn Rekenzones en Gebouweenheden voor gebouwen en Verblijfsgebieden voor bouwlagen.

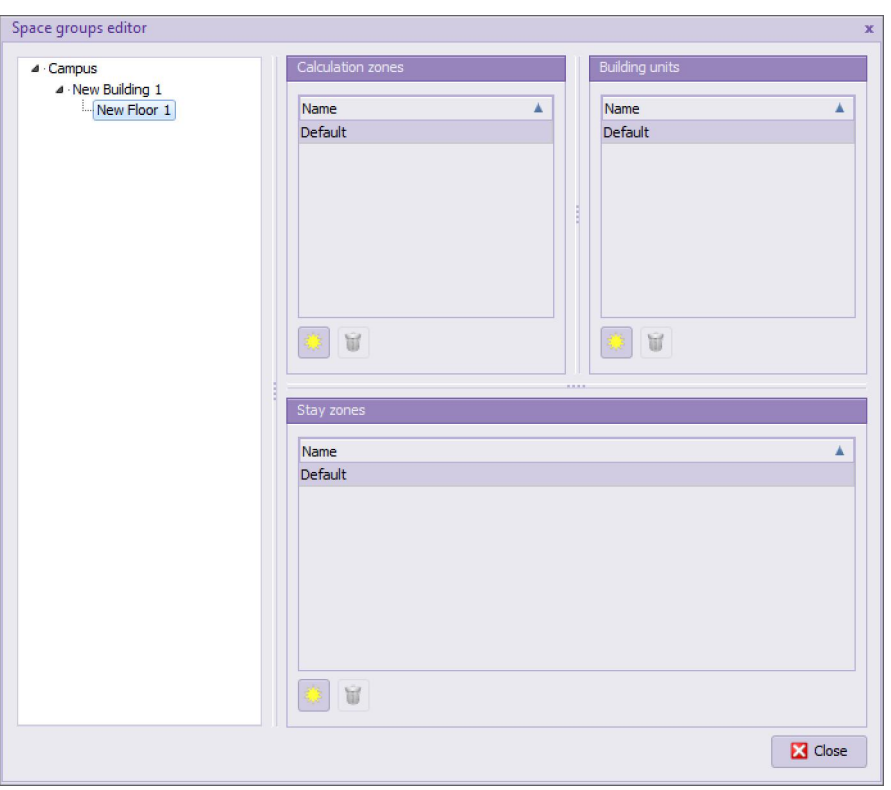

Zodra de ruimte verzamelingen editor is geopend, kan er in de campusboom een gebouw of bouwlaag worden geselecteerd en kunnen er Rekenzones, Gebouweenheden en Verblijfsgebieden worden toegevoegd en verwijderd met de knoppen  $\mathbb{R}$  en  $\mathbb{R}$ .

NOTITIE: Een standaard ruimte verzameling met de naam "Standaard" wordt automatisch toegevoegd wanneer een nieuw gebouw of nieuwe bouwlaag wordt gemaakt.

#### 4.5Actief gebouw en actieve bouwlaag

Elke keer wanneer een nieuwe ruimte wordt gemaakt, zal deze worden toegekend aan de huidige actieve bouwlaag in het huidige actieve gebouw. Maar één gebouw en één bouwlaag van dat gebouw kunnen tegelijk actief zijn. Zowel het actieve gebouw als de actieve bouwlaag zullen gekenmerkt zijn door een groene cirkel • voor de naam in de campusboom. Alle niet-actieve gebouwen en bouwlagen zullen gekenmerkt zijn met een grijze cirkel .

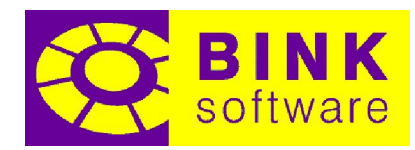

<span id="page-22-0"></span>Om het huidige actieve gebouw en/of vloer te wijzigen, klik op de cirkel voor de naam. Als op een bouwlaag van een niet-actief gebouw is geklikt om het actief te maken, zal het gebouw van de bouwlaag het actieve gebouw worden.

NOTITIE: Wanneer een nieuwe ruimte is gecreëerd en er geen gebouw en/of bouwlaag bestaat, worden deze gecreëerd en wordt de nieuwe ruimte hieraan toegewezen. Het gebouw en de bouwlaag worden dan actief.

#### 4.6Filteren

Het is mogelijk het aantal getoonde onderdelen in de campusboom te verminderen door te filteren. Filteren kan handig zijn om onderdelen met specifieke criteria te zoeken om vervolgens de eigenschappen te wijzigen. De volgende afbeelding toont bijvoorbeeld een project met drie gebouwen, elk gebouw met twee bouwlagen:

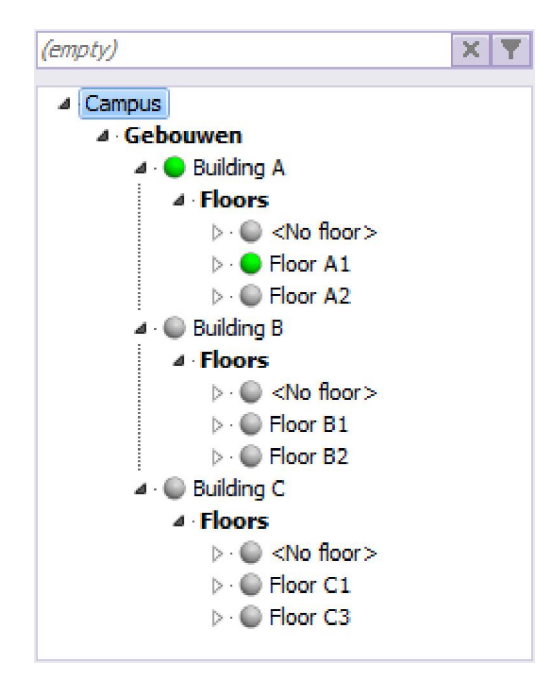

NOTITIE: Het boom onderdeel < Geen bouwlaag> wordt gebruikt om alle ruimten die niet aan een bouwlaag gekoppeld zijn te tonen.

#### 4.6.1 Filter status

De tekst in het tekstveld van het filter toont de status van het filter. De status kan één van onderstaande opties zijn:

- 1. Geen actief filter: Er wordt geen filter toegepast op de projectboom waardoor alle onderdelen zichtbaar zijn. Dit wordt aangegeven met (leeg).
- 2. Eenvoudig filter: Een eenvoudige tekstfilter kan worden toegepast door tekst in het tekstveld in te voeren. Alle onderdelen die (deels) overeenkomen met de tekst worden, samen met bovenliggende onderdelen, getoond.

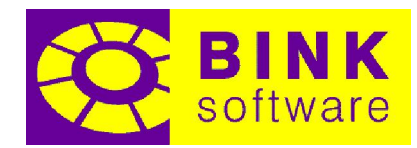

<span id="page-23-0"></span>3. Geavanceerd filter: Een geavanceerd filter wordt toegevoegd waarbij alleen de onderdelen die aan het filter voldoen, samen met bovenliggende onderdelen, worden getoond. Dit wordt aangegeven met (filter) en het inactief maken van het veld (alleen lezen).

 $\times$ 

#### 4.6.2 Filter leegmaken

Deze optie maakt het filter leeg door het terug te zetten in inactief.

#### 4.6.3 Opzetten geavanceerd filter

Deze optie opent de filter dialoog waarin het mogelijk is een reeks regels te definiëren om te gebruiken bij geavanceerd filteren. Zowel logische commando's zoals AND en OR, als vergelijkingstekens zoals gelijk aan, groter dan en minder dan kunnen gebruikt bij het definiëren van een complex filter systeem.

 $\overline{\mathbf{v}}$ 

#### 4.6.4 Voorbeelden filteren

Een voorbeeld van eenvoudig filteren kan zo simpel zijn als zoeken naar de tekst '2'. Wanneer dit filter wordt toegepast, zullen alleen de bouwlagen A2, B2 en C2 getoond worden (zie onderstaande afbeelding).

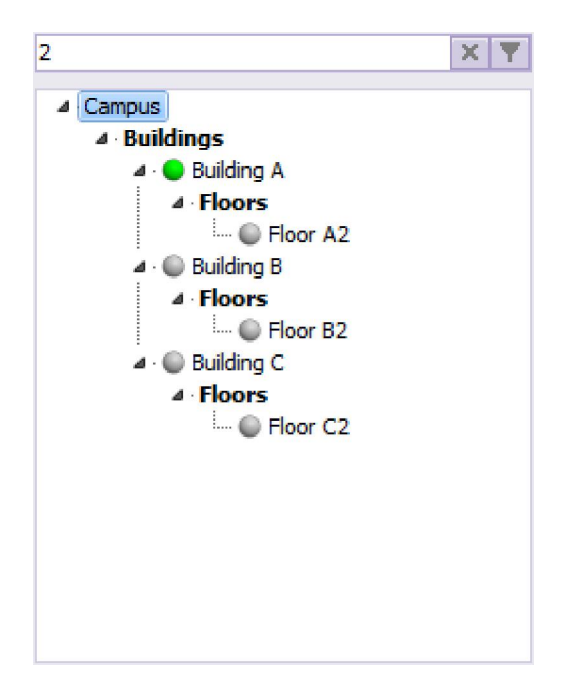

Een voorbeeld van geavanceerd filteren kan het tonen van alle ruimten met een volume groter dan 100 [m<sup>3</sup>] zijn. De definitie van het filter en het resultaat zijn weergegeven in de volgende afbeeldingen.

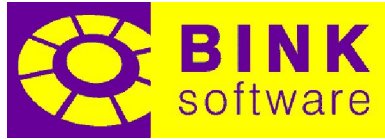

<span id="page-24-0"></span>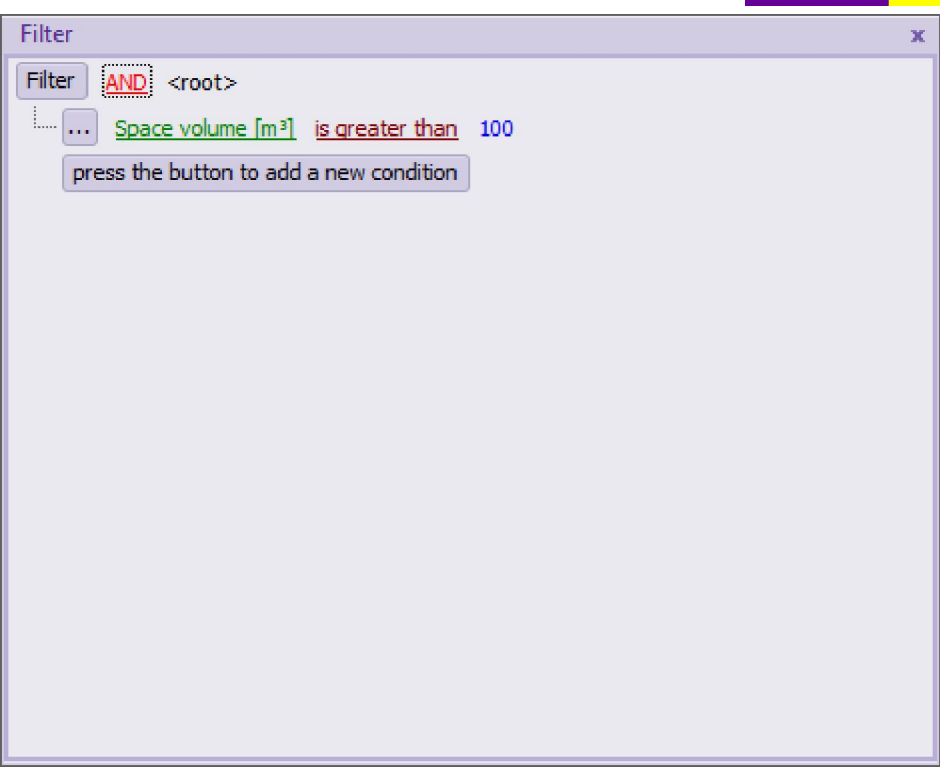

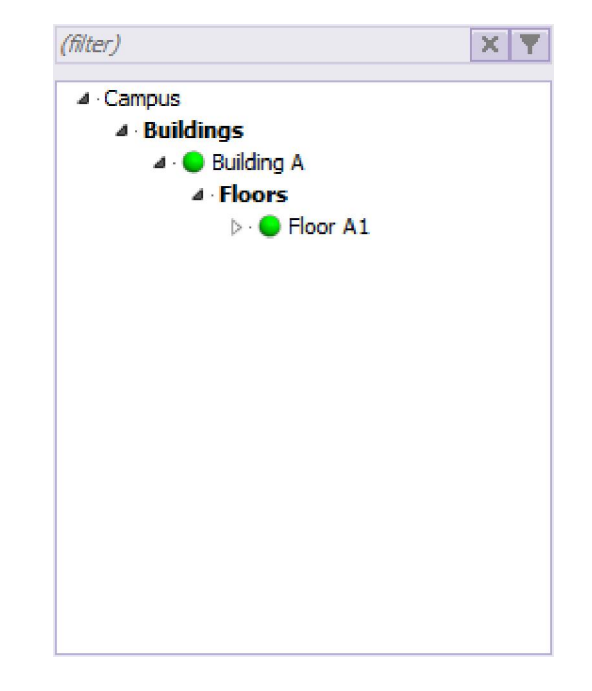

Dit filter geeft maar één resultaat: een ruimte die hoort bij Bouwlaag A1. Aangezien geen enkele bouwlaag in een ander gebouw ruimten heeft die een volume groter dan 100 [m<sup>3</sup>] hebben, worden deze niet getoond in de projectboom.

#### 4.7Visualiseren en aanpassen van eigenschappen

Wanneer een reeks projectonderdelen is geselecteerd, worden alle eigenschappen hiervan getoond in het eigenschappen veld. Sommige van deze eigenschappen zijn alleen lezen (bv. volume, oriëntatie

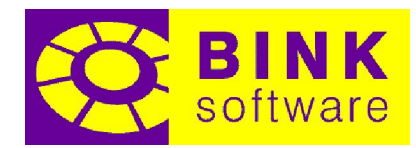

<span id="page-25-0"></span>en materiaal buitenste laag) en worden gehaald uit de geometrische eigenschappen of de bibliotheek. Elke te veranderen eigenschap kan gewijzigd worden door op de waarde te klikken en een nieuwe waarde te selecteren of typen. Getypte waarden kunnen worden toegepast door op de Enter toets te drukken of door het veld te verlaten. Waarden kunnen geannuleerd worden door de Esc toets in te drukken. Gemaakte wijzigingen worden altijd meteen toegepast.

Wanneer meer dan één onderdeel is geselecteerd kunnen sommige eigenschappen alleen lezen worden. In zulke gevallen wordt een bericht met de reden in plaats van de waarde getoond. In andere gevallen is het mogelijk dat een bericht met <Meerdere waarden> wordt getoond, maar de eigenschappen zelf kunnen nog wel aangepast worden. Wanneer de waarde van een eigenschap is veranderd, wordt van alle geselecteerde onderdelen die specifieke eigenschap gewijzigd. Alleen wanneer alle geselecteerde onderdelen dezelfde waarden hebben voor een eigenschap, zal die eigenschap die waarde tonen.

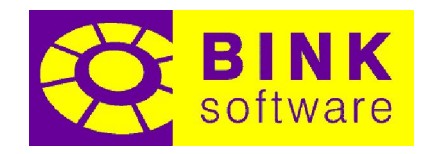

#### <span id="page-26-0"></span>5 Tabblad Constructies

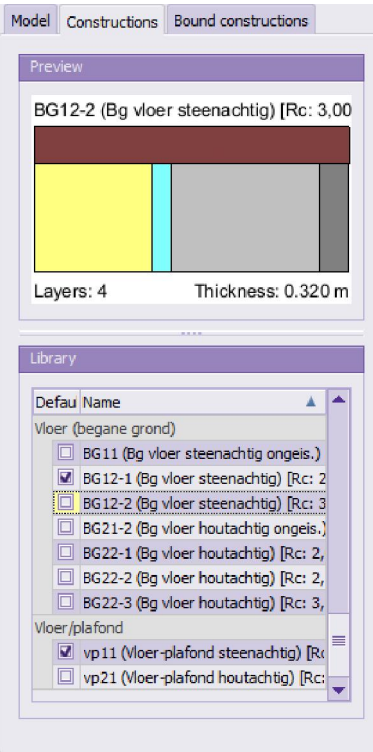

Wanneer de Builder is gestart wordt een reeks voorgedefinieerde constructies beschikbaar gesteld. Deze constructies zijn afkomstig uit een standaard project sjabloon. Dit project sjabloon wordt mee geïnstalleerd en als standaard ingesteld. Het is mogelijk andere projecten als sjabloon te gebruiken door een nieuw project aan te maken, waarbij de reeks met beschikbare constructies verandert.

#### 5.1Standaard constructies

Wanneer een nieuwe ruimte wordt gecreëerd met behulp van de aanwezige gereedschappen, zal gekeken worden wat het type van elk van de elementen ervan is en een constructie worden toegekend. Om te weten welke constructies de gereedschappen moeten toekennen, moet er een standaard constructie worden toegekend aan elk type constructie. Standaard constructies kunnen worden ingesteld door ze aan te vinken in de Standaard kolom in de constructielijst.

NOTITIE: In het geval dat er geen standaard constructie is ingesteld voor een type constructie, worden er constructies toegekend aan die elementen.

#### 5.2Constructie en laag kleuren

Het bovenste vierhoekige gebied in het constructie voorbeeld representeert de constructie zelf en de reeks gebieden daaronder de lagen van de constructie. Het is mogelijk de kleur van de constructie of

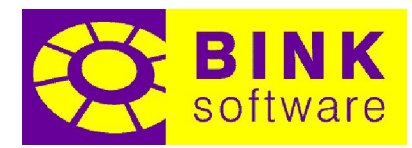

van de materiaallagen te wijzigen door erop te klikken in het constructie voorbeeld. Deze kleuren worden gebruikt door het project tekenveld wanneer de tekenmode is ingesteld op *constructie* of materiaal.

#### 5.3Constructie en laag informatie

Dk12-2 (Dak Steenachtig) [Rc: 2,500]

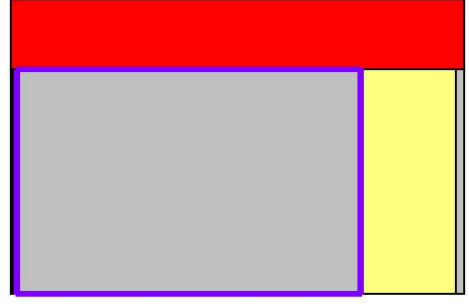

beton (Lichtb.Alg.ind.-I-1) [Materiaallaag

Door de muis over het constructie deel of een laag te bewegen in het constructievoorbeeld wordt er onderaan een beschrijving van weergegeven. Wanneer er geen constructie of laag is opgelicht wordt het aantal lagen en de dikte ervan hier weergegeven.

#### 5.4Snel de aan een element toegewezen constructie bekijken

De aan een element toegewezen constructie kan snel worden bekeken in het constructievoorbeeld door een element te selecteren met het Selectie gereedschap.

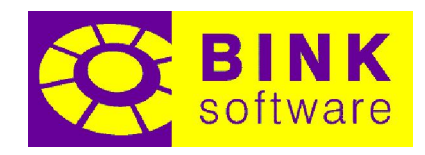

#### <span id="page-28-0"></span>6 Tabblad Vaste constructies

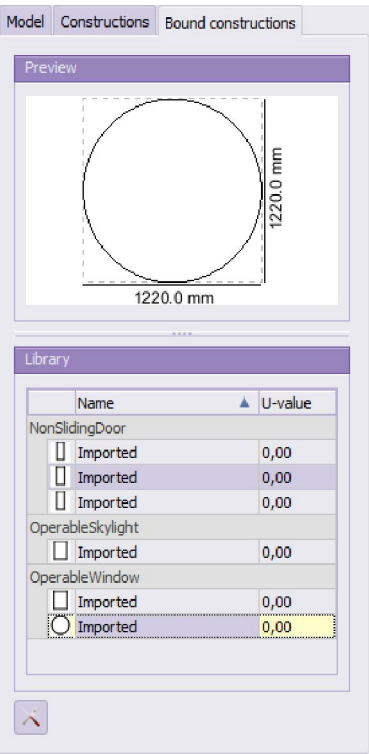

Vaste constructies worden gebruikt om een vaste vorm en afmeting van een constructie te definiëren. Vaste constructies kunnen ook andere vaste constructies bevatten. Vaak voorkomende voorbeelden van vaste constructies zijn ramen en deuren. Een deur met glazen panelen is een voorbeeld van een vaste constructie in een andere vaste constructie.

Vaste constructies maken het gemakkelijk voorgedefinieerde vormen van specifieke constructies aan bestaande elementen toe te voegen. Een geplaatste vaste constructie wordt een subvlak genoemd.

NOTITIE: Een raam met twee maal de grootte van een ander raam gemaakte met dezelfde constructie moet opgeslagen worden als een aparte vaste constructie.

Het gebruik van vaste constructies maakt het eenvoudig aanpassingen in vorm en grootte te maken, welke meteen doorgevoerd worden naar alle bestaande subvlakken die er gebruik van maken. Het is ook mogelijk de specifieke vaste constructie van een subvlak te veranderen door middel van het eigenschappenveld in het tabblad 'Model' door eerst de subvlakken waarvan de vaste constructie gewijzigd moet worden te selecteren en daarna de Vaste constructie eigenschap te wijzigen.

#### 6.1Toevoegen van een vaste constructie aan een bestaand vlak

Het plaatsen van een vaste constructie (en daarmee het creëren van een subvlak) kan eenvoudig worden gedaan door op het vaste constructie voorbeeld of in de lijst te klikken, het naar het

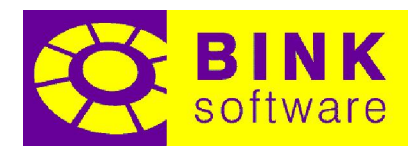

<span id="page-29-0"></span>gewenste vlak in het project tekenveld te slepen en op de gewenste positie te plaatsen. Eventuele aanpassingen kunnen later met behulp van het Verplaatsen gereedschap worden gemaakt.

Om de plaatsing van een vaste constructie te annuleren, kan het overal waar geen vlak aanwezig is worden geplaatst of door middel van het drukken op de Esc toets.

NOTITIE: Het moment waarop een vaste constructie boven op het tekenveld wordt gesleept, wordt het actieve gereedschap gedeactiveerd. Zodra de vaste constructie geplaatst is, kunnen meerdere vaste constructies van hetzelfde type worden toegevoegd door ze op de gewenste positie te plaatsen. Het selecteren van andere vaste constructies in de lijst zal het type vaste constructie om toe te voegen veranderen.

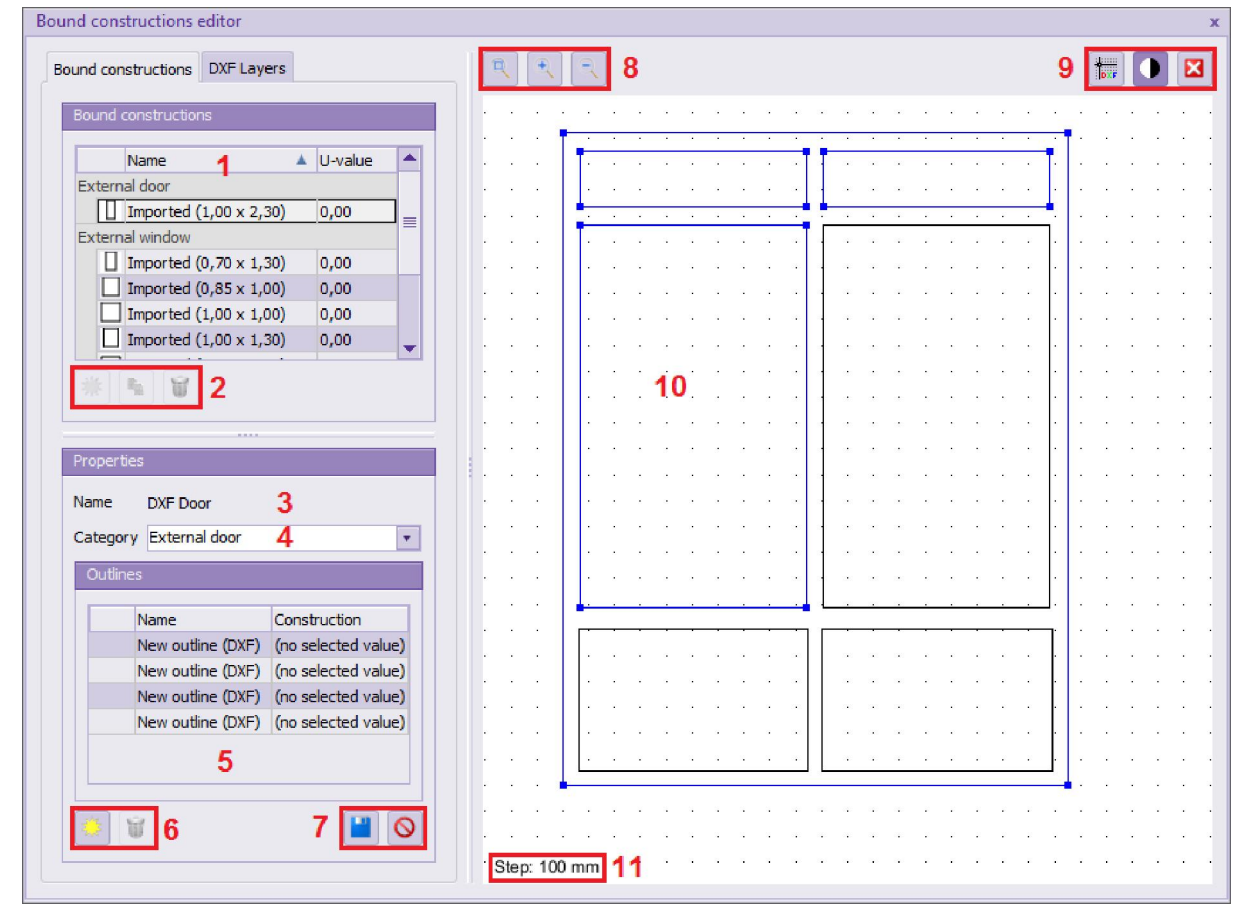

#### 6.2De Vaste constructie editor

1 – Lijst met vaste constructies: Toont de lijst met de beschikbare vaste constructies in het project.

2 – Vaste constructie acties: Staat toe vaste constructies toe te voegen, te kopiëren en te verwijderen van of naar het project.

3 – Naam vaste constructie: Toont de naam van de in de omlijning editor getoonde vaste constructie.

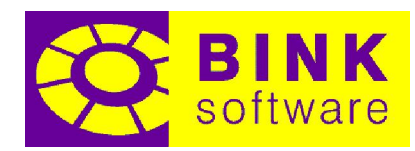

<span id="page-30-0"></span>4 – Categorie vaste constructie: Toont en staat toe de categorie waartoe de vaste constructie behoort te wijzigen. De categorie maakt het mogelijk vaste constructies te groeperen zoals te zien in de vaste constructie lijst.

5 – Omlijning lijst: Toont de lijst met omlijningen van de geselecteerde vaste constructie. Een omlijning definieert de vorm en grootte van een vaste constructie.

6 – Omlijning acties: Staat toe omlijningen van een vaste constructie toe te voegen of te verwijderen.

7 – Opslaan en verwerpen acties: Maakt de huidige wijzigen permanent of verwerpt alle gemaakte wijzigingen sinds de laatste keer dat er is opgeslagen.

8 – Zoom acties: Staat toe passend te maken, in en uit te zoomen.

9 – DXF acties: Staat toe DXF bestanden te laden, de tekenstijl ervan te wijzigen of te sluiten.

10 – Omlijning editor: Gebied waarin de vorm en grootte van de omlijningen gewijzigd kunnen worden.

11 – Tekennet stap: Geeft een indicatie van de splitsing tussen netpunten.

NOTITIE: Nieuwe en gekopieerde vaste constructies worden onderdeel van het project nadat ze opgeslagen zijn.

#### 6.2.1 Creëren van een nieuwe vaste constructie

Om een nieuwe vaste constructie vanaf het begin te creëren, moet op de knop worden geklikt en een naam worden ingevoerd. Een nieuwe lege vaste constructie wordt gemaakt waaraan omlijningen kunnen worden toegevoegd.

#### 6.2.2 Kopiëren van een bestaande vaste constructie

Om een nieuwe vaste constructie te creëren van een bestaande, moet de vaste constructie worden geselecteerd in de lijst, op de knop worden gedrukt en een naam worden ingevoerd. Een kopie van de geselecteerde constructie wordt gemaakt met dezelfde omlijningen en eigenschappen.

#### 6.2.3 Verwijderen van een bestaande vaste constructie

Om een bestaande vaste constructie te verwijderen moet deze in de lijst worden geselecteerd en daarna op de knop worden geklikt. Deze actie verwijdert de vaste constructie meteen.

NOTITIE: Wanneer een vaste constructie is verwijderd, is het mogelijk dat alle subvlakken die hieraan verbonden waren blijven bestaan. In zulke gevallen wordt een kleine vierhoek getoond om de

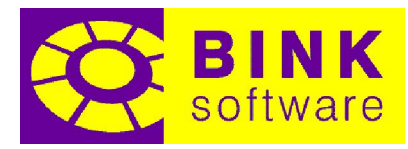

<span id="page-31-0"></span>locatie van het subvlak in het vlak aan te geven. Deze vlakken kunnen later verwijderd worden, of de vaste constructies kunnen veranderd worden.

#### 6.2.4 Omlijningen toevoegen

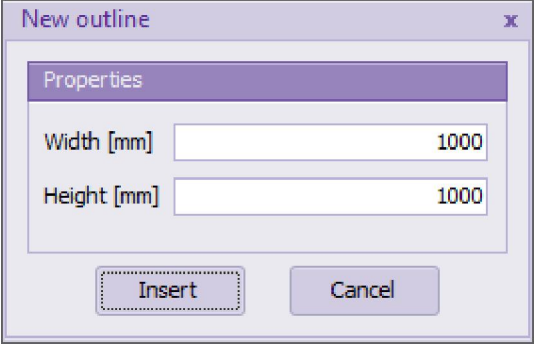

Om een omlijning toe te voegen aan een vaste constructie moet op de knop worden geklikt en een begin breedte en hoogte worden ingevoerd. Een nieuwe omlijning met de gegeven afmetingen wordt min of meer gecentreerd in de omlijning editor.

#### 6.2.5 Omlijningen verwijderen

Selecteer een omlijning in de lijst en klik op de knop om het te verwijderen. Een omlijning kan ook automatisch worden verwijderd door de editor wanneer ingesloten oppervlak 0 is of wanneer het minder dan 3 punten bevat.

#### 6.2.6 Wijzigingen opslaan

Om zowel alle aan een vaste constructie gemaakte wijzigingen, als een nieuwe of gekopieerde vaste constructie op te slaan, klik op de knop.

#### 6.2.7 Wijzigingen verwerpen

Om zowel alle aan een vaste constructie gemaakte wijzigingen te verwerpen, als een nieuwe of gekopieerde vaste constructie die nog niet opgeslagen is te verwerpen, klik op de  $\bigcirc$  knop.

NOTITIE: Wanneer een vaste constructie op wat voor manier dan ook wordt aangepast, of wanneer een nieuwe of gekopieerde constructie wordt gemaakt, zal de vaste constructie lijst met gerelateerde acties inactief worden gesteld.

#### 6.2.8 Passend maken, inzoomen, uitzoomen en verschuiven

Om alle omlijningen van de huidige vaste constructie in de omlijning editor passend te maken, moet op de <sup>en</sup> knop worden geklikt. Om het beeld dichterbij te krijgen en daarmee de precisie van het

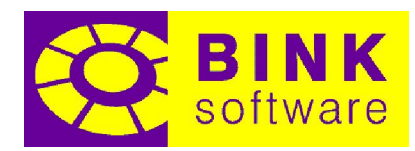

<span id="page-32-0"></span>tekenrooster te vergroten, moet op de **kompten worden geklikt.** Om het beeld verder weg te krijgen, en daarmee de precisie te verkleinen, moet op de  $\mathbb{R}$  knop worden geklikt.

Het is ook mogelijk in en uit te zoomen met behulp van het muiswiel. Een alternatieve manier is om de Ctrl toets ingedrukt te houden en met de rechter muistoets horizontaal over de omlijning editor te slepen.

Verschuiven kan door met de linker muistoets in een leeg gebied van de omlijning editor te slepen.

#### 6.2.9 Gebruik van DXF bestanden

Het is mogelijk polygonen van DXF bestanden te selecteren en ze in omlijningen om te zetten. Druk, om het laden van een DXF bestand te starten, op de **kee** knop. Zodra een nieuwe, gekopieerde of bestaande vaste constructie in de omlijning editor is geladen, is het mogelijk nieuwe omlijningen te maken door op een gesloten polygoon van het DXF bestand te klikken.

Het is ook mogelijk om alle lagen van een DXF bestand in één enkele kleur te tekenen door op de optie  $\bullet$  te klikken. Om terug te gaan naar de standaard kleur van elke laag, moet weer op de optie Worden geklikt.

Als het DXF bestand niet meer gebruikt hoeft te worden, kan het worden afgesloten met  $\mathbf{X}$ .

Zodra een DXF bestand is geladen, is het mogelijk de te tonen lagen te selecteren in het tabblad DXF Lagen. Dit tabblad toont hetzelfde type net zoals te zien is in het hoofdscherm wanneer een DXF bestand in het tekenveld is geladen.

#### 6.2.10Omlijningen en de grootte van het begrenzende vierkant identificeren

Om te zien welke omlijning in de omlijning editor aan een specifieke omlijning in de omlijning lijst behoort, kan met de muis boven een omlijning in de omlijning lijst worden geplaatst. De bijbehorende omlijning wordt getoond in de omlijning editor met een dikke paarse rand, een begrenzend vierkant en de afmetingen hiervan (breedte en hoogte).

#### 6.2.11Foute omlijningen identificeren

Kruisende, zelf kruisende en alleenstaande omlijningen worden gemarkeerd in de omlijning editor in rood, waarmee wordt aangegeven dat deze onjuist zijn. Bij zelf kruisende omlijningen zullen alleen de kruisingen worden gemarkeerd. Het is echter toegestaan voor twee omlijningen om gedeeltelijk te overlappen. Volledig overlappende omlijningen worden ook als foutief beschouwd. Een vaste constructie met meer dan één omlijning moet een enkele omlijning hebben die alle andere volledig omvat. Als meer dan één omlijning niet volledig wordt omvat door een andere omlijning, wordt de omlijning met het grootste oppervlak beschouwd als de hoofdomlijning, en worden de andere subomlijningen als fout beschouwd (zo lang de omlijning met het grootste oppervlak zelf niet foutief is).

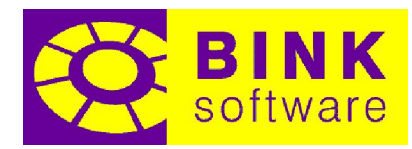

<span id="page-33-0"></span>Alle hiervoor genoemde voorbeelden van foute omlijningen worden getoond in de volgende afbeelding:

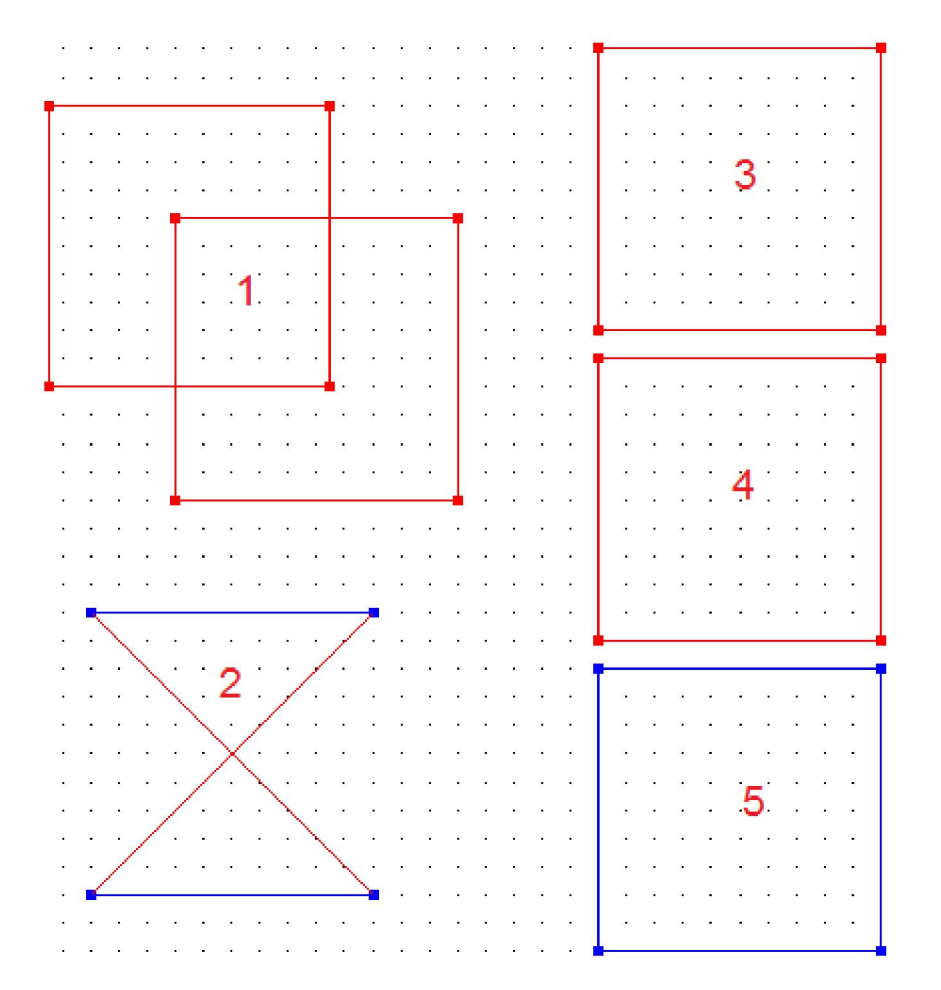

- 1 Kruisende omlijningen: twee omlijningen kruisen
- 2 Zelf kruisende omlijning: de omlijning kruist zichzelf
- 3 Volledig kruisende omlijningen: twee omlijningen bovenop elkaar
- 4 Subomlijning: er is een andere omlijning die als hoofdomlijning wordt beschouwd
- 5 Hoofdomlijning: de enige omlijning die niet foutief is, deze omlijning is ook de hoofdomlijning

NOTITIE: Foute omlijningen worden wel opgeslagen in de vaste constructie, maar worden niet meegenomen in het voorbeeld, net zoals de oppervlaktes, de constructie of andere eigenschappen.

#### 6.2.12Punten van een omlijning selecteren

Het is mogelijk meerdere punten van één of meer omlijningen tegelijkertijd te selecteren, zodat ze samen verplaatst of verwijderd kunnen worden. Klik op een punt om dit te selecteren. Om meerdere punten te selecteren, houd de Shift toets ingedrukt en klik op alle punten die aan de huidige selectie moeten worden toegevoegd. Het is ook mogelijk alle punten van een omlijning te selecteren door de

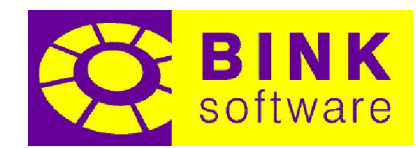

<span id="page-34-0"></span>muis dicht naast de omlijning te bewegen en te klikken wanneer de hele omlijning oplicht. Het selecteren van alle punten van een omlijning kan ook gecombineerd worden met de Shift toets om aan de huidige selectie toe te voegen.

#### NOTITIE: Geselecteerde punten zijn groen weergegeven.

Om een enkel punt van een selectie ongedaan te maken moet, terwijl de Shift toets is ingedrukt, op het punt worden geklikt. Er kan maar één selectie van een punt tegelijkertijd ongedaan worden gemaakt.

Om de selectie van alle punten in één keer ongedaan te maken, moet op een leeg gebied in de omlijning editor worden geklikt.

#### 6.2.13Alle geselecteerde punten verplaatsen

Het verplaatsen van alle geselecteerde punten kan door het klikken en slepen van één van de geselecteerde punten. Alle punten zullen, met intervallen die door de stappen van het tekennet worden aangegeven, in de richting van de muis bewegen. Het is ook mogelijk naar tekennet stappen te springen door de Ctrl toets ingedrukt te houden tijdens het slepen.

NOTITIE: Om een enkel punt te verplaatsen, is het voldoende om te klikken en te slepen. Om alle huidig geselecteerde punten en een niet geselecteerd punt te verplaatsen, moet de Shift toets worden ingedrukt tijdens het klikken op het niet geselecteerde punt waarna gesleept kan worden.

#### 6.2.14Toevoegen van een nieuw punt aan een segment

Wanneer de muis boven een segment is, wordt het opgelicht en verschijnt een rode punt op de positie van de muis met het bericht "Splits". Klikken en slepen voegt een nieuw punt toe dat het segment deelt en de muis volgt met sprongen op het tekennet.

#### 6.2.15Alle geselecteerde punten verwijderen

Druk op de Delete toets in de omlijning editor om alle geselecteerde punten te verwijderen.

NOTITIE: Wanneer er minder dan 3 punten in een omlijning worden overgelaten, wordt deze automatisch verwijderd uit de vaste constructie.

#### 6.2.16Automatisch verwijderen van punten

Na het verplaatsen of verwijderen van punten, worden alle overgebleven punten van alle overgebleven omlijningen die op dezelfde lijn liggen automatisch verwijderd. Deze punten geven namelijk geen extra informatie aan de omlijning.

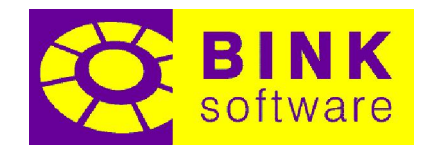

#### <span id="page-35-0"></span>6.2.17Lengte van een lijnstuk tonen

Het plaatsen van de muis bovenop een punt toont automatisch de lengtes van de verbonden lijnstukken. Geselecteerde punten tonen ook de lengtes van de verbonden lijnstukken.

#### 6.2.18Lengte van een lijnstuk typen

Wanneer de lengte van een lijnstuk wordt getoond doordat één van zijn punten is geselecteerd, is het mogelijk de tekst te selecteren. Afhankelijk van de richting van een lijnstuk, wordt één van de volgende markeringen getoond:

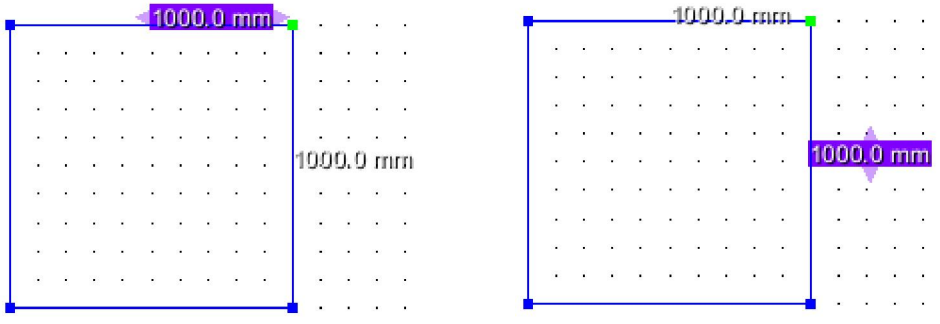

Het klikken op de vierhoekige markering of één van de twee driehoeken maakt het mogelijk de lengte aan te passen, aangegeven met een blauwe markering. De geselecteerde markering wordt getoond in volledig blauw, terwijl de niet geselecteerde markeringen in doorzichtig blauw worden getoond.

Door de nieuwe lengte in te voeren en op Enter te drukken, wordt de nieuwe lengte toegepast op het segment. Als de vierhoekige markering is geselecteerd, wordt de nieuwe lengte in gelijke mate toegepast aan beide kanten van het segment. Wanneer een driehoekige markering is geselecteerd, zal alleen het punt waarnaar de driehoek wijst veranderen van plaats. Als voorbeeld tonen de volgende drie afbeeldingen wat er gebeurt wanneer de linker driehoek, de vierhoek en de rechter driehoek van de vorige afbeelding (links) geselecteerd zijn, als de lengte gewijzigd wordt van 1000 naar 2000:

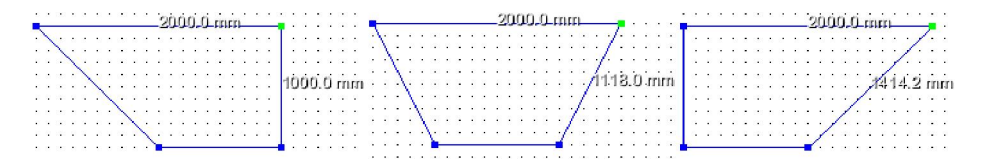

#### 6.3Snel de vaste constructie van een subvlak tonen

De vaste constructie die gekoppeld is aan een subelement kan snel worden getoond in het vaste constructie voorbeeld door het subelement te selecteren met het Selectie gereedschap.
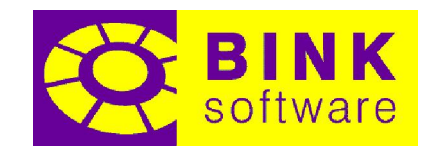

### 7 Tabblad Selectie

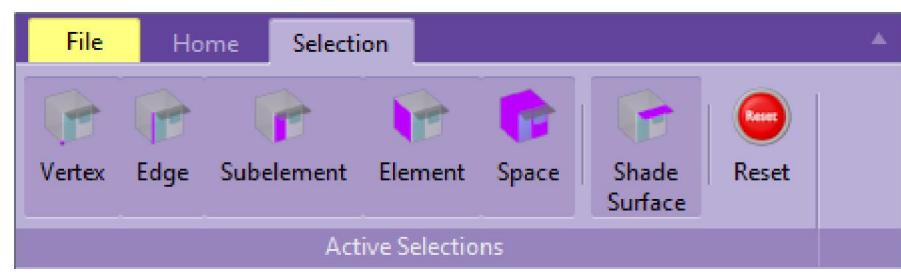

Naast het tabblad *Start* in de ribbon is ander tabblad genaamd "Selectie". Dit tabblad toont alle verschillende onderdelen die door gebruikte bewerking gedetecteerd kunnen worden. Standaard zijn alle te detecteren onderdelen geactiveerd. Om het selecteren van een bepaald onderdeel niet mogelijk te maken, moet de desbetreffende knop worden gedeactiveerd. Om alle onderdelen weer detecteerbaar te maken, kan op de knop Herstellen worden gedrukt.

NOTITIE: Wanneer een onderdeel in één bewerking is gedeactiveerd, geldt dit ook voor alle andere bewerkingen.

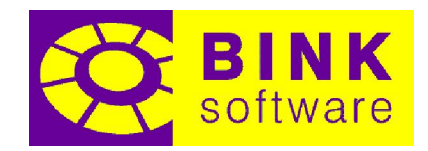

### 8 Laden en aanpassen van een DXF bestand

Om een DXF bestand in het project tekenveld te laden, gebruik dan de optie Laad DXF van het Bestand menu, of kies een recent gebruikt DXF bestand.

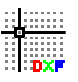

Zodra een DXF bestand is geladen, zullen de *DXF Gereedschap* ribbon inhoud, het *DXF* tabblad in de ribbon en het *DXF Lagen* project tabblad er als volgt uitzien:

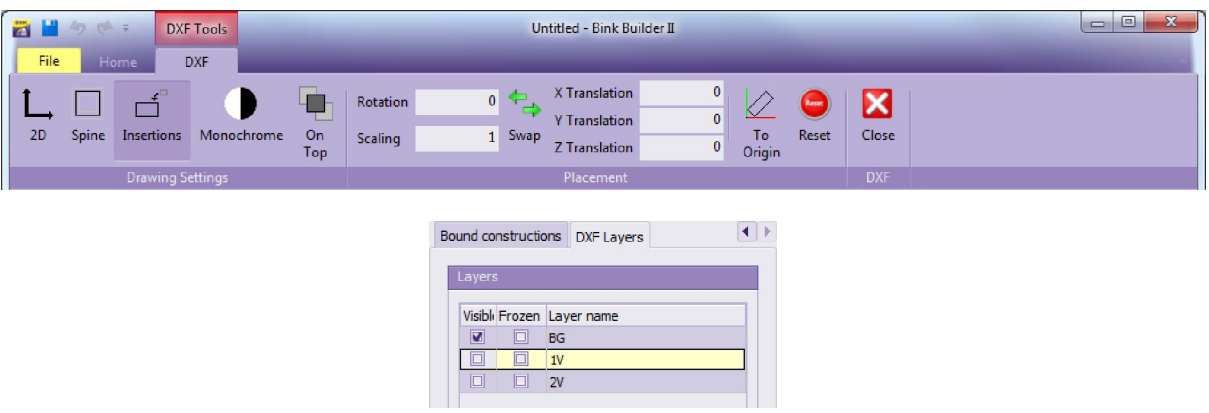

### 8.1Tekenopties

Het is mogelijk een paar visuele eigenschappen van het geladen DXF bestand aan te passen om het gebruik als referentie tekening te vergemakkelijken.

### 8.1.1 Teken in 2D

Wanneer deze optie is aangezet, worden alle Z coördinaten van het DXF bestand genegeerd. DXF bestanden die volledig 2D zijn worden daardoor niet gewijzigd door deze optie. De volgende afbeeldingen tonen het verschil tussen het uit (links) en aan (rechts) zetten van deze optie:

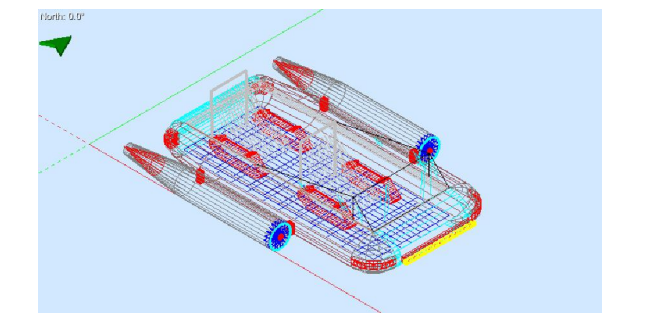

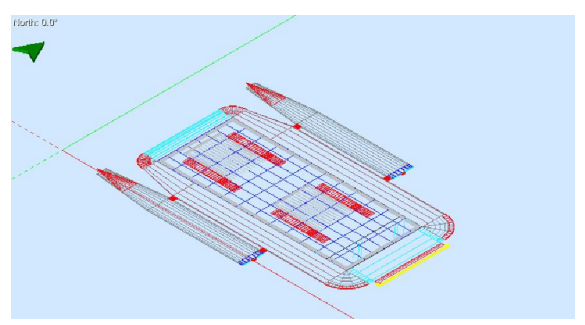

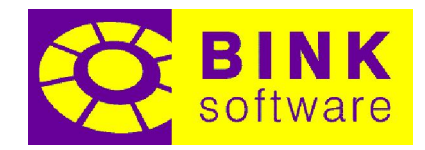

### 8.1.2 Teken alleen kern

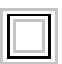

Wanneer deze optie is aangezet, worden alleen segmenten van het DXF bestand die geselecteerd kunnen worden getoond. Deze optie zal daardoor alle lijnstijlen (gestreept, gestippeld…), tekst en andere vormen die niet als referentie worden ondersteund verwijderen. De volgende afbeeldingen tonen het verschil tussen het uit (links) en aan (rechts) zetten van deze optie:

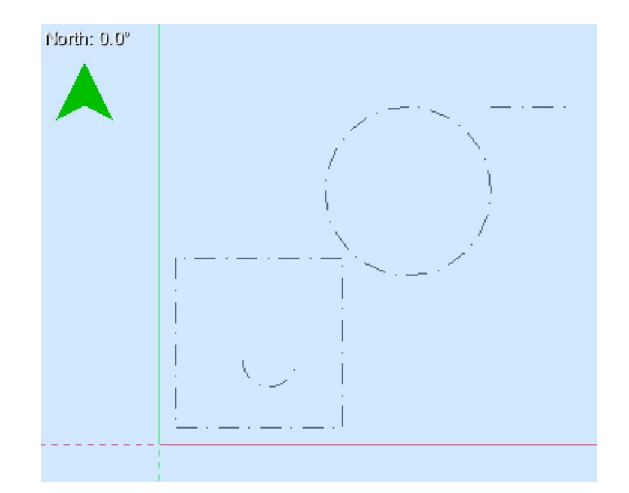

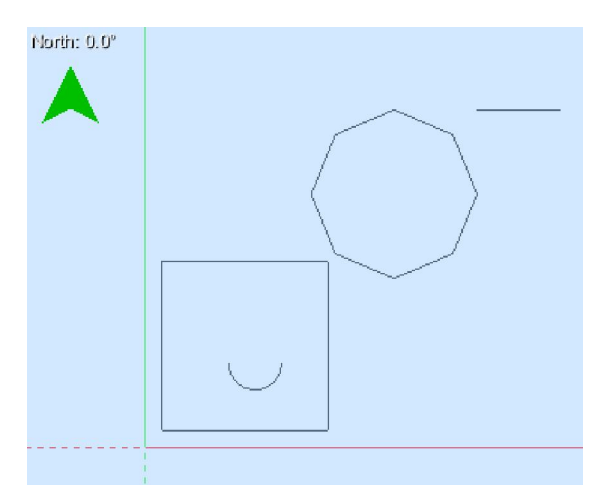

#### 8.1.3 Teken invoegingen

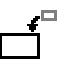

Wanneer deze optie is aangezet, worden blok invoegingen getekend. Het uitzetten van deze optie kan praktisch zijn om de tekening te vereenvoudigen door onderdelen te verwijderen die doorgaans niet behulpzaam zijn bij het gebruiken van een DXF bestand als referentie. De volgende afbeeldingen tonen het verschil tussen het uit (links) en aan (rechts) zetten van deze optie.

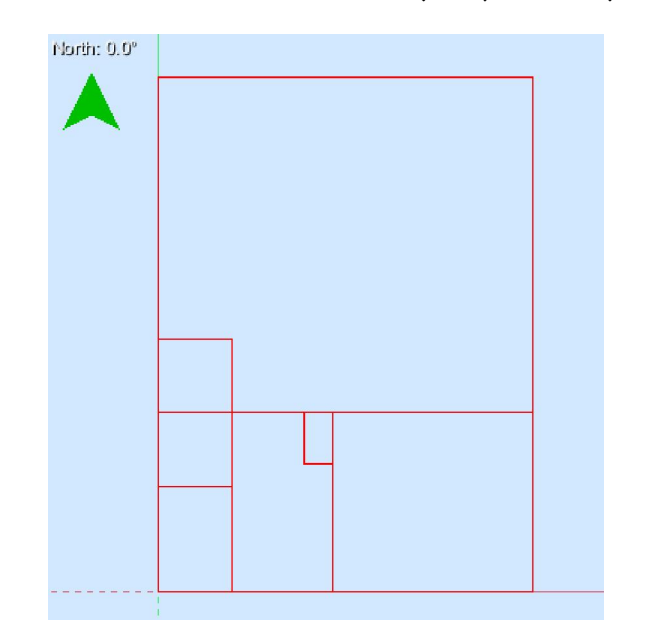

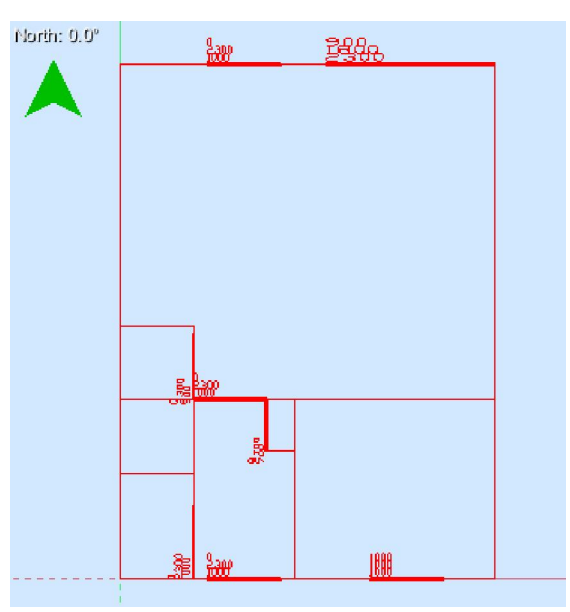

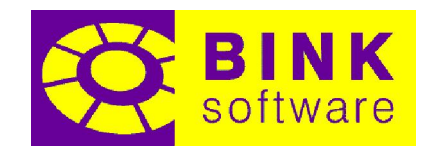

#### 8.1.4 Teken eenkleurig

Wanneer deze optie is aangezet, worden alle lagen getekend in één unieke kleur (standaard is zwart) in plaats van de kleur die ze gegeven is. De volgende afbeeldingen tonen het verschil tussen het uit (links) en aan (rechts) zetten van deze optie:

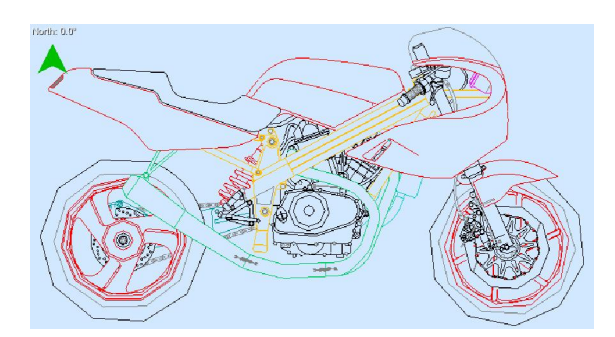

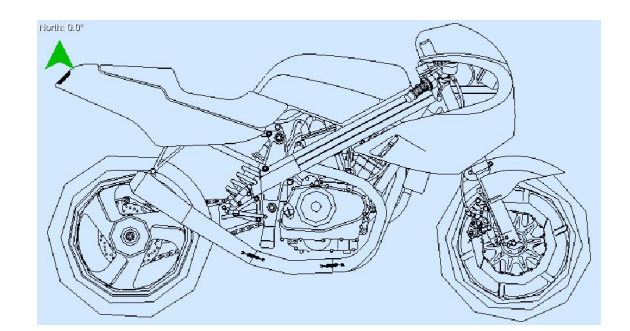

#### 8.1.5 Teken bovenop

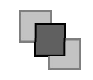

Wanneer deze optie is aangezet, wordt het DXF bestand bovenop een bestaande geometrie getekend ondanks de diepte. Deze optie kan handig zijn wanneer de tekening als referentie wordt gebruikt, omdat continu het gehele DXF bestand te zien is. Het kan ook verwarrend zijn deze optie aan te hebben omdat de diepte van de tekening ten opzichte van andere geometrie niet duidelijk is bij roteren. De volgende afbeeldingen tonen het verschil tussen het aan (links) of uit (rechts) zetten van deze optie:

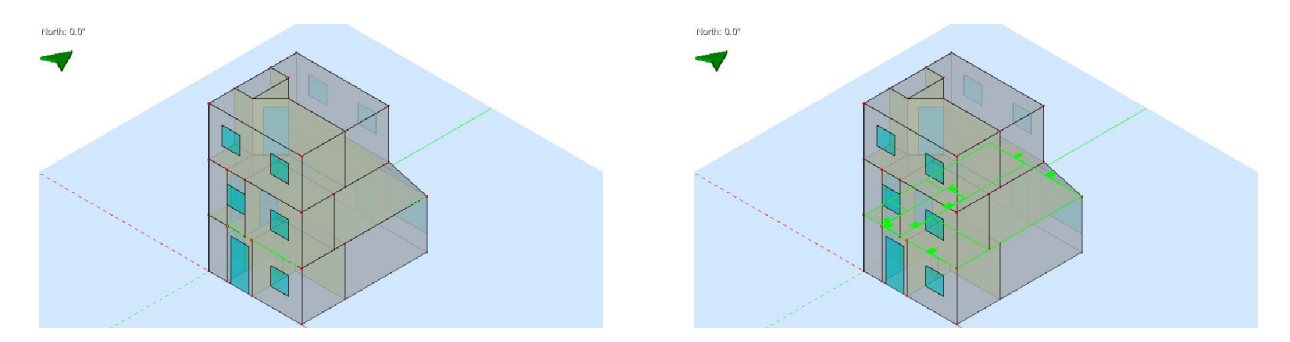

#### 8.1.6 Verplaatsen, roteren en schalen van de tekening

Het is mogelijk verder aanpassingen aan het DXF bestand te maken door de locatie, grootte en rotatie te veranderen in het project tekenveld. Om dit te doen, typ de nieuwe waarde in het juiste veld van het ribbon tabblad DXF (groep Plaatsing) en druk op Enter.

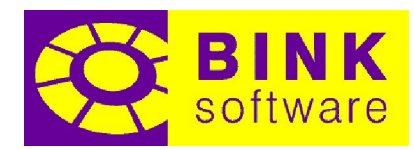

Waarden voor verplaatsing worden gegeven in millimeter en kunnen onafhankelijk toegekend worden aan X, Y en Z. Het verplaatsen in de Z richting is waarschijnlijk het meest nuttig van alle verplaatsingen, omdat het de mogelijkheid geeft de tekening naar een andere hoogte te verplaatsen om het te gebruiken als referentie voor een nieuwe bouwlaag op die bestemming. Het is ook mogelijk alleen in X en/of Y richting te verplaatsen om een nieuwe bouwlaag in een leeg gebied van het tekenveld te tekenen en ze daarna naar de definitieve bestemming te verplaatsen met behulp van het Verplaatsen gereedschap.

Schalen kan nuttig zijn om de afmetingen van een DXF bestand dat niet in millimeter getekend is aan te passen. Een schaalwaarde van 1 betekent de originele grootte. Een schaalwaarde van 2 zorgt ervoor dat de tekening twee keer zo groot wordt getekend. Negatieve waarden zijn ook mogelijk en zorgen ervoor dat de tekening gespiegeld wordt in de oorsprong. Als voorbeeld, wanneer de eenheden die gebruikt zijn bij het tekenen van het DXF bestand inches zijn, zal een schaal van 25.4 alle afmetingen naar millimeter omzetten.

Het is ook mogelijk de naam van de eenheid in plaats van de omzettingswaarde in te voeren. De lijst met eenheden die getypt kunnen worden zijn: inch (of in in het kort), feet, yard, mm, cm en m.

Roteren kan gebruikt worden om de oriëntatie van een gebouw te veranderen, indien nodig. Rotatie wordt gegeven in graden.

NOTITIE: Waarden voor verplaatsing worden gegeven aan de hand van de originele oriëntatie en grootte. Dit betekent dat een tekening die geschaald is naar twee keer zijn eigen grootte en 90° gedraaid is, twee keer zoveel zal verplaatsen in de Y richting voor elke verplaatsing in de X richting. Het is mogelijk dit te veranderen door middel van de Wissel optie.

### 8.1.7 Volgorde waarin transformaties worden toegepast omdraaien

Wanneer deze optie is geactiveerd, zal de volgorde waarin plaatsing transformaties worden toegepast worden omgedraaid. Er zijn twee mogelijkheden waarin de plaatsing transformatie kan worden toegepast:

Optie 1 (standaard): Roteer, Schaal, Verplaats

Optie 2: Verplaats, Schaal, Roteer

Als elke transformatie wordt toegepast, wordt het beïnvloed door die ervoor. Om die reden zal een verplaatsing in de X richting lijken te gebeuren in de Y richting en twee keer zoveel zijn voor een rotatie van 90° en een schaalfactor van 2 met *Optie 1*, maar zijn richting en lengte behouden met Optie 2.

De volgorde waarin plaatsingsvelden worden getoond correspondeert met de volgorde waarin de plaatsing transformaties worden toegepast. De volgende twee afbeeldingen tonen de volgorde van velden voor Optie 1 en Optie 2:

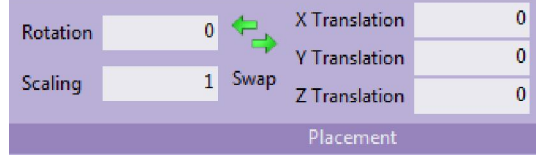

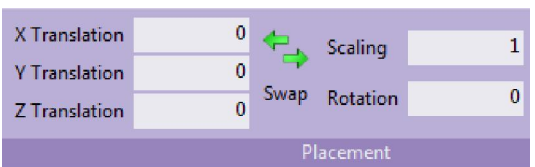

#### 8.1.8 Verplaatsing automatisch aanpassen

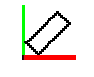

Het is ook mogelijk om automatisch de verplaatsing waarden voor de DXF tekening aan te passen, zodat alle X, Y en Z coördinaten ofwel positief of nul zijn. Deze optie houdt rekening met schaal en rotatie zonder deze aan te passen.

#### 8.1.9 Verplaatsingen, schaal en rotatie herstellen

Om snel alle wijzigingen aan verplaatsing, schaal en rotatie te wijzigen, hoeft alleen op de Herstel knop worden geklikt. Dit zet de X, Y en Z coördinaten naar 0, schaal naar 1 en rotatie naar 0°.

#### 8.1.10Sluiten van een DXF bestand

Wanneer een DXF tekening niet langer nodig is, kan het gesloten worden door op de Sluiten knop in het ribbon tabblad DXF te klikken.

NOTITIE: Het is niet noodzakelijk om een bestaand DXF bestand te sluiten om een ander te laden. Het laden van een DXF bestand zal altijd het op dat moment geladen bestand sluiten.

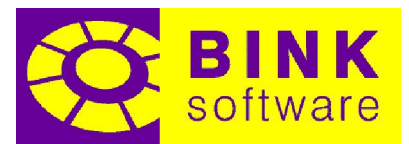

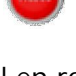

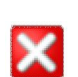

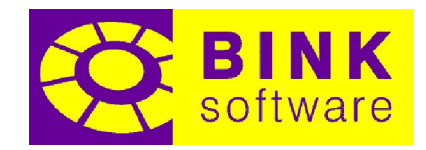

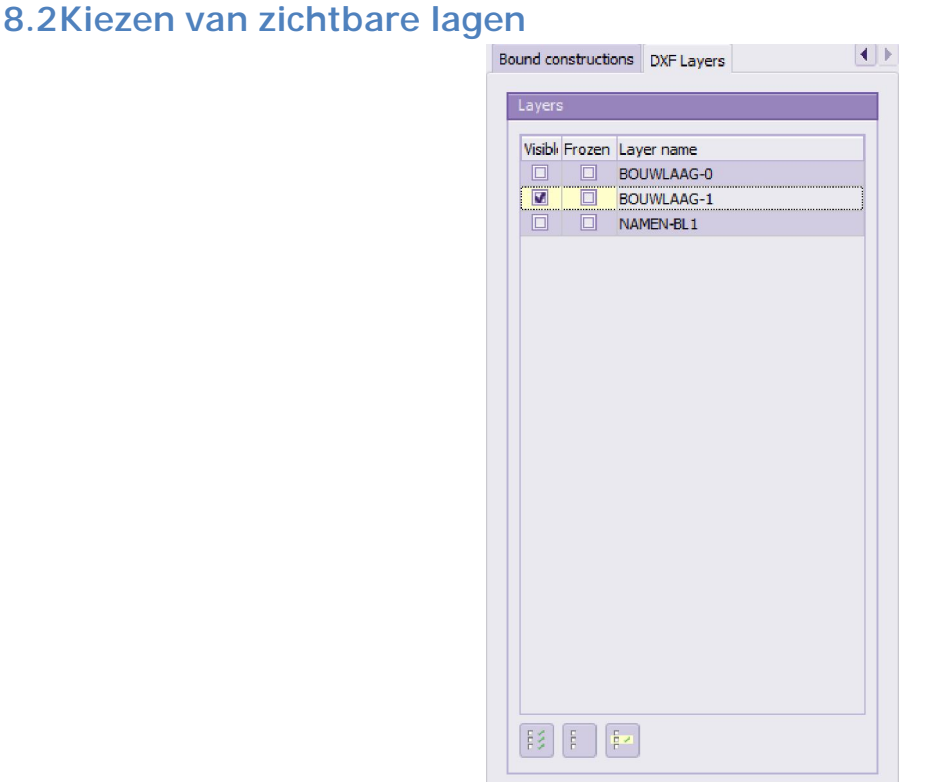

Zodra een DXF bestand in het project tekenveld is geladen, zal het tabblad DXF Lagen beschikbaar worden in de project tabbladen. Het is dan mogelijk, door middel van de DXF Lagen lijst, een specifieke laag te tonen of te verbergen met behulp van de checkbox in de kolom Zichtbaar.

NOTITIE: Bevroren lagen worden nooit getekend en kunnen niet ontdooid worden.

Het is ook mogelijk om snel alle lagen zichtbaar of onzichtbaar te maken door op de acties  $\frac{13}{5}$  of  $\frac{13}{5}$ te klikken. Een extra actie is voorzien om alle, behalve de huidig geselecteerde laag, te verbergen welke geactiveerd kan worden met  $\frac{E}{2}$ .

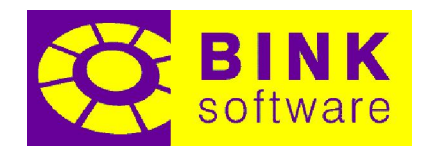

### 9 Importeren van een DXF bestand in een 3D gebouw

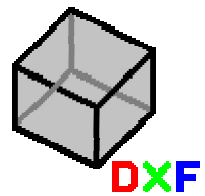

Door middel van de *DXF naar 3D* optie die beschikbaar is in het *Bestand* menu, is het mogelijk een DXF bestand snel in een 3D model te converteren, inclusief ramen en deuren. Het is echter noodzakelijk dat het DXF bestand voldoet aan bepaalde eisen. In andere woorden, alleen bestanden die volgens de eisen zijn gemaakt kunnen op een juiste manier worden geïmporteerd. In het geval dat een DXF bestand niet aan zulke eisen voldoet, kan het nog steeds gebruikt worden als richtlijn door het te laden met de Laad DXF optie in het Bestand menu en daarna Tekenen te gebruiken om de omlijningen van de ruimten te tekenen.

### 9.1DXF eisen

DXF bestanden die geïmporteerd moeten worden door de DXF naar 3D optie moeten aan de volgende eisen voldoen:

- Formaat: Gebruik alleen ASCII DXF bestanden. Binaire DXF en DWG bestanden worden niet ondersteund.
- Eenheden: Het DXF bestand moet worden getekend in millimeter. Eigenschappen voor ramen en deuren moeten ook gegeven worden in millimeter.
- Bouwlagen: Elke bouwlaag moet in een aparte laag getekend zijn en er volledig door bevat worden. De naam van de laag zal gebruikt worden als naam van de bouwlaag zodra deze geïmporteerd is. Het wordt aangeraden om de lagen in volgorde te maken, van laag naar hoog.
- Locatie bouwlaag: Elke bouwlaag moet bovenop een vorige bouwlaag getekend zijn, alsof van bovenaf gekeken is, in plaats van verdeeld over verschillende gebieden van de tekening. Dit zorgt ervoor dat alle bouwlagen op een juiste manier geplaatst en verbonden zijn na het importeren.
- Detail: Alleen de omlijningen van de ruimten moeten getekend zijn met behulp van een enkele lijn. Teken geen muren met diktes, anders worden deze geïmporteerd als smalle ruimten.
- Ruimte informatie: Het is mogelijk basis informatie over de ruimte mee te geven in de DXF tekening door simpele DXF tekst te gebruiken. De tekst wordt geïnterpreteerd als indicatie: naam. Als er geen dubbele punt aanwezig is, zal de ingevoerde tekst volledig worden beschouwd als de indicatie van de ruimte. Zorg ervoor dat het beginpunt van de tekst zich binnen de omlijning van de ruimte bevindt om aan de ruimte te worden toegekend (het is mogelijk dat de tekst zich buiten de omlijning bevindt zolang het beginpunt zich er binnen bevindt).
- Ramen en deuren: Alle ramen en deuren moeten gemaakt worden als DXF blokken. Elke blok moet, zodra het aan de tekening is toegevoegd, zichtbaar zijn wanneer alleen de laag

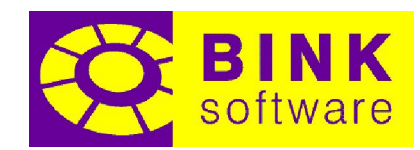

voor diens bouwlaag zichtbaar is. Er wordt daarom aangeraden om deze blokken in laag 0 te hebben en de blok toevoegingen in de laag van de bouwlaag waartoe ze behoren te hebben.

- Standaard blok namen: De DXF importer zoekt automatisch naar blokken met de tekst "WINDOW" of "RAAM" in de naam en wijst ze toe als ramen. Als een blok de tekst "DOOR"of "DEUR" bevat, wordt deze als deur toegewezen. Als de blokken een andere naam hebben, zullen ze handmatig worden toegewezen in het import scherm.
- Eigenschappen: Het is mogelijk om elk raam en elke deur zijn eigen set dimensies te geven. Deze dimensies bevatten breedte, hoogte en verticale afwijking. Om deze afmetingen te specificeren, moeten DXF eigenschappen worden toegevoegd aan raam en deur blokken.
- Standaard eigenschap namen: Zodra een raam of deur blok is gevonden, zal de DXF importer proberen de eigenschappen van het blok aan de drie mogelijke dimensies toe te wijzen. Voor de breedte zal het zoeken naar een eigenschap genaamd "WIDTH" of "BREEDTE". Voor de hoogte zal het zoeken naar een eigenschap genaamd "HEIGHT" of "HOOGTE". Ten slotte zal voor de verticale afwijking gezocht worden naar een eigenschap met "VERTOFFSET", "VERT\_OFFSET" of "OFFSET". Als de eigenschappen anders genoemd zijn, zullen ze handmatig moeten worden geselecteerd. Als één van deze eigenschappen afwezig is, zal er een door de gebruiker gegeven standaard worden gebruikt.
- **Invoegpunt:** Het gemiddelde van alle punten die de vorm van een raam of deur blok definiëren zal gebruikt worden als het invoegpunt en zal in het vlak, dat geïdentificeerd wordt door het lijnstuk waar het punt het dichtst bij is (door een orthogonale projectie), geplaatst worden. In het kort, het wordt aangeraden dat de ramen en deuren een vierhoekige vorm hebben met het midden op een lijnstuk (wat het element waartoe het behoort representeert) geplaatst bij het invoegpunt. Het midden van de gemaakte subelementen wordt geplaatst bij het gegeven invoegpunt.

### 9.2Voorbeeld bestand

De volgende afbeeldingen tonen de DXF lagen van een gebouw met drie verdiepingen dat voldoet aan de hiervoor gestelde eisen:

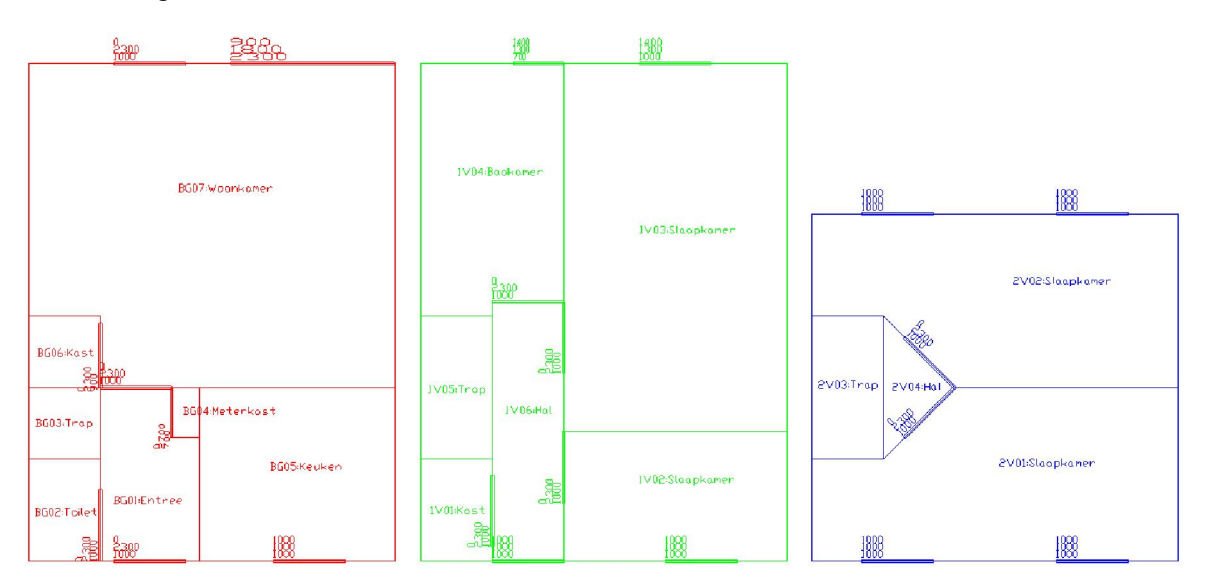

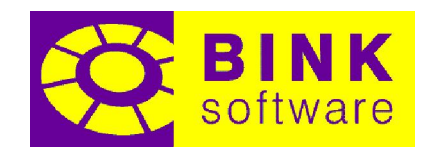

#### DXF importer Windows and door DXF block Width **H**se as **Block name** Defa Height Defa Officet Defer **BREEDTE** 0,9 HOOGTE 2,3 VERT\_OFFSET 0,02 Door **DELIB** RAAM VERT\_OFFSET 1,5 **BREEDTE HOOGTE** Window  $\overline{1}$ H 1 **DXF** lavers Ground Use Layer name Height  $\sqrt{2}$   $\sqrt{2}$  BG 2.7  $\overline{\square}$  $\Box$  $\overline{M}$  $|1V$ 2.7  $\sqrt{2}$  2V  $\Box$ 2.7 3  $\overline{7}$ Import Cancel

### 9.3Het DXF import scherm

1 – Bloklijst: Lijst met DXF blokken die gebruikt kunnen worden als ramen en deuren.

2 – Voorbeeld geselecteerde blok: Voorbeeld van het geselecteerde blok.

3 – Lagen lijst: Lijst met DXF lagen te gebruiken als bouwlagen, in de volgorde waarin ze gemaakt moeten worden met de hoogte ervan (in meter).

4 – Voorbeeld geselecteerde laag: Voorbeeld van de geselecteerde laag (toont de lagen die standaard zichtbaar zijn bij openen).

5 – DXF acties: Acties die de manier waarop DXF lagen worden getekend in het voorbeeld veranderen. Deze acties zijn gelijk aan die in het tabblad DXF in de ribbon wanneer een DXF bestand is geladen.

6 – Weergave acties: Acties die het voorbeeld wijzigen. Deze acties zijn gelijk aan die in het tabblad Start in de ribbon, of die in de Vaste constructie editor.

7 – Importeer acties: Acties die doorgaan met het importeren of dit annuleren.

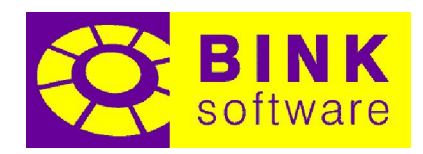

### 9.4Automatisch importeren van subvlakken

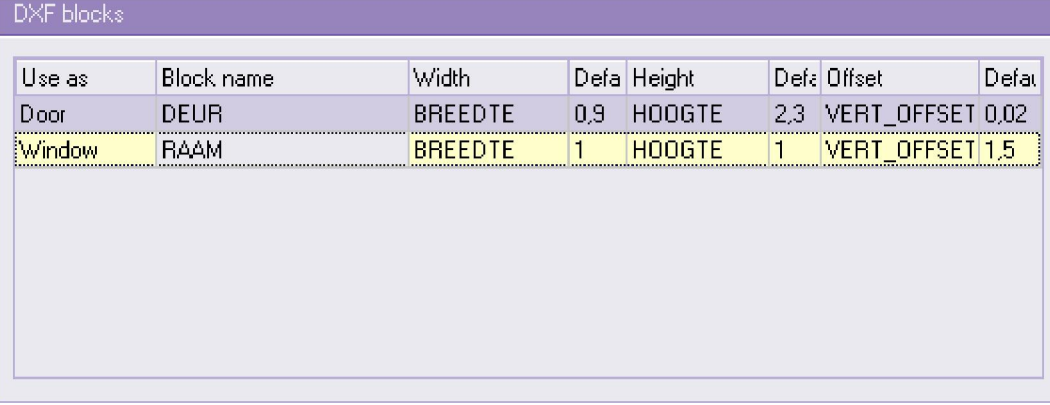

Blok toevoegingen in het DXF bestand kunnen automatisch naar vaste constructies worden omgezet en worden geplaatst als subvlakken in het resulterende gebouw. Het DXF importeer scherm zal proberen deze blokken te identificeren aan de hand van de naam en de ingevoerde eigenschappen.

Om handmatig aan te geven dat een blok geïmporteerd moet worden als deur of raam, moet het type gespecificeerd worden in de kolom Gebruik als. Als het blok niet geïmporteerd moet worden, selecteer dan < Niet gebruiken>.

DXF blokken kunnen eigenschappen hebben die de breedte, hoogte en/of verticale afwijking aangeven. Deze eigenschappen kunnen worden geselecteerd in de kolommen Breedte, Hoogte en Afwijking. Als één van deze eigenschappen ontbreekt, is het mogelijk een standaardwaarde (in meter) in te voeren in de kolom naast de eigenschap. Om de standaardwaarde van een bepaalde eigenschap te gebruiken, moet de optie (Gebruik standaard) geselecteerd zijn.

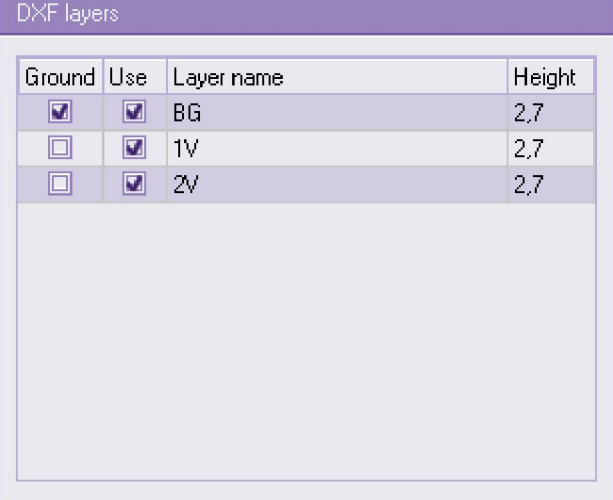

### 9.5Selecteren en herorganiseren van lagen

Het is mogelijk dat een DXF bestand meer lagen bevat dan geïmporteerd moeten worden als bouwlagen. Standaard zullen alle lagen worden gemarkeerd om te importeren. Om een laag niet te importeren en er geen bouwlaag van te maken, moet het vinkje in de kolom Gebruiken worden

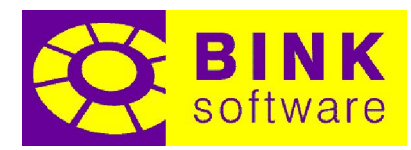

uitgezet. Zodra op de *Importeren* knop is geklikt, zullen alleen de gevinkte lagen worden gebruikt en wordt een bouwlaag op de gegeven hoogte gecreëerd.

De volgorde van de lagen in het lagen rooster (boven naar beneden) geeft de volgorde waarin de bouwlagen worden gecreëerd aan (laagste naar hoogste). De laag die de begane grond moet voorstellen kan worden gespecificeerd door deze te markeren in de eerste kolom: Begane grond. Alle lagen boven de begane grond laag worden onder het blauwe vlak in het tekenveld gecreëerd, wat wil zeggen dat ze zich onder de begane grond bevinden.

Gekeken naar de afbeelding aan het begin van deze sectie, wordt de bouwlaag op de begane grond gespecificeerd door laag BG, daarboven de eerste bouwlaag genaamd 1V en tot slotte de tweede en laatste bouwlaag (hoogste) 2V, die zich boven de eerste bouwlaag bevindt.

De rijen in het lagen rooster kunnen, indien nodig, naar de juiste locatie worden gesleept om ze opnieuw in te delen.

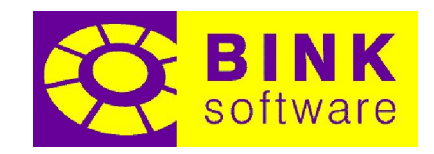

### 10 De Projectcontrole

Het is mogelijk het huidige project te controleren op verschillende typen problemen door middel van het tabblad Projectcontrole, wat onderdeel is van het berichten venster in het hoofdscherm.

### 10.1 Tabblad Projectcontrole

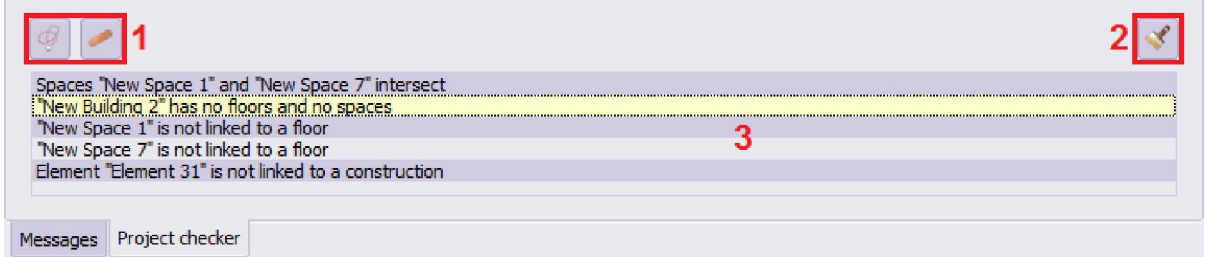

- 1 Controle acties: Bevat acties om een nieuwe projectcontrole te doen en oplossingen te geven.
- 2 Leegmaken: Maakt de lijst met problemen leeg.
- 3 Problemen lijst: Lijst met alle problemen die tijdens de laatste projectcontrole gevonden zijn.

#### 10.1.1Controleren

Deze actie opent het *Controleer project* scherm om verschillende typen op het project uit te voeren controles te kiezen.

#### 10.1.2Oplossen

Deze actie opent het *Oplossingen* scherm met daarin een lijst met voorgestelde oplossingen voor het geselecteerde probleem in de lijst met problemen.

#### 10.1.3Leegmaken

Deze actie verwijdert simpelweg alle problemen in de lijst zonder te proberen ze op te lossen.

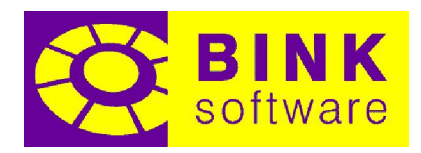

### 10.2 Controleer project scherm

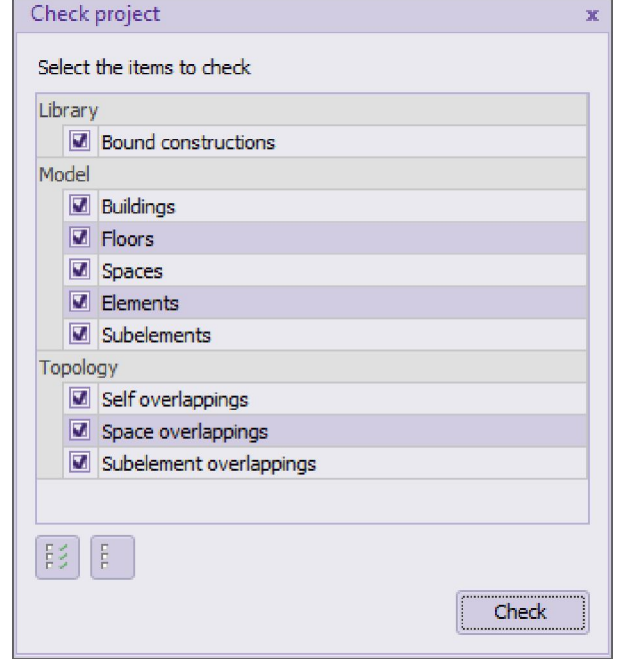

In dit scherm is het mogelijk om de verschillende typen controles, die moeten worden uitgevoerd op het project, te selecteren. Er zijn drie verschillende categorieën controles afhankelijk van welk deel van het project gecontroleerd moet worden: bibliotheek, model en topologie.

Zodra op de *Controleer* knop is geklikt, wordt een taak voortgangsscherm getoond met alle geselecteerde controles als taken. Zodra het taak voortgangsscherm is gesloten, worden alle problemen verplaatst naar de lijst met problemen. Het voortgangsscherm wordt automatisch gesloten als er geen problemen worden gevonden.

#### 10.2.1Bibliotheek

Het bibliotheek gedeelte van het project bestaat uit constructies, vaste constructies en thermische bruggen. Een controle voor vaste constructies is beschikbaar in deze categorie.

### 10.2.1.1 Vaste constructies

Een correcte vaste constructie moet uit minstens één omlijning bestaan. Als er meer dan één omlijning bestaat, moet één van de omlijningen alle andere omvatten (hoofdomlijning). Omlijningen mogen elkaar niet kruisen of volledig samenvallen.

Wanneer een vaste constructie is aangepast, worden kruisende omlijningen en extra hoofdomlijningen opgeslagen als foute omlijningen. Deze omlijningen zouden niet moeten bestaan en worden genegeerd door de vaste constructie.

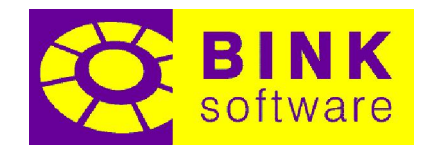

#### 10.2.2Model

Het model deel van het project bestaat uit campus, schaduwen, gebouwen, bouwlagen, ruimten, vlakken, subvlakken en randen. In deze categorie zijn controles zijn beschikbaar voor gebouwen, bouwlagen, ruimten, vlakken en subvlakken.

#### 10.2.2.1 Gebouwen

Een correct gebouw bestaat uit minstens één bouwlaag en één ruimte.

#### 10.2.2.2 Bouwlagen

Een correcte bouwlaag moet minstens één ruimte hebben.

### 10.2.2.3 Ruimten

Elke ruimte in een gebouw moet gekoppeld zijn aan een bestaande bouwlaag. Daarbij moeten alle oppervlakken van een ruimte groter zijn dan 0 m<sup>2</sup>.

#### 10.2.2.4 Vlakken

Elk vlak moet gekoppeld zijn aan een bestaande constructie.

### 10.2.2.5 Subvlakken

Elk subvlak moet gekoppeld zijn aan een bestaande vaste constructie.

#### 10.2.3Topologie

Het topologie deel van het project is de driedimensionale geometrie die de grenzen van ruimten definieert. Topologie bestaat uit punten, randen, draadstukken, vlakken en lichamen. Elke ruimte is weergegeven door een lichaam en elk vlak (element) door een vlak. Wanneer geometrie kruist, en deze kruising is niet bedoeld (twee verschillende geometrische onderdelen delen dezelfde locatie of een deel daarvan), wordt dit een *overlapping* genoemd. Overlappingen moeten niet in het project voorkomen tijdens een berekening en moeten vermeden worden tijdens het tekenproces.

Subvlakken zijn in de vorm van tweedimensionale geometrie gekoppeld aan vlakken en kunnen daarom ook gecontroleerd worden op overlapping.

### 10.2.3.1 Zelf overlappingen

Een ruimte overlapt zichzelf wanneer zijn eigen driedimensionale geometrie kruist en deze kruisingen niet expliciet zijn. Bijvoorbeeld, een rand die twee vlakken met elkaar verbindt is een expliciete

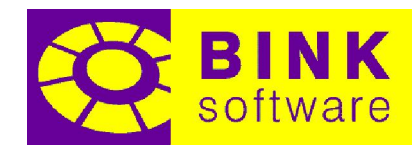

kruising en wordt niet gezien als overlapping. Aan de andere kant, als de rand die diezelfde twee vlakken verbindt als een andere rand wordt gezien in elk vlak, maar wel dezelfde locatie deelt, overlapt deze.

### 10.2.3.2 Ruimte overlappingen

Twee ruimten overlappen wanneer het volume van één van de lichamen zich (gedeeltelijk) in de ander bevindt. Kruisende vlakken, randen en punten worden ook als overlapping beschouwd.

### 10.2.3.3 Subvlak overlappingen

Elk subvlak moet volledig in het bijbehorende vlak liggen. Daarom mag geen enkel deel ervan de grenzen van dat vlak kruisen. Daarbij mogen de oppervlakken van subvlakken die in hetzelfde vlak liggen elkaar ook niet kruisen. Dit betekent dat het niet als overlapping wordt beschouwd als twee subvlakken elkaar raken met een punt of lijndeel, maar wel als de grenzen van beiden kruisen.

### Oplossingen scherm

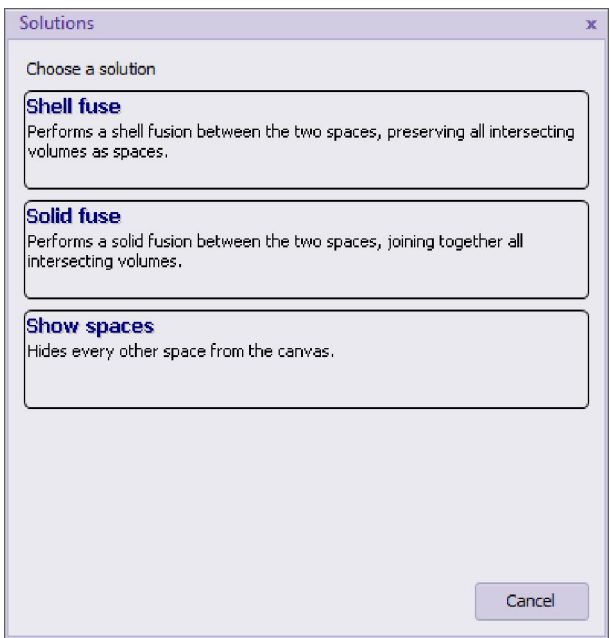

Wanneer een probleem in de lijst met problemen is geselecteerd en de *Oplossen* actie is geklikt, verschijnt het oplossingen scherm. Het is ook mogelijk het oplossingen scherm te tonen door te dubbelklikken op een probleem in de lijst.

Afhankelijk van het specifieke probleem, wordt een lijst met voorgestelde oplossingen getoond in dit scherm. Sommige van deze oplossingen zullen het probleem alleen isoleren, zodat de gebruiker actie kan nemen dit op te lossen. In zulke gevallen zal het probleem in de lijst blijven staan nadat een oplossing is gekozen. Als een ander type oplossing, die het probleem probeert op te lossen, wordt gekozen en daarin slaagt, wordt het probleem uit de lijst verwijderd.

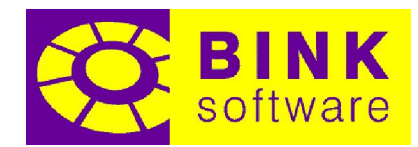

Er zijn problemen waar maar één oplossing, die veilig is om toe te passen, beschikbaar is. In zulke gevallen wordt de oplossing meteen toegepast, net zoals wanneer deze geselecteerd zou zijn.

Als een specifiek probleem niet meer aanwezig is bij het openen van het oplossingen scherm, wordt deze verwijderd uit de lijst met problemen.

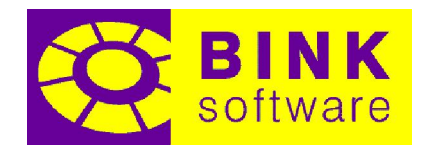

### Save snapshot Cust Width 722 Height 366 320x240 1024x768 1280x720 640x480 1280x960 1920x1080 800×600 1280x1024 Current Save Cancel

### 11 Schermafbeelding opslaan van het project tekenveld

Het is mogelijk een schermafbeelding van het tekenveld op te slaan met behulp van de optie Schermafbeelding opslaan in het Bestand menu. De breedte en hoogte van het project tekenveld worden als standaard gebruikt bij het openen van het scherm en zullen beschikbaar blijven onder de knop Huidig. Een reeks veelgebruikte groottes is voorzien in de Voorkeuzen sectie.

Een voorbeeld van de schermafbeelding wordt altijd getoond bovenin het scherm. Een zeer grote breedte of hoogte, of andere incorrecte waarden (0, negatief, tekst…) worden als niet geldig beschouwd. Als de gegeven grootte niet geldig is, blijft het voorbeeld leeg en is de Opslaan knop uitgeschakeld.

Schermafbeeldingen zijn opgeslagen in PNG formaat en bevatten alles wat zichtbaar is op het moment dat de Schermafbeelding opslaan optie wordt geactiveerd.

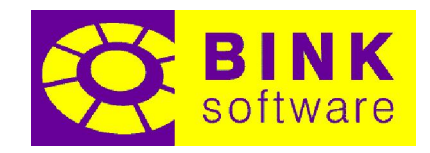

### 12 Selecteren

Het eigenschappen rooster in het tabblad Model is het gebruikersinterface deel dat gebruikt wordt om eigenschappen van een onderdeel van het project te tonen en aan te passen. Om project onderdelen te selecteren, kunnen zowel de campus boom als het project tekenveld (met het Selectie gereedschap actief) worden gebruikt.

NOTITIE: Campus, gebouwen en bouwlagen kunnen alleen geselecteerd worden door middel van de campus boom, waar randen alleen geselecteerd kunnen worden door middel van het Selectie gereedschap in het project tekenveld.

Maar één type project onderdeel kan tegelijkertijd worden geselecteerd, maar meerdere onderdelen van hetzelfde type kunnen tegelijk worden geselecteerd.

NOTITIE: Geselecteerde onderdelen worden getoond met een blauwe achtergrond in de campus boom en met dikke paarse lijnen in het project tekenveld.

### 12.1 Selecteren door middel van de campus boom (muis)

Wanneer een enkel project onderdeel (behalve randen) geselecteerd moet worden, zoek dan het onderdeel op in de campus boom en klik op de tekst. Het eigenschappen rooster toont meteen de informatie van het geselecteerde onderdeel. Boven het eigenschappen rooster toont een tekst het aantal geselecteerde onderdelen en het type.

NOTITIE: Wanneer de muisaanwijzer zich boven een project onderdeel in de campus boom bevindt, zal het onderdeel zowel in de boom als in tekenveld worden opgelicht in paars. Campus, gebouwen en bouwlagen worden echter niet opgelicht.

Wanneer meerdere project onderdelen geselecteerd moeten worden, begin dan door één van de gewenste onderdelen te selecteren. Zodra het eerste onderdeel is geselecteerd, houdt dan de Ctrl toets ingedrukt tijdens het klikken op de andere onderdelen in de campus boom. Het is ook mogelijk de selectie van één component ongedaan te maken door op de tekst te klikken terwijl de Ctrl toets is ingedrukt.

Het selecteren van een reeks onderdelen is ook mogelijk door eerst één van de gewenste onderdelen te selecteren en daarna op de laatste te klikken met de Shift toets ingedrukt. Het is ook mogelijk deze acties te combineren met de Ctrl toets om de bestaande selectie te behouden.

Het klikken op een leeg gebied aan de rechterkant of onder de boom maakt de selectie leeg.

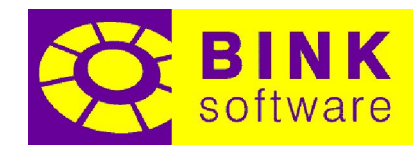

### 12.2 Selecteren door middel van de boom (toetsenbord)

Het is ook mogelijk project onderdelen te selecteren door zowel met de pijltjestoetsen door de boom te navigeren, als met Home, End, Page Up en Page Down. De selectie status van het gefocuste onderdeel kan aan of uit worden gezet met behulp van de Spatiebalk. Als er meer dan één onderdeel geselecteerd moet worden, houdt dan de Shift toets ingedrukt tijdens het navigeren door de boom met het toetsenbord en druk op Spatiebalk om het gefocuste onderdeel op te nemen in de selectie. Het is niet langer nodig om de Shift toets ingedrukt te houden wanneer twee of meer onderdelen geselecteerd zijn.

### 12.3 Selecteren door middel van het Selectie gereedschap

Wanneer het Selectie gereedschap actief is, is het mogelijk het project tekenveld te gebruiken om project onderdelen te selecteren met uitzondering van campus, gebouwen en bouwlagen. Het onderdeel dat gedetecteerd wordt door de muis erover te bewegen wordt paars opgelicht.

NOTITIE: Beweeg, om een vlak te detecteren, de muis dicht naar de randen, maar wel binnen de grenzen van het vlak. Om een ruimte te detecteren moet de muis naar het midden van één van de vlakken worden verplaatst.

Het klikken met de linker muistoets op het gedetecteerde onderdeel selecteert het, waardoor de eigenschappen getoond worden in het eigenschappen rooster. Als het onderdeel in de campus boom staat, wordt achtergrond van de tekst blauw alsof het in de campus boom zelf is geselecteerd.

Het is ook mogelijk een selectie aan of uit te zetten door of de Ctrl of Shift toets in te drukken bij het klikken op het gedetecteerde onderdeel.

Er is ook een speciale selectiemodus voor randen die kan worden opgeroepen met de Shift toets bij het klikken op één van die randen. Deze speciale selectiemodus is ontworpen om eenvoudig thermische bruggen aan randen toe te wijzen.

Het klikken in een leeg gebied van het project tekenveld maakt de selectie leeg.

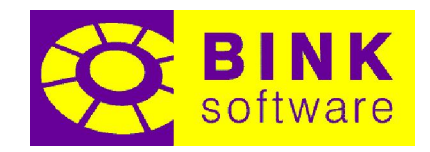

### 13 Kopiëren en plakken

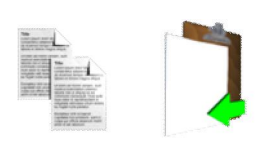

Wanneer Selecteren actief is, is het mogelijk ruimten, bouwlagen en gebouwen te kopiëren. Het is ook mogelijk meerdere onderdelen tegelijkertijd te kopiëren door deze te selecteren. Zowel het project tekenveld, als de campusboom kan hiervoor gebruikt worden (bouwlagen en ruimten kunnen alleen in de campusboom worden geselecteerd).

### 13.1 Kopiëren

Met Selecteren actief, selecteer een aantal ruimten, bouwlagen of gebouwen door middel van de campusboom en/of het project tekenveld en klik op Kopiëren (de knop Kopiëren is beschikbaar wanneer een geldige selectie actief is).

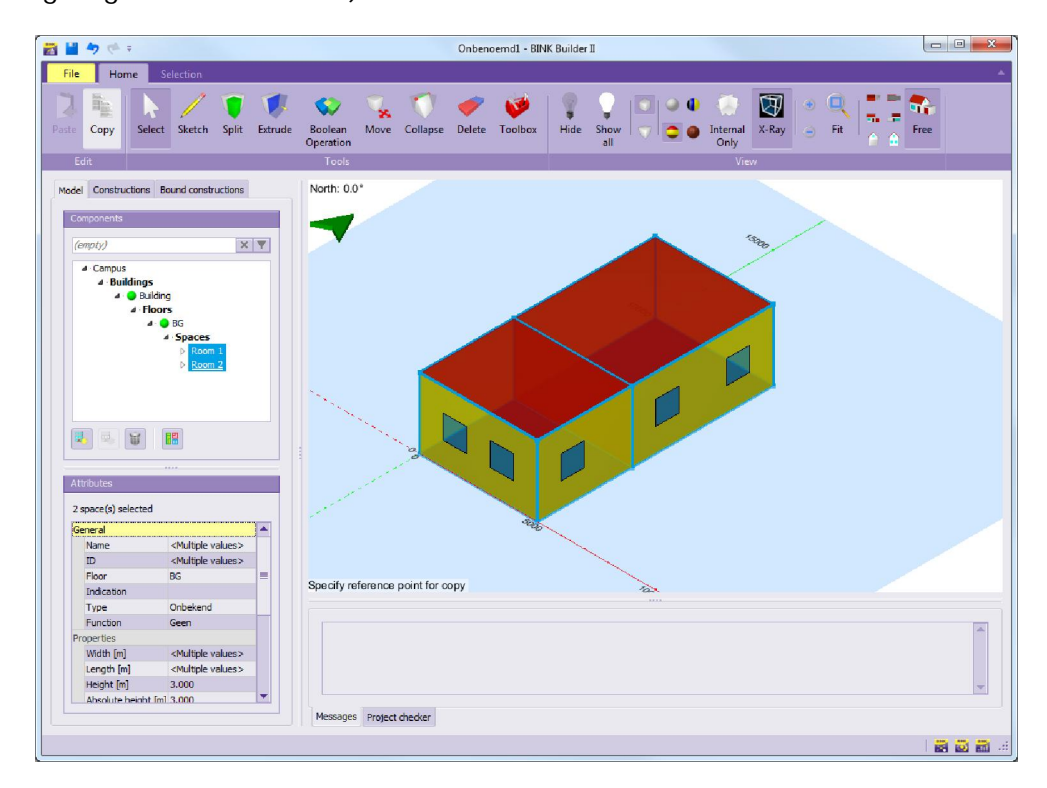

Zodra op de knop Kopiëren is geklikt, wordt de selectie referentiepunt modus geactiveerd. De functie van het referentiepunt is het bepalen van het nulpunt van de kopie. Het wordt aangeraden een punt te kiezen op basisniveau van de selectie, dat gemakkelijk gebruikt kan worden bij het plakken.

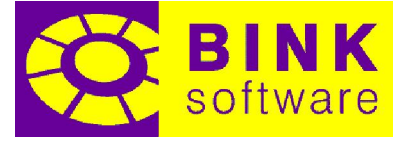

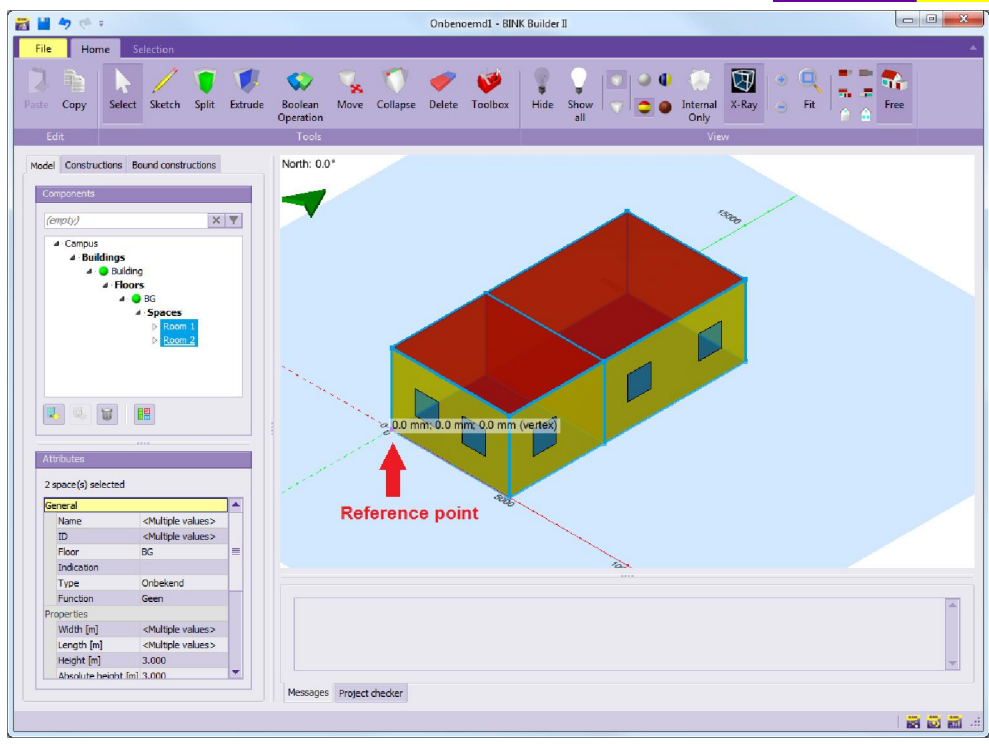

### 13.2 Plakken

Met Selecteren actief en een hiervoor gekopieerde set ruimten, bouwlagen of gebouwen, wordt de knop Plakken actief. Klik op de knop Plakken om het plakken te starten.

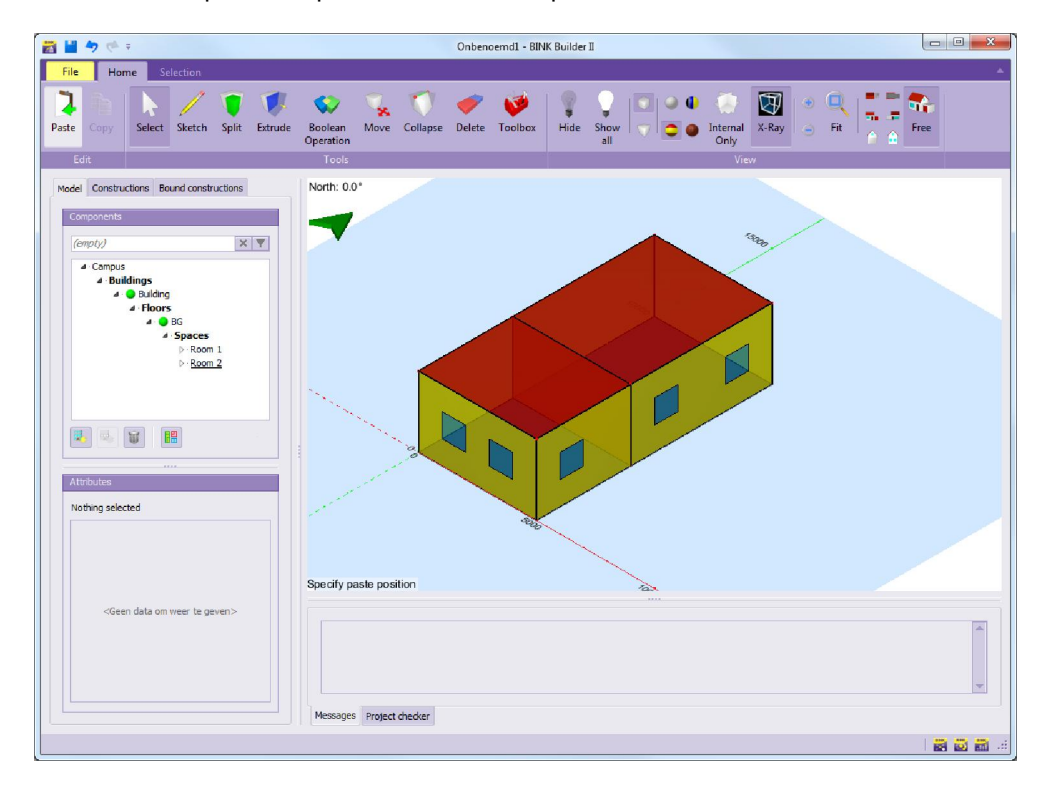

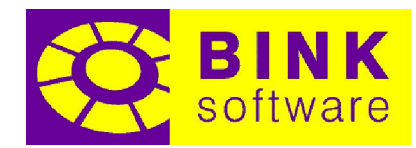

Zodra op de knop Plakken is geklikt, wordt de positie plakken modus gestart. Een draadmodel voorbeeld van de hiervoor gekopieerde onderdelen wordt getoond op de positie van de muisaanwijzer.

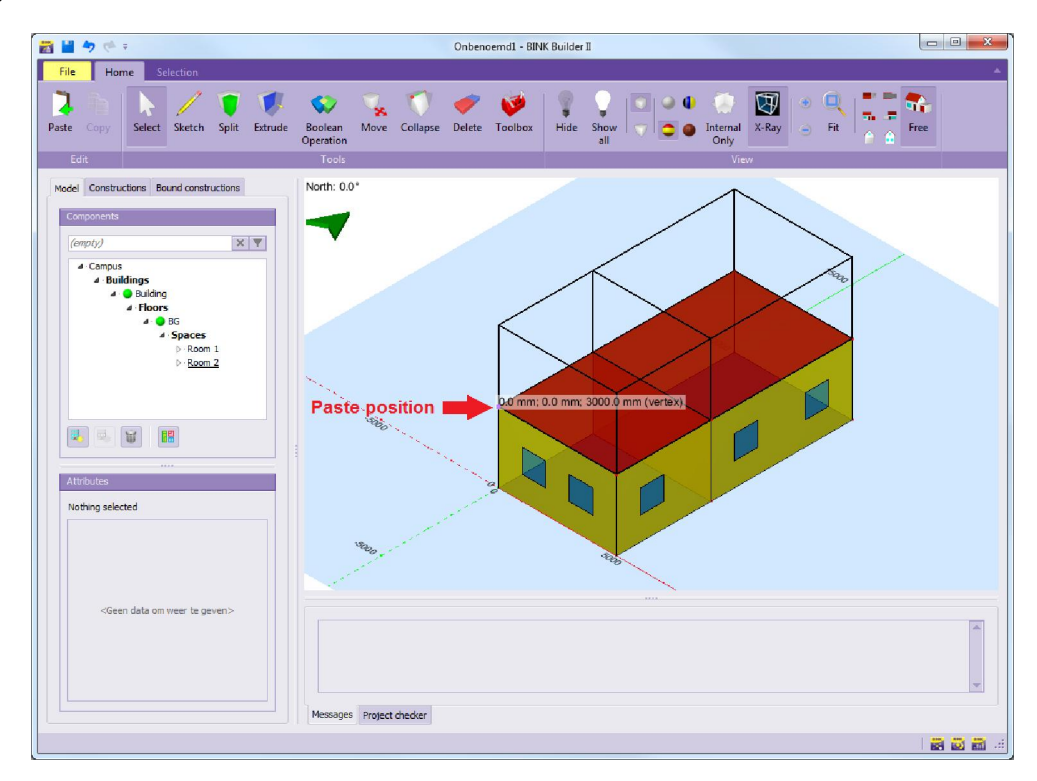

Gebruik de muis om een positie te selecteren waar de onderdelen geplakt moeten worden en klik hier op om af te ronden. Bestaande hoekpunten kunnen hiervoor worden gebruikt. Merk op dat het voorbeeld van de componenten relatief is aan zowel de huidige positie van de muis als het bij het kopiëren geselecteerde referentiepunt.

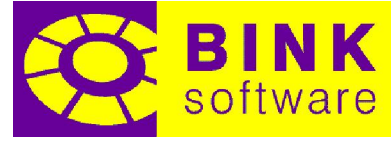

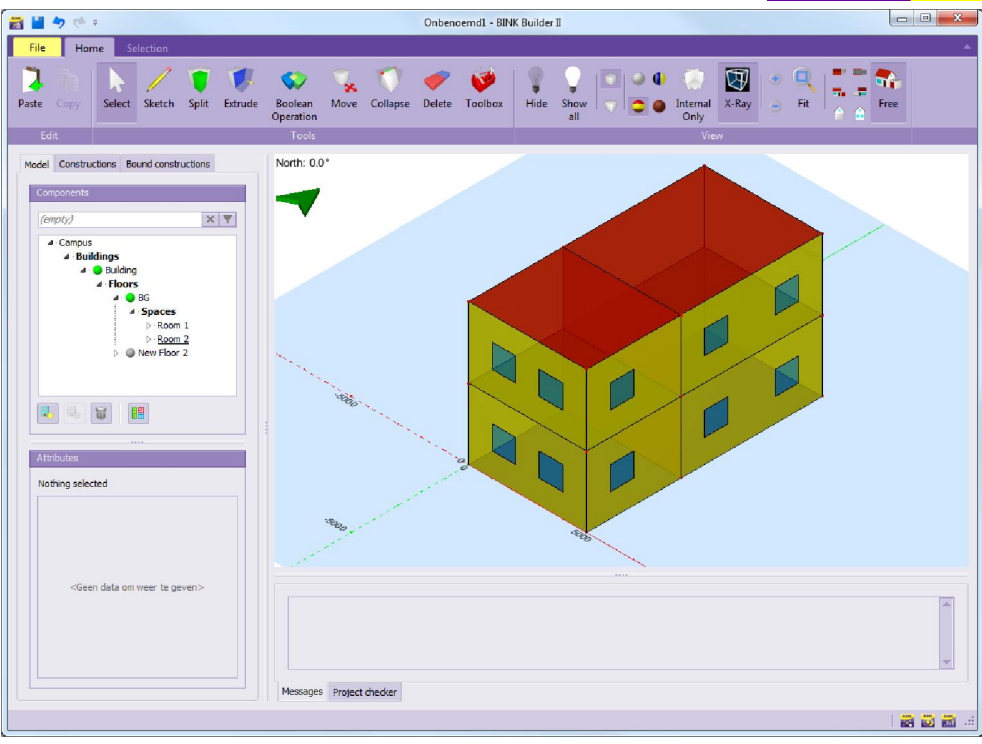

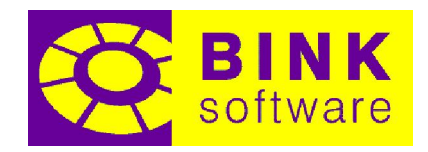

### 14 Tekenen

Tekenen is de voornaamste manier om ruimten te creëren. Het is ook mogelijk dit gereedschap te gebruiken om het volume van bestaande ruimten te delen of verwijderen, dakkapellen te maken of ruimten te definiëren als gereedschap voor Booleaanse bewerkingen.

### 14.1 Tabblad Tekenen

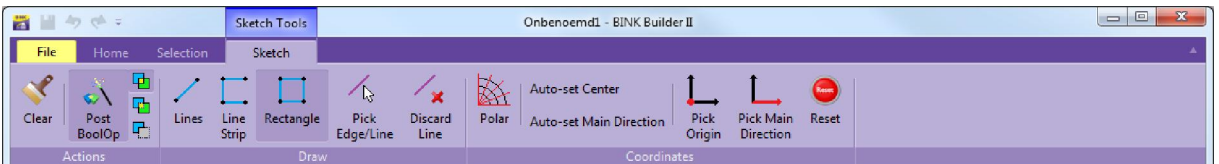

Zodra het gereedschap Tekenen is geactiveerd, wordt het tabblad Tekenen beschikbaar in de ribbon onder de categorie Tekenen gereedschap. Een uitleg van elke beschikbare optie in dit tabblad volgt.

#### 14.1.1Leegmaken

Verwijdert alle getekende lijnen van het tekenveld. Gebruik deze optie om opnieuw te beginnen met tekenen.

#### 14.1.2Post BoolOp

Past een Booleaanse bewerking toe tussen de bestaande en de nieuw getekende ruimten. Het uitzetten van deze optie kan ervoor zorgen dat er overlappingen bestaan.

### 14.1.3Samenvoegen (omhulsel)

Voegt automatisch de omhulsels van bestaande en nieuw getekende ruimten samen. Deze optie zet ruimte overlappingen om naar nieuwe ruimten. Post BoolOp moet geactiveerd zijn om het

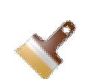

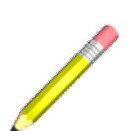

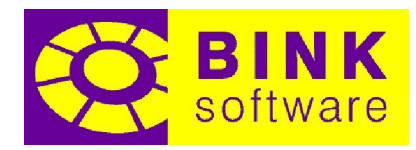

samenvoegen van omhulsels toe te passen. Dit is de standaard toe te passen Booleaanse bewerking tijdens het tekenen.

14.1.4Samenvoegen (lichaam)

Voegt automatisch de lichamen van bestaande en nieuw getekende ruimten samen. Deze optie voegt overlappende ruimten samen in een enkele ruimte, zelfs als de ruimten elkaar één vlak overlappen. Dakkapellen kunnen eenvoudig worden gemaakt met behulp van deze optie. Post BoolOp moet geactiveerd zijn om deze bewerking toe te passen.

#### 14.1.5Verschil

Past een verschil toe tussen bestaande en nieuw getekende ruimten. Deze optie verwijdert het overlappende deel van de ruimten van de bestaande, door de nieuwe ruimte te gebruiken als vorm. Post BoolOp moet geactiveerd zijn om deze bewerking toe te passen.

#### 14.1.6Lijn

Tekent één lijnsegment per keer. Deze optie kan handig zijn om de omlijningen van de getekende ruimte te snijden.

#### 14.1.7Lijnreeks

Tekent een reeks verbonden lijnsegmenten. Druk op de rechter muistoets, de Esc toets of op Lijnreeks om een nieuwe reeks te beginnen.

#### 14.1.8Vierhoek

Tekent één vierhoek per keer. Dit is de ideale optie om snel de omlijning van vierhoekige ruimten te tekenen. Het is ook mogelijk een vierhoekige bouwlaag te tekenen en vervolgens de ruimten te maken met behulp van lijnen, lijnreeksen en meer vierhoeken.

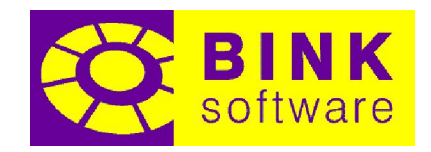

#### 14.1.9Kies rand/lijn

Selecteert een bestaande lijn of lijnsegment van een geladen DXF bestand en voegt het aan de huidige tekening toe. Polylijnen en andere typen vormen in DXF bestanden kunnen ook geselecteerd worden met deze optie.

Z,

NOTITIE: Gekozen lijnen, lijnsegmenten, polylijnen of vormen zullen worden getoond wanneer er al een werkend Z coördinaat is vastgesteld.

 $\overline{z}$ 

#### 14.1.10 Verwijder lijn

Verwijdert een lijnsegment van de huidige tekening.

#### 14.1.11 Polair

Schakelt van een Cartesisch (x;y;z) naar een polair (lengte;hoek) coördinatenstelsel bij het aangeven van posities met de muis.

#### 14.1.12 Auto-set nulpunt

Wanneer geactiveerd, zorgt deze optie ervoor dat het nulpunt automatisch naar de laatst gegeven positie verplaatst.

#### 14.1.13 Auto-set hoofdrichting

Wanneer geactiveerd, zorgt deze optie ervoor dat de hoofdrichting (lokale X richting) automatisch naar het laatst getekende lijnsegment verplaatst.

#### 14.1.14 Kies nulpunt

De mogelijkheid een nieuw nulpunt voor de tekening te selecteren. Deze optie is handig om de startpositie van een nieuwe bouwlaag aan te geven.

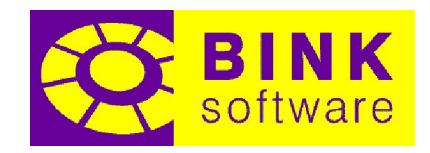

### 14.1.15 Kies hoofdrichting

De mogelijkheid een nieuwe hoofdrichting (lokale X richting) voor de tekening te selecteren. Deze optie is handig om de richting waarvandaan hoeken gemeten worden aan te geven.

#### 14.1.16 Herstellen

Herstelt het nulpunt naar (0;0;0) en de hoofdrichting naar X.

### 14.2 Coördinatenpaneel

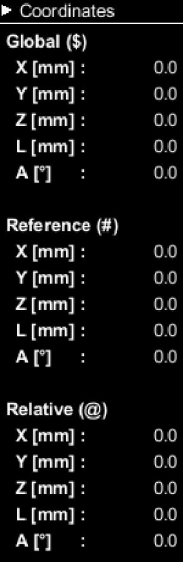

Wanneer de Tekenen actief is, wordt aan de rechterkant van het tekenveld een paneel getoond. Het is mogelijk dit paneel te verbergen en opnieuw te tonen door op de driehoek in de linker bovenhoek te klikken.

De paneel toont de huidige coördinaten van de muis in verhouding tot de drie verschillende referentiekaders. Een uitleg van de verschillende referentiekaders volgt.

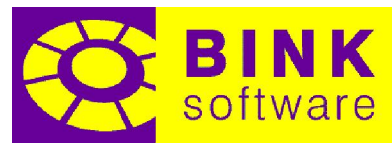

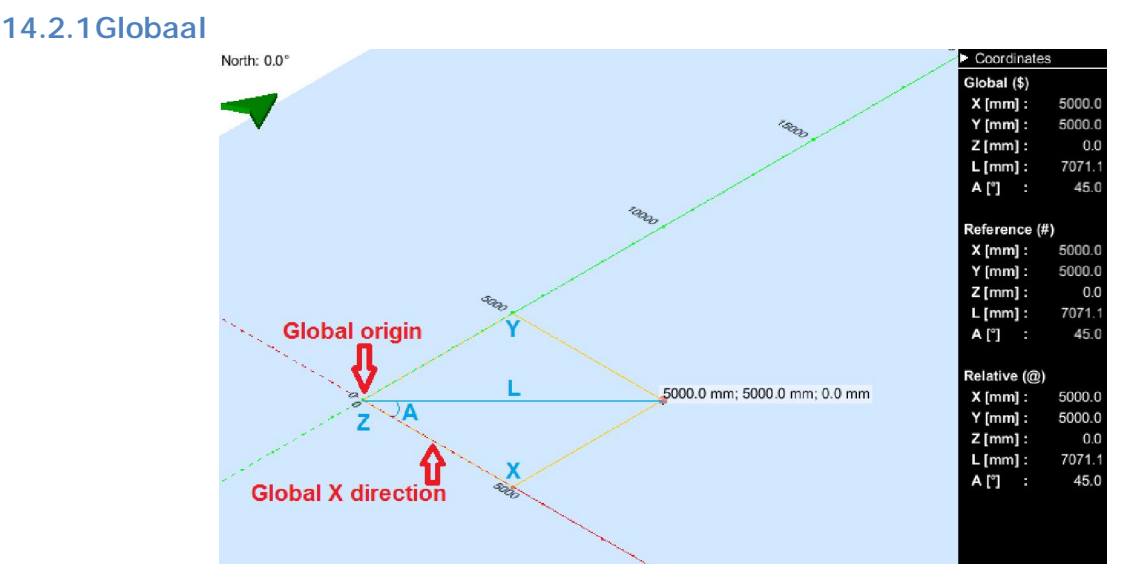

Globale coördinaten worden gegeven in verhouding tot het globale nulpunt van de tekening, waarbij de globale X richting als startpositie wordt gebruikt om hoeken te meten. De vorige afbeelding toont een voorbeeld van de positie (5000;5000;0) in globale coördinaten die op een afstand van 7071,1 [mm] van het nulpunt ligt met een hoek van 45 [°] in verhouding tot de X richting.

Globale coördinaten kunnen handmatig worden gespecificeerd door het \$ symbool, gevolgd door de gewenste coördinaten in te typen.

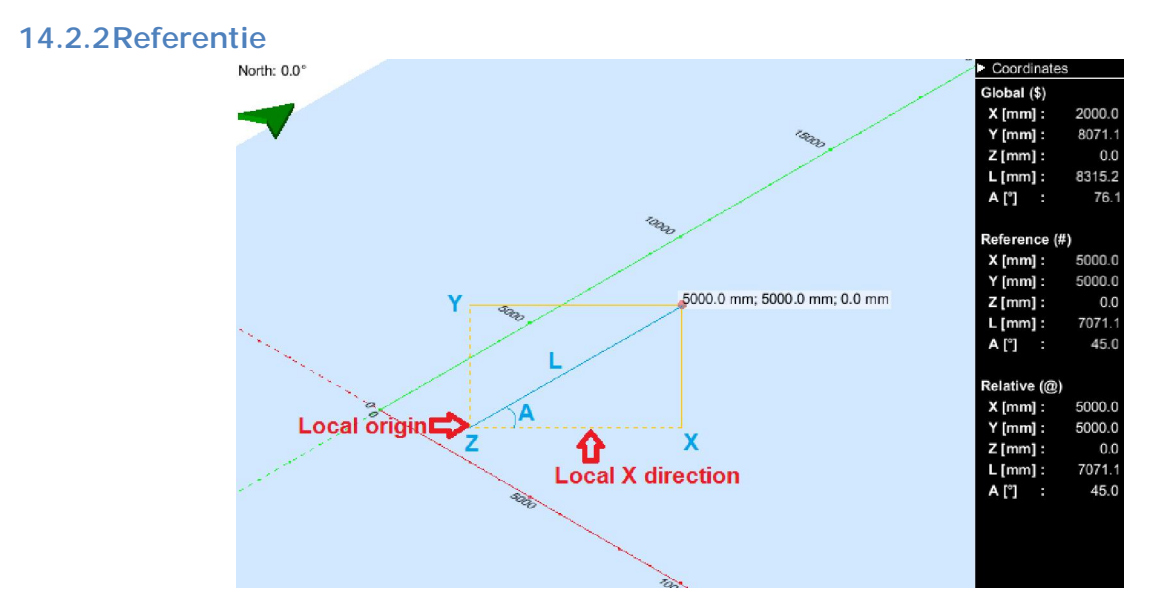

Referentiecoördinaten worden gegeven in verhouding tot het huidige lokale nulpunt, waarbij de huidige hoofdrichting (lokale X richting) als startpositie wordt gebruikt om hoeken te meten. De vorige afbeelding toont een voorbeeld van de positie (5000;5000;0) in referentiecoördinaten die 7071,1 [mm] van het lokale nulpunt ligt met een hoek van 45 [°] in verhouding tot de hoofdrichting. Het lokale nulpunt is geplaatst op (2000;1000;0) in globale coördinaten en de hoofdrichting is (1;1;0) genormaliseerd in verhouding tot de X, Y en Z richtingen (zie afbeelding). Deze positie is gelijk aan

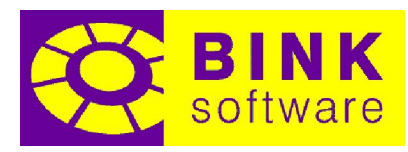

(2000;8071,1;0) in globale coördinaten, of op een afstand van 8315,2 [mm] van het globale nulpunt met een hoek van 76,1 [°] in verhouding tot de globale X richting.

Referentiecoördinaten kunnen handmatig worden gespecificeerd door het # symbool, gevolgd door de gewenste coördinaten in te typen.

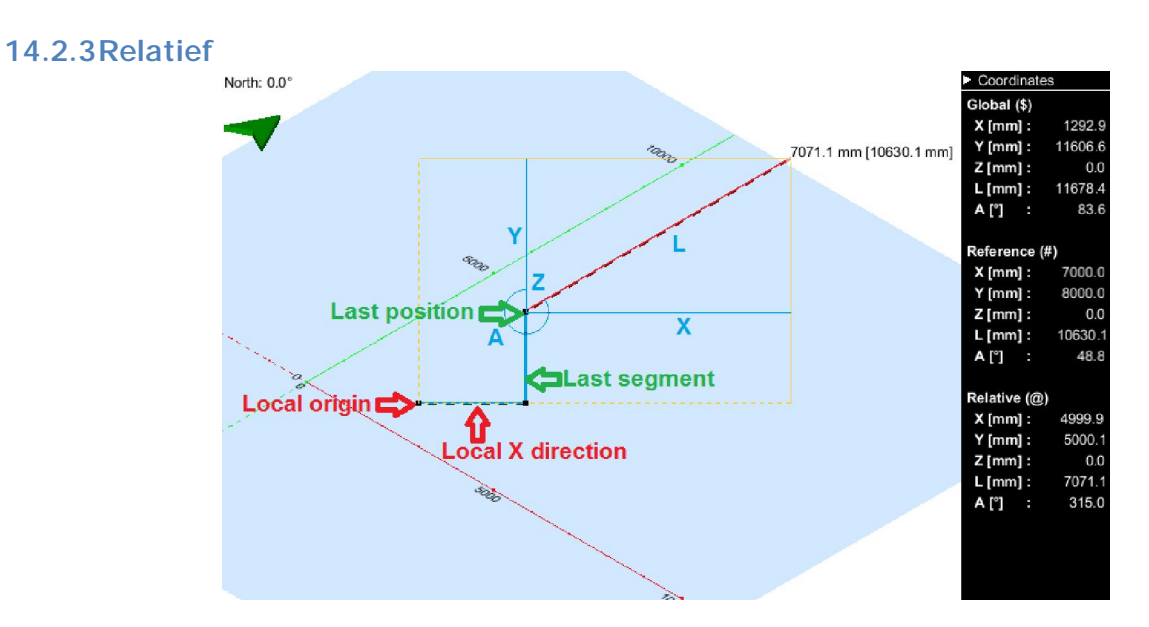

Relatieve coördinaten worden gegeven in verhouding tot de laatst getekende positie, waarbij het laatst getekende lijnsegment als startpositie wordt gebruikt om hoeken te meten. De vorige afbeelding toont een voorbeeld van de positie (5000;5000;0) in relatieve coördinaten die op een afstand van 7071,1 [mm] ligt van de laatst getekende positie met een hoek van 315 [°] in verhouding tot het laatst getekende segment. Het lokale nulpunt bevindt zich op (2000;1000;0) in globale coördinaten en de hoofdrichting is genormaliseerd naar (1;1;0).

Relatieve coördinaten kunnen handmatig worden gespecificeerd door het @ symbool, gevolgd door de gewenste coördinaten in te typen.

NOTITIE: De X, Y, en Z richtingen bij verplaatsingen in relatieve coördinaten zijn altijd in verhouding tot de referentiecoördinaten.

### 14.3 Handmatig coördinaten invoeren

Coördinaten kunnen zowel met de muis als door typen worden gespecificeerd. Een balk aan de onderkant van het tekenveld toont de zojuist getypte coördinaten. Zowel het coördinatenpaneel als het positievoorbeeld worden bijgewerkt terwijl de coördinaten worden getypt. Het specificeren van coördinaten met de muis is niet mogelijk terwijl de balk met coördinaten wordt getoond.

NOTITIE: De muisaanwijzer moet zich boven het tekenveld bevinden bij het typen van coördinaten.

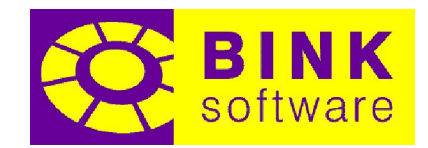

### 14.3.1Specificeren van een referentiekader

Coördinaten kunnen worden getypt door één van de drie referentiekaders te gebruiken. Het referentiekader kan gekozen worden door één van de \$, # of @ symbolen te specificeren. Deze symbolen worden naast de naam van het referentiekader getoond in het coördinatenpaneel. De betekenis van de symbolen is als volgt:

- \$: Globale coördinaten
- #: Referentiecoördinaten
- @: Relatieve coördinaten

Wanneer er geen symbool wordt gebruikt, worden referentiecoördinaten gebruikt.

### 14.3.2Type coördinaten specificeren

Coördinaten kunnen zowel Cartesisch als polair worden ingevoerd, onafhankelijk van het gebruik van de optie Polair. In beide gevallen moet elk deel van de coördinaat gescheiden worden door een puntkomma (;). Delen van coördinaten met de waarde 0 kunnen worden overgeslagen. Dit maakt het mogelijk het globale nulpunt te specificeren als

 $\mathcal{S}$ :

in plaats van het equivalent

\$0;0;0

Wanneer maar één coördinaat is ingevoerd, wordt dit beschouwd als de lengte in de richting van het huidige tekenvoorbeeld. Deze richting kan aangegeven worden met de muis vóór het typen. Als er geen tekenvoorbeeld beschikbaar is, wordt het beschouwd als een verplaatsing in de huidige hoofdrichting.

Om handmatig polaire coördinaten te specificeren, begin het eerste deel van de coördinaat met L en/of het tweede deel met A. Een lengte van 5000 [mm] met een hoek van 45 [°] in globale coördinaten kan gespecificeerd worden op één van de volgende drie manieren:

\$5000;A45 \$L5000;45 \$L5000;A45

Druk op Enter, zodra een coördinaat volledig gespecificeerd is, om te accepteren.

#### 14.3.3Opties waar coördinaten kunnen worden ingevoerd

Het is mogelijk handmatig coördinaten in te voeren bij de Lijn, Lijnreeks, Vierhoek en Kies nulpunt opties.

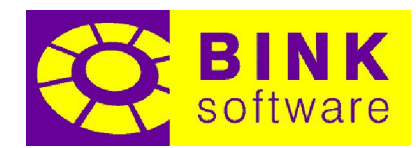

Buiten de genoemde opties, accepteert *Kies hoofdrichting* ook handmatige invoer, maar kan dit alleen worden ingevoerd zonder referentiekader (het globale referentiekader wordt altijd gebruikt). Zodra de coördinaten zijn ingevoerd en geaccepteerd met de Enter toets, worden deze geïnterpreteerd als een vector in de gegeven richting. De gegeven vector wordt automatisch genormaliseerd, wat het makkelijker maakt een richting te specificeren met alleen hele getallen. Het is ook mogelijk alleen  $x$ ,  $y$ of z in te typen als afkorting in plaats van de volledige representatie  $(-x, -y)$ en  $-z$  zijn ook toegestane afkortingen).

NOTITIE: De z coördinaat van de gegeven richting wordt altijd verworpen bij het gebruik van Tekenen. Om deze reden worden richtingen zoals z, -z of equivalent daaraan niet geaccepteerd.

### 14.4 Auto-set nulpunt en Auto-set hoofdrichting

Wanneer alleen de Auto-set nulpunt optie is geactiveerd, wordt het nulpunt van de referentiecoördinaten automatisch naar de laatst gegeven positie verplaatst. Op deze manier wordt elke volgende coördinaat standaard relatief aan de laatst getekende of geselecteerde positie zonder het @ symbool te moeten typen (bij het gebruik van een Cartesisch coördinatenstelsel).

Wanneer alleen de Auto-set hoofdrichting optie is geactiveerd, wordt de hoofdrichting van de referentiecoördinaten automatisch naar de richting van het laatst getekende of gekozen lijnsegment geplaatst. Op deze manier wordt elk volgende coördinaat standaard relatief aan de richting van het laatst getekende of gekozen lijnsegment zonder dat het @ symbool getypt moet worden (bij het gebruik van een polair coördinatenstelsel).

Wanneer zowel Auto-set nulpunt en Auto-set hoofdrichting zijn geactiveerd, wordt elk volgende coördinaat standaard volledig relatief aan de laatst getekende of geselecteerde positie en lijnsegment zonder dat het @ symbool getypt moet worden (bij beide coördinatenstelsels).

Als voorbeeld wordt de volgende reeks coördinaten ingevoerd met elke mogelijke combinatie van de twee opties tijdens werken met de Lijnreeks optie:

 L5000;A0 L5000;A45 L5000;A90 L5000;A135 L5000;A180 L5000;A225 L5000;A270 L5000;A315 L5000;A360

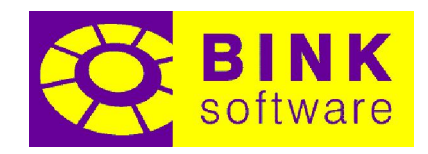

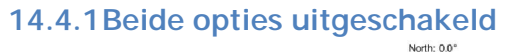

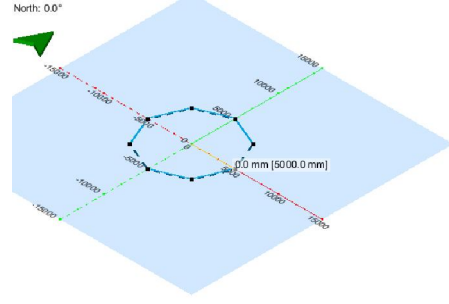

Wanneer beide opties zijn uitgeschakeld, is het resultaat een achthoek in het nulpunt gecentreerd met een afstand van 5000 [mm] daarvan tot elk punt.

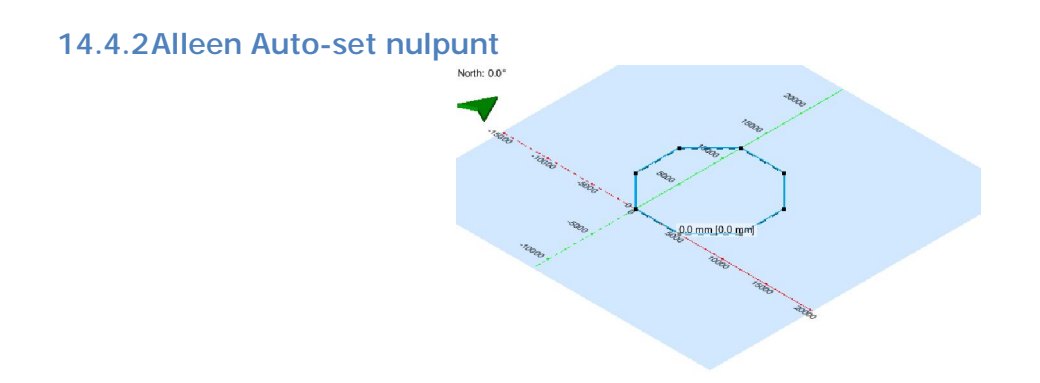

Wanneer alleen de optie Auto-set nulpunt is geactiveerd, is het eindresultaat een achthoek gecentreerd in 2500;6035,5;0 met een afstand van 6532,8 [mm] daarvan tot elk punt.

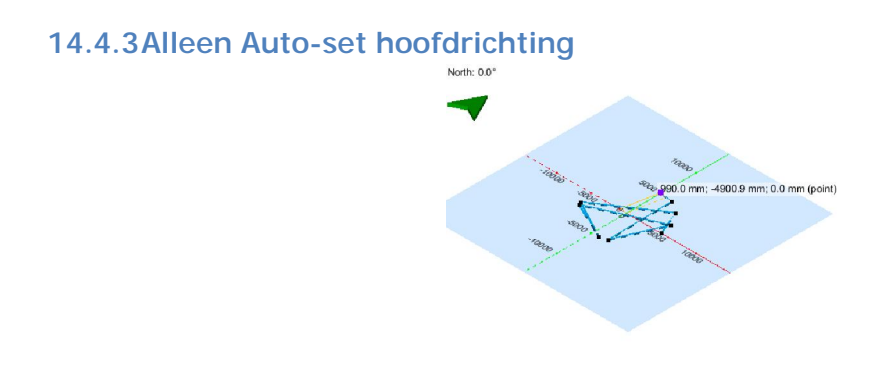

Wanneer alleen de optie Auto-set hoofdrichting is geactiveerd, resulteert dit in een vreemd figuur. Het enige consistente hieraan is dat elk punt een afstand van 5000 [mm] tot het nulpunt heeft.

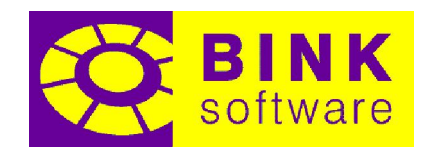

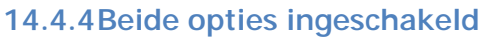

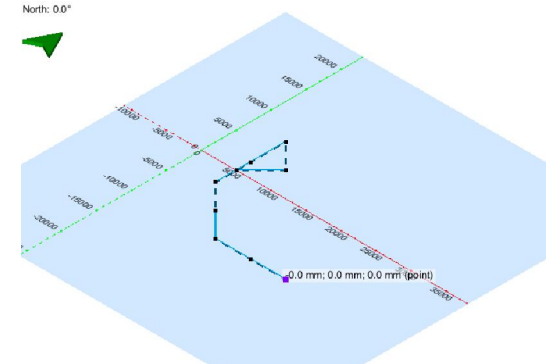

Wanneer zowel Auto-set nulpunt en Auto-set hoofdrichting zijn ingeschakeld, vormt zich weer een vreemd figuur. Het enige consistente hieraan is dat elk punt een afstand van 5000 [mm] van het vorige punt heeft (met het eerste punt 5000 [mm] van het nulpunt).

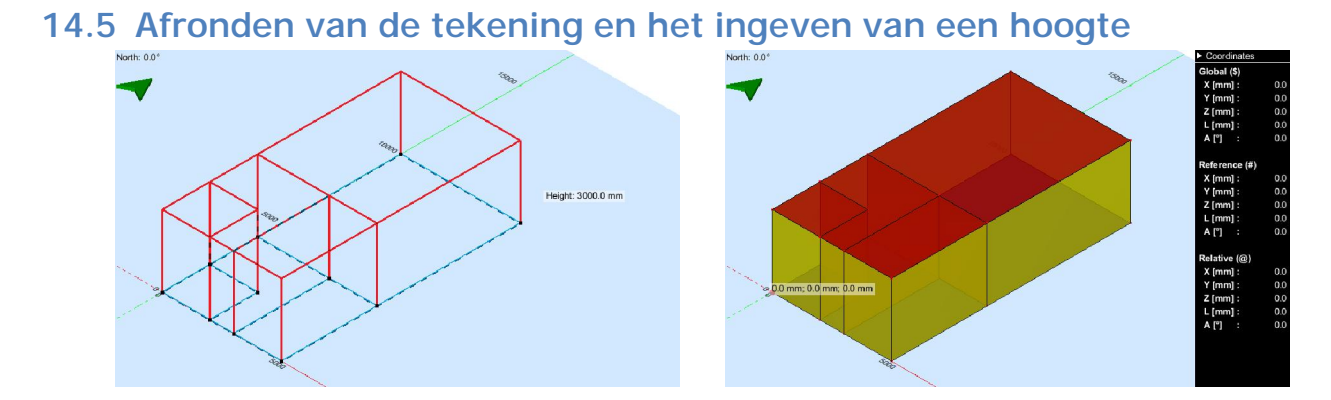

Zodra alle segmenten die de omlijning van de ruimten aangeven zijn getekend, kan de hoogte worden ingegeven door op de Enter toets te drukken. De waarde van de hoogte kan zowel met de muis worden aangegeven, als worden getypt. Het is ook mogelijk de muis naar een bestaand hoekpunt of vlak te verplaatsen om deze te gebruiken als referentiehoogte. Een voorbeeld van de hoogte wordt, samen met huidige waarde, getoond tijdens deze bewerking. Als de hoogte met de muis is gespecificeerd, moet op de linker muistoets worden gedrukt om te accepteren. Als de hoogte is gespecificeerd is door te typen, kan met de Enter toets worden geaccepteerd.

Bij het starten van het programma wordt een standaard hoogte van 3000 [mm] voorgesteld. Zodra een hoogte is gegeven, wordt de nieuwe hoogte als voorgestelde hoogte bewaard voor de volgende tekenbewerking. De hoogte die als laatst gebruikt is voordat het programma gesloten is wordt echter niet bewaard. In andere woorden, 3000 [mm] is altijd de standaard hoogte wanneer het programma wordt gestart.

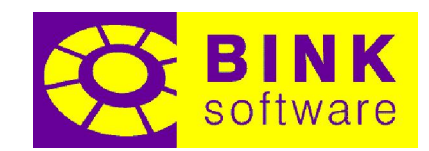

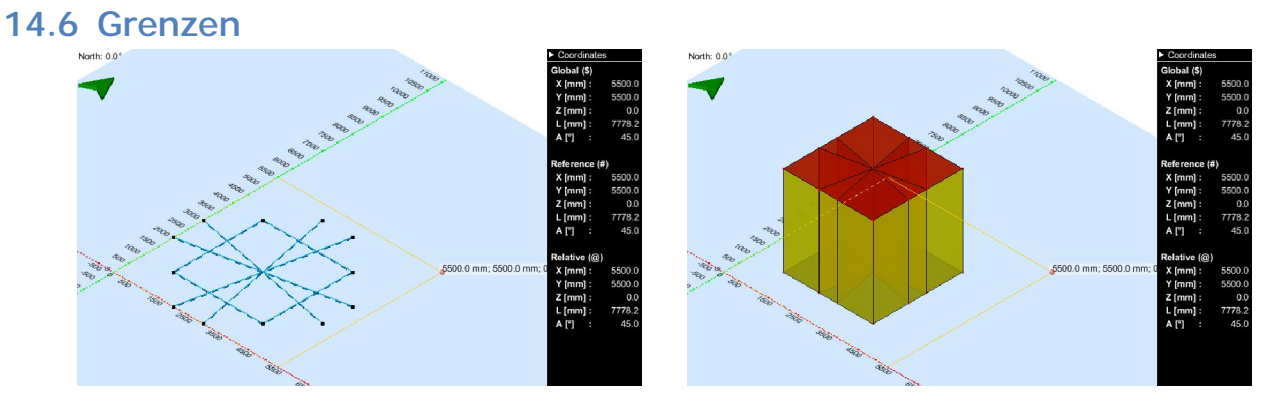

Het is niet nodig dat alle getekende segmenten een volledig gesloten figuur vormen, of alleen door punten zijn verbonden. Segmenten kunnen ook zowel snijden als samenvallen. Nadat een hoogte is ingevoerd worden alle gegeven segmenten aan elkaar 'genaaid' (gecontroleerd op snijpunten, kopieën verwijderd en samengevoegd), daarna worden alle gesloten figuren automatisch geïdentificeerd en in ruimten van de ingegeven hoogte geconverteerd. Reeksen van segmenten die geen gesloten figuur vormen worden genegeerd.

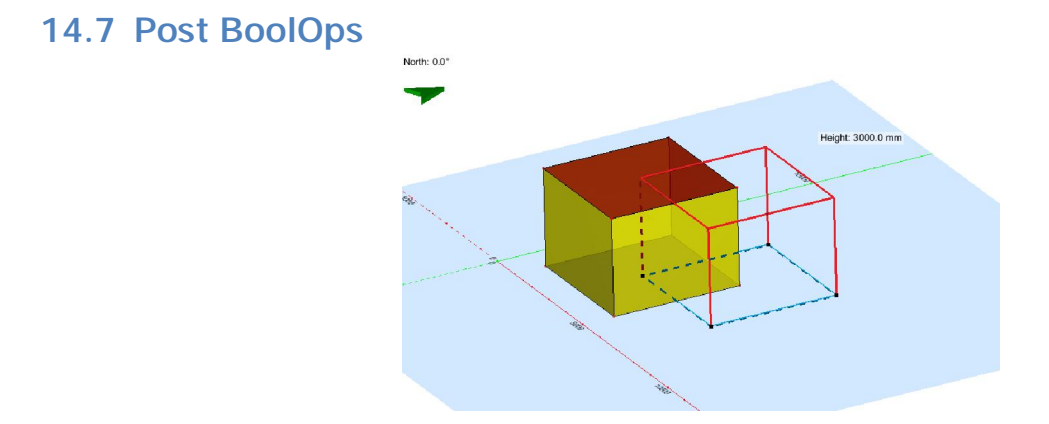

De vorige afbeelding bevat een ruimte en de schets van een nieuwe ruimte die elkaar overlappen. Afhankelijk van de staat van de optie *Post BoolOp* en de huidige Booleaanse bewerking, komt één van de volgende vier resultaten uit deze actie.

De bestaande ruimte heeft een oppervlak van 16 [m²] en een hoogte van 3 [m], wat goed is voor een volume van 48 [m<sup>3</sup>]. De schets van de nieuwe ruimte heeft ook een oppervlak van 16 [m<sup>2</sup>], een hoogte van 3 [m] en is op hetzelfde niveau als de bestaande ruimte getekend. Het gedeelde oppervlak beslaat 4 [m²] en heeft een volume van 12 [m³].

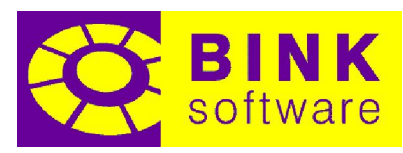

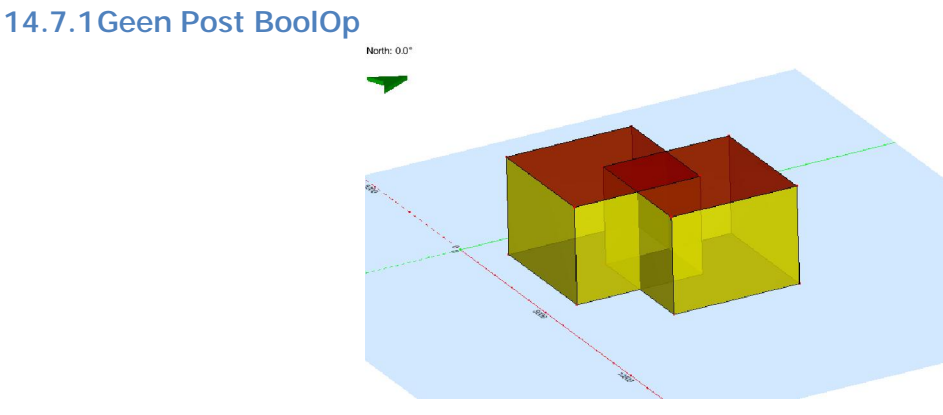

Wanneer de Post BoolOp optie niet is geactiveerd, is het resultaat twee (2) ruimten van 48 [m<sup>3</sup>] elk met een overlapping van 12 [m<sup>3</sup>]. Deze overlapping moet opgelost worden voordat er met dit project gerekend wordt.

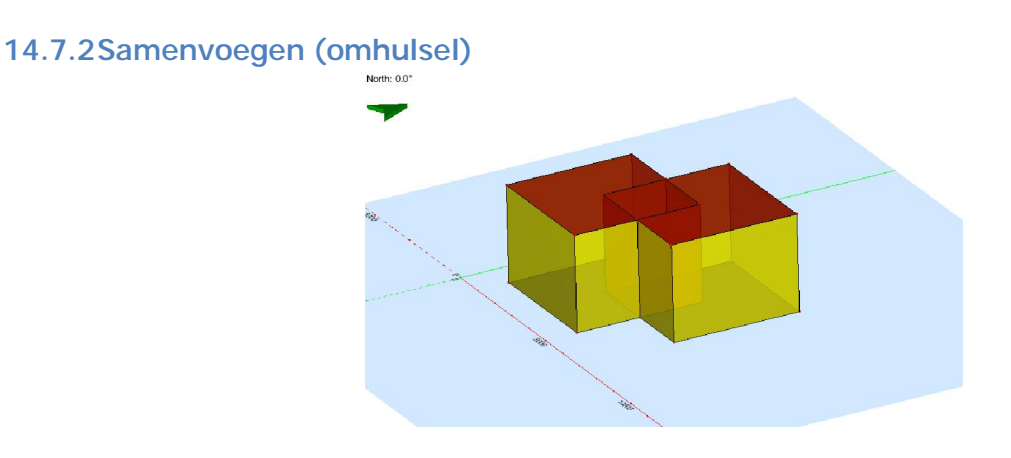

Wanneer de optie Samenvoegen (omhulsel) wordt toegepast, zal het resultaat drie (3) ruimten zijn. Twee van deze ruimten hebben een volume van 36 [m<sup>3</sup>] en de derde een volume van 12 [m<sup>3</sup>]. Er komen geen overlappingen voor.

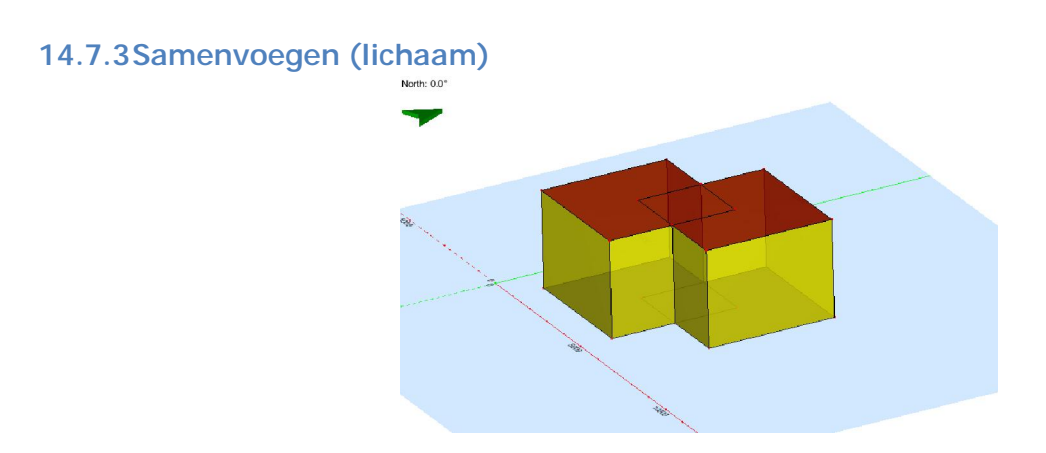

Wanneer de optie Samenvoegen (lichaam) wordt toegepast, zal het resultaat één (1) ruimte zijn. De ruimte heeft een totaal volume van 84 [m<sup>3</sup>]. Er komen geen overlappingen voor.
14.7.4Verschil

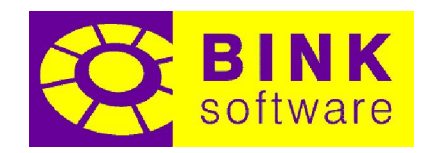

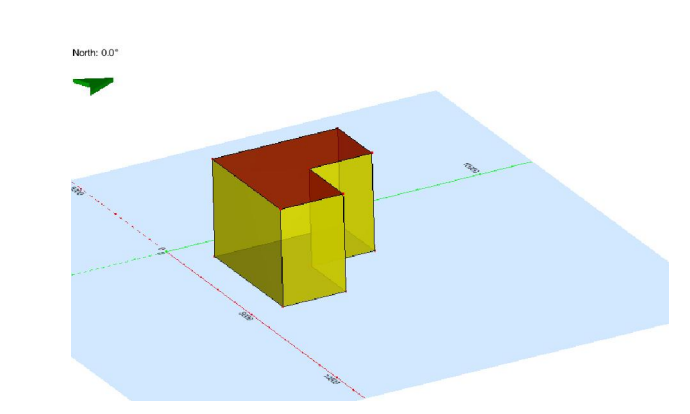

Wanneer de optie *Verschil* wordt toegepast, zal het resultaat één (1) ruimte zijn. De ruimte heeft een totaal volume van 36 [m<sup>3</sup>]. Het hele volume van de schets van de nieuwe ruimte wordt een volume verwijdering. Er blijven achteraf geen delen van deze ruimte over.

## 14.8 Uitlijnen en automatische projectie

Tijdens het werken in de opties *Lijnen, Lijnreeks* of *Vierhoek*, is het mogelijk aan bestaande hoekpunten of punten van een geladen DXF bestand uit te lijnen door de muis erboven te plaatsen. Wanneer de muis aan een bestaand hoekpunt uitlijnt, worden de coördinaten van het hoekpunt, gevolgd door de tekst *(hoekpunt)* getoond. Op een zelfde manier worden de coördinaten, gevolgd door de tekst (dxf) getoond wanneer uitgelijnd wordt aan een punt van een geladen DXF bestand.

Als het geselecteerde hoekpunt of punt zich op een ander Z niveau bevindt dan het niveau waar het tekenen plaatsvindt, wordt de Z waarde veranderd (geprojecteerd) naar het nulpunt van de referentiecoördinaten voordat deze aan de tekening wordt toegevoegd. De enige uitzondering is wanneer er nog geen lijnsegmenten zijn getekend of gekozen, in dat geval wordt de Z coördinaat van het nulpunt van de referentiecoördinaten gelijkgesteld aan die van het geselecteerde hoekpunt of punt (meer informatie hierover in de volgende sectie).

#### 14.9 Hoogte van het tekenniveau specificeren

Om op een bepaalde hoogte te beginnen met tekenen, is het nodig de Z waarde van de referentiecoördinaten op dat niveau te zetten. Er zijn twee verschillende manieren om dit voor elkaar te krijgen.

#### 14.9.1Kies nulpunt gebruiken

Met de optie Kies nulpunt is het mogelijk het nulpunt van de referentiecoördinaten te wijzigen. Door een hoekpunt op de gewenste Z coördinaat te selecteren, zullen de referentiecoördinaten deze waarde als hoogte van het tekenniveau nemen. Er is echter een nadeel aan deze methode, namelijk

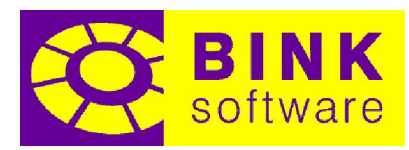

dat de X en Y coördinaten van het geselecteerde hoekpunt ook gebruikt worden als nieuwe X en Y coördinaten voor het nulpunt van de referentiecoördinaten.

NOTITIE: Wanneer lijnsegmenten als getekend of gekozen zijn, zal de Z coördinaat niet wijzigen. Zorg er dus voor dat er nog niets getekend is voor het wijzigen van de Z coördinaat.

Als de Z waarde bekend is, is het ook mogelijk deze in te typen tijdens het werken met de Kies nulpunt optie. De  $\oint$ ,  $\neq$  en  $\mathcal{Q}$  symbolen zijn ook beschikbaar in deze modus. Bijvoorbeeld, het instellen van de Z waarde voor tekenen naar 5400 [mm] (in globale coördinaten) kan op de volgende manier worden gedaan:

 $$:5400$ 

Op deze manier zullen de X en Y coördinaten van het nulpunt van de referentiecoördinaten beiden 0 zijn.

#### 14.9.2Eerste tekenpunt gebruiken

Wanneer er geen lijnsegmenten zijn getekend of gekozen, wordt de Z coördinaat automatisch gelijkgesteld aan het eerste punt dat gegeven wordt in één van de *Lijnen, Lijnreeks, Vierhoek* of Kies rand/lijn opties. De Z coördinaat wordt geplaatst ongeacht deze is ingevoerd met de muis of het toetsenbord. Zodra een lijnsegment is getekend of gekozen, blijft de Z coördinaat op deze positie totdat er geen lijnsegment meer actief zijn (of door het afronden van de tekening, of door op Leegmaken te drukken).

Alleen de Z waarde van het eerste tekenpunt wordt gebruikt bij het instellen van de hoogte van het tekenniveau op deze manier. De huidige X en Y coördinaten van het nulpunt van de referentiecoördinaten blijven behouden. Het is ook mogelijk de huidige tekenbewerking te annuleren door op de Esc toets of de rechter muistoets te klikken na het specificeren van het beginpunt. Op deze manier kan de hoogte van het tekenniveau snel worden gespecificeerd door aan een bestaand hoekpunt uit te lijnen, of door de gewenste waarde te typen zonder dat op deze positie gestart moet worden met tekenen.

## 14.10 Een dakkapel tekenen

Door gebruik te maken van de *Samenvoegen (lichaam)* optie, is het mogelijk een dakkapel aan een ruimte met een schuin dak toe te voegen met één enkele tekening.

Selecteer *Tekenen* en maak een vierhoekige ruimte van 5 x 10 [m] met een hoogte van 3 [m].

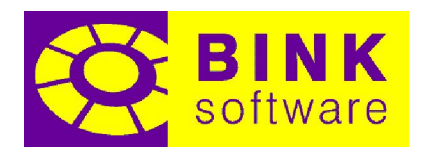

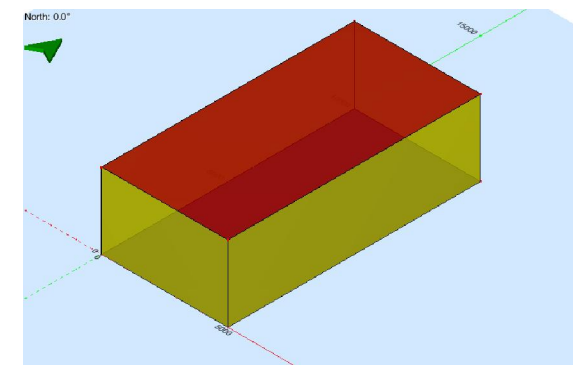

Gebruik Omvouwen om van het bovenste vlak een schuin dak te maken zoals hieronder te zien is (zie de sectie Omvouwen voor informatie over het gebruik hiervan).

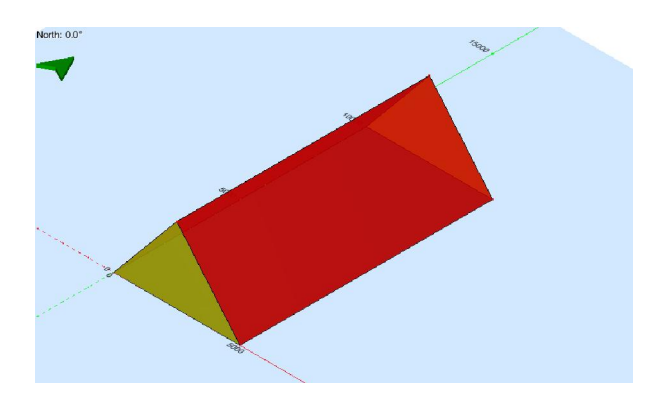

Selecteer Tekenen opnieuw, activeer Post BoolOp met de optie Samenvoegen (lichaam), kies Vierhoek als tekenoptie en zorg dat Polair uit staat.

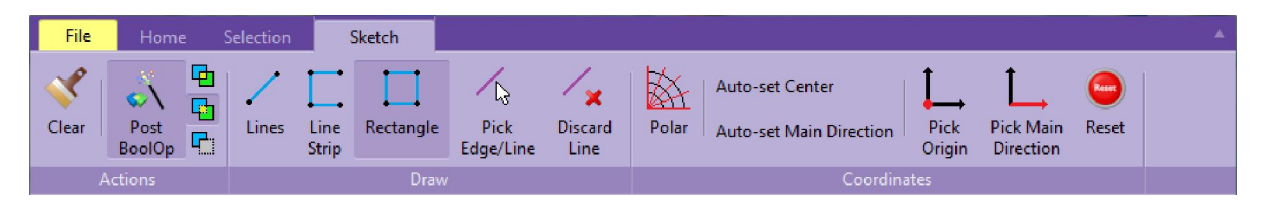

Teken een vierhoek binnen de ruimte die begint op \$5000;2000;0 en eindigt op @-2500;6000;0.

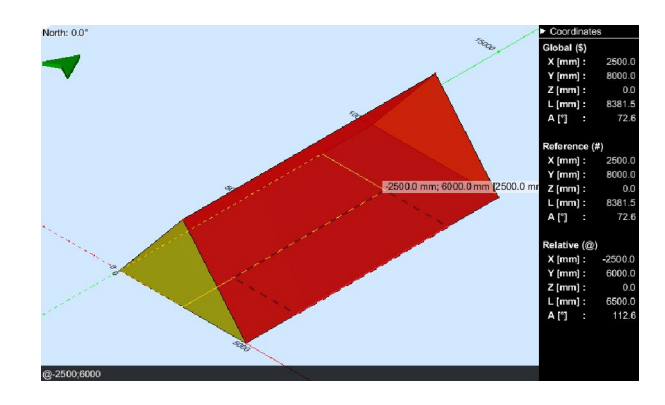

Druk op Enter om een hoogte in te voeren. Geef een hoogte op van 2500 [mm] en druk op Enter om te accepteren.

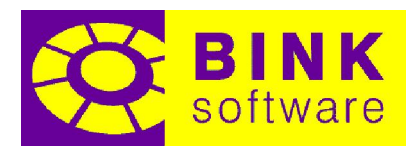

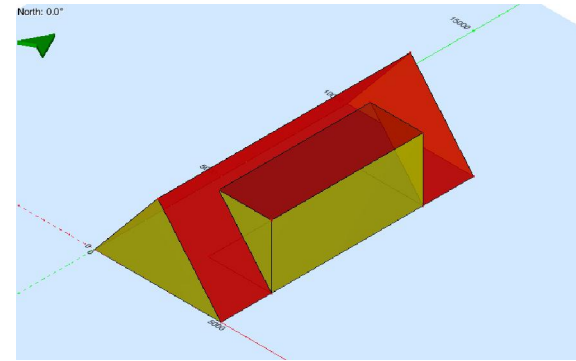

Optioneel: Gebruik Verwijderen om de onnodige randen op het onderste vlak van de ruimte te verwijderen (zie de sectie Verwijderen voor meer informatie over het gebruik hiervan).

NOTITIE: Als het onderste vlak van de ruimte gedeeld is (het is het bovenste vlak van de ruimte eronder), druk dan op Ctrl tijdens het verwijderen van de randen, anders worden de ruimten samengevoegd.

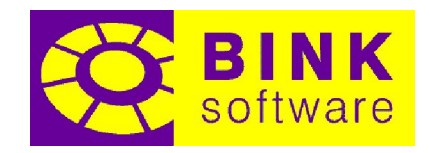

## 15 Splitsen

Splitsen maakt het mogelijk randen, vlakken en ruimten te delen. Alhoewel het zich gedraagt en een set gelijke opties heeft als tekenen, zijn er geen Booleaanse bewerkingen beschikbaar aangezien er geen nieuwe ruimten worden gemaakt om te gebruiken bij het vormgeven. Splitsen kan worden gebruikt op elk vlak anders dan  $Z = h$  (waar h het niveau van de tekenhoogte is).

## 15.1 Tabblad Splitsen

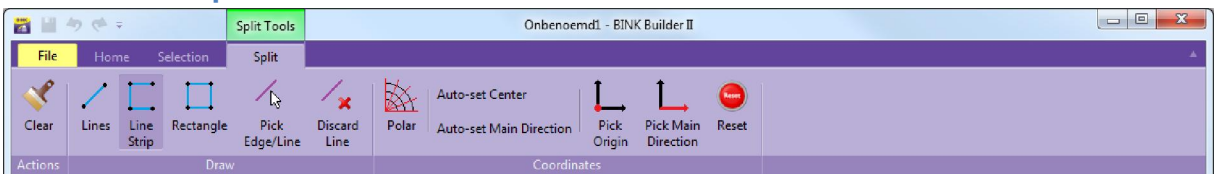

Zodra Splitsen is geactiveerd, wordt het tabblad Splitsen beschikbaar in de ribbon onder de categorie Splitsopties. Alle opties in dit tabblad werken hetzelfde als die in het tabblad Tekenen.

## 15.2 Overeenkomsten en verschillen met tekenen

Anders dan de hiervoor genoemde overeenkomsten en verschillen, bevat *Splitsen* ook een coördinatenpaneel en de mogelijkheid handmatig in te voeren. Er kan echter een hoofdrichting van z, -z of equivalent worden aangegeven bij het splitsen.

Terwijl het de omlijning van nieuwe ruimte is bij Tekenen, is het de basis van een splitlijn/snijlijn wanneer getekend in *Splitsen*. Zodra deze basis is gedefinieerd, moet er een waarde worden gespecificeerd op dezelfde manier als het aangeven van de hoogte bij Tekenen. Een waarde van 0 is toegestaan bij splitsen.

## 15.3 Een rand splitsen

Om een rand te splitsen, moet deze geselecteerd worden terwijl Splitsen actief is. De tekst "Splits rand" wordt getoond wanneer de rand is gedetecteerd, vóór het selecteren.

NOTITIE: Randen kunnen alleen gesplitst worden zolang er nog niets is getekend.

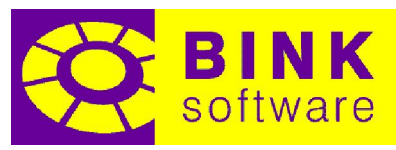

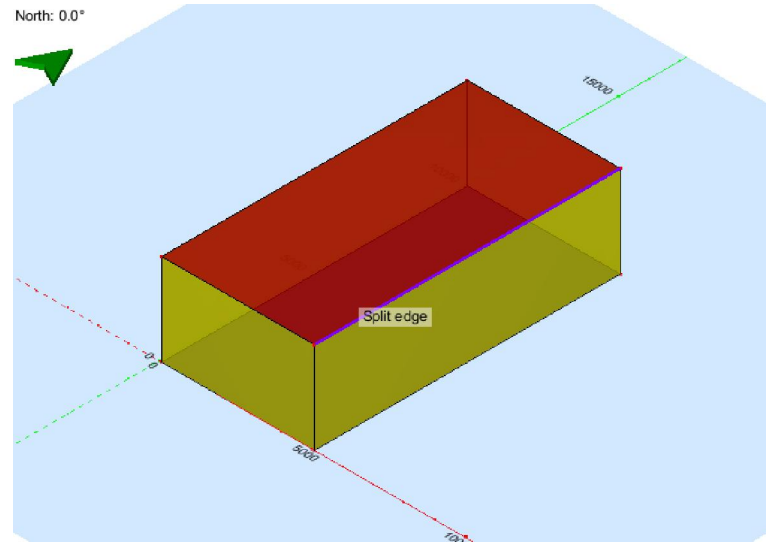

Zodra de rand is geselecteerd, wordt een speciale markering op het scherm getoond.

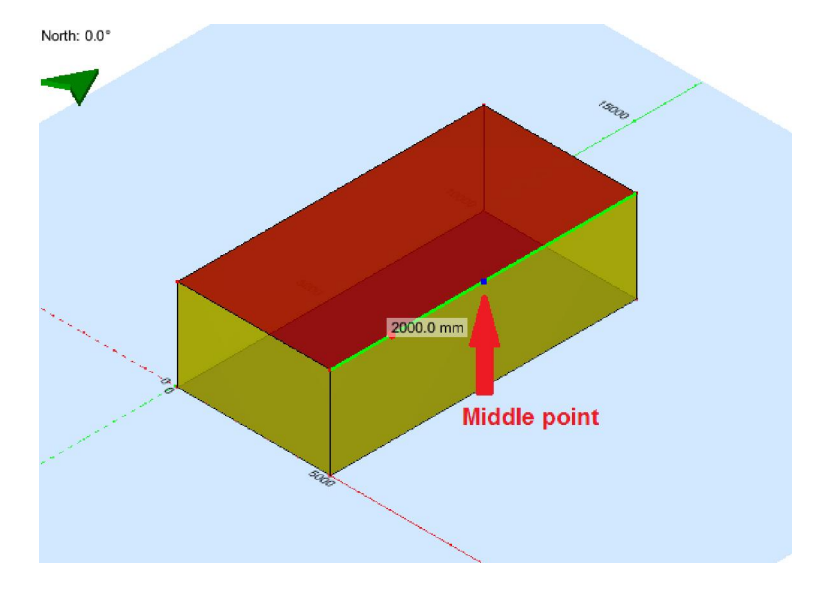

De geselecteerde rand is nu in groen weergegeven, het middelste punt in blauw en de huidige positie van het splitsen met de waarde worden langs de rand weergegeven.

De positie van het splitsen wordt altijd gegeven in verhouding tot het dichtstbijzijnde hoekpunt waar de rand geselecteerd is. De positie van het splitsen kan worden aangegeven door met de linker muistoets op de rand te klikken, of door de waarde in te typen en met de Enter toets te accepteren. De rand kan eenvoudig door de helft worden gedeeld door op het middelste punt te klikken. Wanneer de muisaanwijzer zich boven dit punt bevindt, zal de tekst "Midden" verschijnen.

NOTITIE: Het splitsen van randen dient alleen gebruikt te worden voor het maken van referentiepunten voor verdere bewerkingen. Onnodige hoekpunten kunnen beter voorkomen worden.

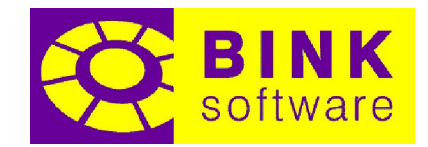

## 15.4 Op een vlak tekenen

Bij Splitsen is het mogelijk om snel het referentievlak op een vlak te plaatsen. Plaats de muisaanwijzer boven het gewenste vlak en zowel een richtingaanwijzer (drie pijlen die de drie basisrichtingen van het coördinatensysteem aangeven), als de tekst "Splits vlak of ruimte" worden weergegeven.

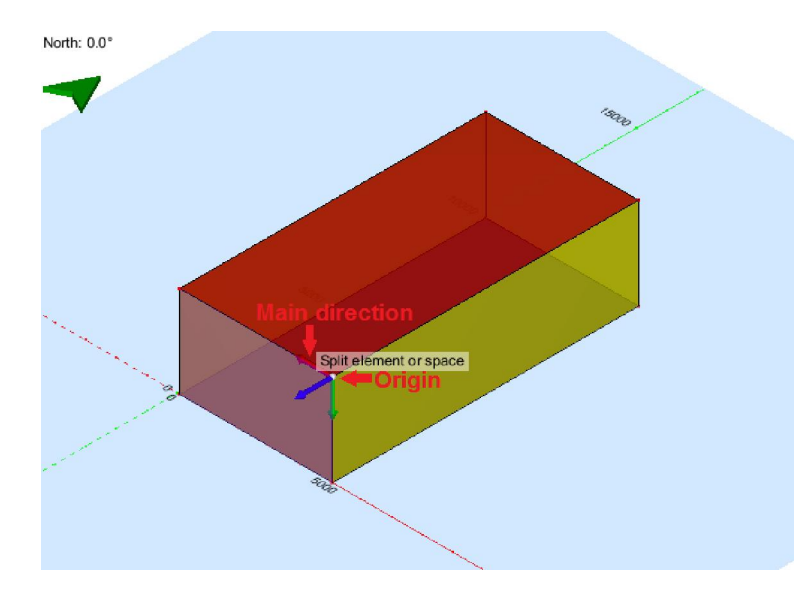

Wanneer de muisaanwijzer over het element wordt bewogen, zal de richtingaanwijzer naar het dichtstbijzijnde hoekpunt verplaatsen. Deze positie stelt het nulpunt van het referentievlak voor. Om de te gebruiken hoofdrichting vast te stellen, moet de muis naar de rand die deze richting aangeeft worden bewogen. De rode pijl van de richtingaanwijzer geeft de hoofdrichting (lokale X) weer, de blauwe pijl de normaalrichting (wijst altijd van het vlak af) en de groene pijl de kruisrichting van de blauwe en rode pijl (lokale Y).

Zodra het nulpunt van het referentievlak en de hoofdrichting zijn geselecteerd, worden alle tekenbewerkingen op dit vlak uitgevoerd.

## 15.5 Afronden van de tekening en de extrusie bepalen

Zodra de basis van de splitslijn/snijlijn is getekend, moet op de Enter toets worden gedrukt om de waarde van de extrusie in te voeren. Zowel de muis als het toetsenbord kan worden gebruikt bij het aangeven van deze waarde. Een waarde van 0 wordt gebruikt om alleen de vlakken waarop de lijnsegmenten zijn getekend te splitsen. Een waarde groter dan 0 wordt om alle ruimten waar de splitslijn/snijlijn doorheen gaat te splitsen. Het is mogelijk om uit te lijnen aan vlakken en hoekpunten tijdens aangeven van de extrusie.

Wanneer maar één lijnsegment is getekend, zal het uitlijnen van de extrusie aan een hoekpunt ervoor zorgen dat de splitslijn/snijlijn zijn richting hiernaar veranderd, in plaats van de normaalrichting van het referentievlak (lokale Z) te volgen. Om dit te voorkomen, moet op de Ctrl toets worden gedrukt boven het hoekpunt.

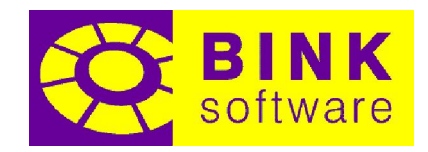

## 16 Extrusie

Extrusie maakt het eenvoudig nieuwe ruimten te maken door aan vlakken te trekken. Tijdens deze bewerking worden hoekpunten tot randen verlengd, randen worden vlakken en elk vlak wordt onderdeel van een nieuwe ruimte.

## 16.1 Het selecteren van vlakken voor extrusie

Het toevoegen of verwijderen van een vlak uit de selectie kan eenvoudig door erop te klikken. Het klikken op een geselecteerd vlak haalt het uit de selectie, terwijl het klikken op een niet geselecteerd vlak het toevoegt aan de selectie. Het is ook mogelijk alle geselecteerde vlakken uit de selectie te halen door op de rechter muistoets of de Esc toets te drukken. Zodra een vlak geselecteerd is, verandert de kleur naar blauw.

NOTITIE: Extrusie werkt niet op gedeelde vlakken. Als een gedeeld vlak geselecteerd is tijdens de extrusie, wordt deze genegeerd.

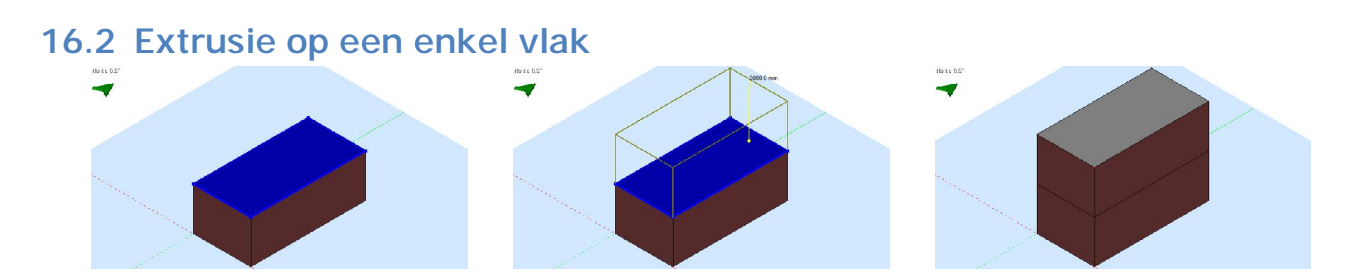

Om extrusie op een enkel vlak toe te passen, kan door erop te klikken en meteen te slepen. Het is ook mogelijk het vlak eerst te selecteren en daarna te slepen. Tijdens het slepen van de muis, wordt een draadmodel van de extrusie, het beginpunt en de verplaatsing hiervan getoond. Zodra het slepen is afgerond door het loslaten van de muistoets, wordt er een nieuwe ruimte gecreëerd.

NOTITIE: De extrusie wordt altijd uitgevoerd in de normaalrichting van het vlak, waardoor het overstaande vlak altijd parallel is aan vlak waarop extrusie is uitgevoerd.

## 16.3 Extrusie meerdere vlakken

Het is ook mogelijk om extrusie op meerdere vlakken tegelijkertijd uit te voeren. Hoekpunten en randen in de selectie worden dusdanig verlengd dat er maar één enkele vorm ontstaat (één nieuwe

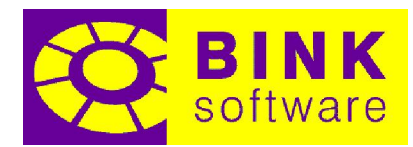

rand per hoekpunt en één vlak per rand). Om dit te verduidelijken wordt naar onderstaande afbeelding verwezen (bovenaanzicht):

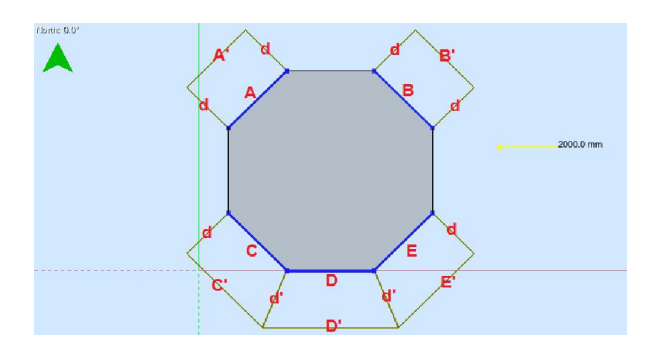

Vlakken A en B delen geen hoekpunten of randen met een ander geselecteerd vlak en worden daarom onafhankelijk verlengd. Vlakken C, D en E delen echter wel hoekpunten en randen. Het draadmodel toont hoe deze situatie wordt opgelost.

Alle randen gemarkeerd met d hebben dezelfde lengte, namelijk de verplaatsing. De randen gemarkeerd met d' hebben een lengte zodanig, dat volgende beweringen waar zijn:

- C en C' zijn parallel en hebben een afstand gelijk aan de verplaatsing
- D en D' zijn parallel en hebben een afstand gelijk aan de verplaatsing
- E en E' zijn parallel en hebben een afstand gelijk aan de verplaatsing

Het is ook waar dat:

- A en A' zijn parallel en hebben een afstand gelijk aan de verplaatsing
- B en B' zijn parallel en hebben een afstand gelijk aan de verplaatsing

NOTITIE: De extrusie van meerdere vlakken die hoekpunten en randen delen kan mislukken als niet aan bovenstaande beweringen voldaan kan worden.

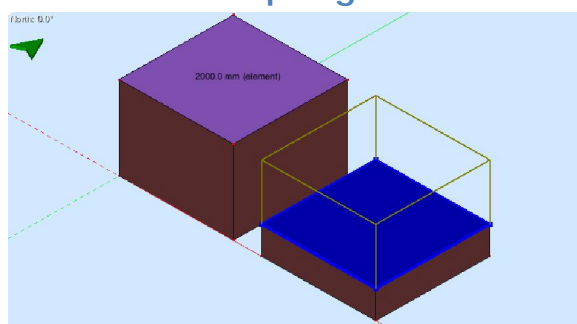

#### 16.4 Naar hoekpunten en vlakken springen

Wanneer alle geselecteerde vlakken in hetzelfde oppervlak liggen, is het mogelijk bestaande hoekpunten en vlakken als referentie voor de positie te gebruiken. Een eenvoudig voorbeeld is de extrusie van een enkel vlak. Plaats de muis op een vlak of hoekpunt tijdens het slepen om dit te doen.

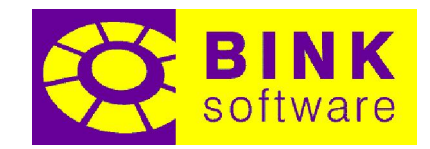

## 16.5 Handmatig de verplaatsing specificeren

Zodra alle voor de extrusie van toepassing zijnde vlakken zijn geselecteerd, is het mogelijk de verplaatsing in millimeter in te typen en op Enter te drukken om dit toe te passen. Het draadmodel wordt getoond tijdens het typen van de tekst. De Extrusie heeft een minimale verplaatsing van 10 mm. Als de getypte waarde kleiner is dan de eis, wordt de tekst in het rood weergegeven (anders wit).

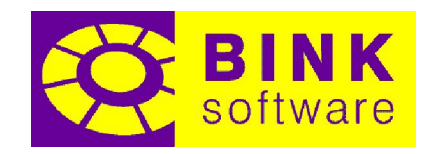

## 17 Toepassen van Booleaanse bewerkingen

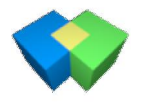

Booleaanse bewerkingen zijn een middel om overlappingen op te lossen, maar ook om ruimten te maken door andere ruimten als vormgeving gereedschap te gebruiken. Deze bewerkingen kunnen gebruikt worden om op verschillende manieren de volumes van ruimten samen te voegen of te verwijderen. Sommige van deze bewerkingen worden intern door het programma uitgevoerd met gereedschap zoals Teken en Extruderen om nieuw gemaakte ruimten automatisch samen te voegen met de bestaande.

## 17.1 Beschikbare Booleaanse bewerkingen

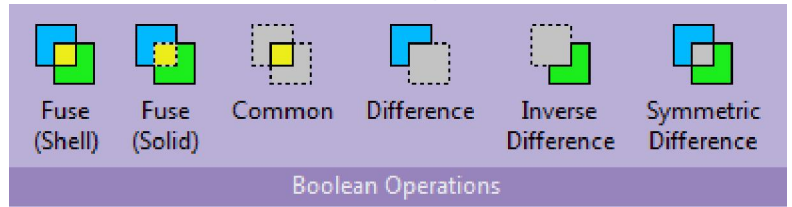

Er zijn in totaal zes Booleaanse bewerkingen beschikbaar in de Builder. Twee van deze zijn echter dezelfde bewerking maar dan in omgekeerde volgorde.

#### 17.1.1Samenvoegen (Omhulsel)

Een Samenvoegen (Omhulsel) bewerking creëert één ruimte per ingesloten volume. Met deze operatie wordt het gedeelde volume van twee overlappende ruimten een nieuwe ruimte. De overgebleven volumes blijven ook bestaan als ruimten. In het geval dat de twee ruimten alleen in oppervlak overlappen (samenvallende vlakken), worden deze vlakken samengevoegd.

#### 17.1.2Samenvoegen (Lichaam)

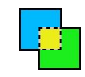

De Samenvoegen (Lichaam) bewerking voegt twee ruimten die in volume of oppervlak overlappen samen, waardoor deze één ruimte worden.

#### 17.1.3Gedeeld

De Gedeeld bewerking laat alleen het gedeelde volume van beide ruimten over. Met deze bewerking blijft alleen het gedeelde volume van overlappende ruimten over. Elk ander deel van beide ruimten wordt verwijderd.

#### 17.1.4Verschil

De Verschil bewerking verwijdert het volume van de tweede set ruimten van het volume van de eerste. Alleen het volume van de eerste set ruimten die niet overlappen met de tweede set blijven over.

#### 17.1.5Invers verschil

Een *Invers verschil* bewerking verwijdert de volumes van de eerste set ruimten van de tweede. Alleen de volumes van de tweede set ruimten die niet overlappen met de eerste set blijven over. Deze bewerking is het equivalent van de vorige bewerking door de ruimten aan de andere set toe te voegen.

#### 17.1.6Symmetrisch verschil

Een symmetrisch verschil bewerking verwijdert het gedeelde volume van beide sets ruimten. De niet overlappende volumes van beide sets ruimten blijven over.

## 17.2 Ruimten selecteren voor Booleaanse bewerkingen

Booleaanse bewerkingen worden gedaan tussen twee sets ruimten. Elke set moet uit minstens één ruimte bestaan. Elke set mag zichzelf niet overlappen (gedeelde vlakken worden niet gezien als overlappingen). De sets kunnen elkaar echter wel overlappen. Het is niet mogelijk dat één ruimte bij beide sets tegelijkertijd hoort.

Om een enkele ruimte te selecteren en in een set te plaatsen, selecteer deze met de linker muistoets. Om meerdere ruimte aan een set toe te voegen, of er één te verwijderen, houdt de Shift of Ctrl toets ingedrukt tijdens het selecteren met de linker muistoets. Klik op een leeg gebied om alle ruimten uit de set te verwijderen. Alle ruimten die bij de eerste set horen worden blauw weergegeven. Voor de

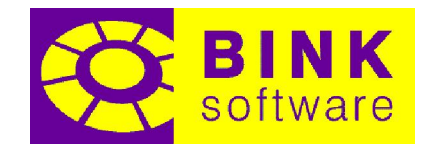

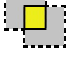

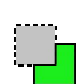

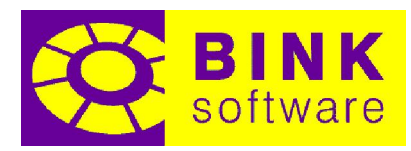

tweede set ruimten moet de rechter muistoets worden gebruikt. Alle ruimten die bij de tweede set horen worden in groen weergegeven.

Zodra ruimten aan beide sets zijn toegevoegd, kan een Booleaanse bewerking worden toegepast door deze te selecteren in de ribbon.

NOTITIE: Booleaanse bewerkingen zullen proberen de gedeelde vlakken van beide sets te behouden in het resultaat.

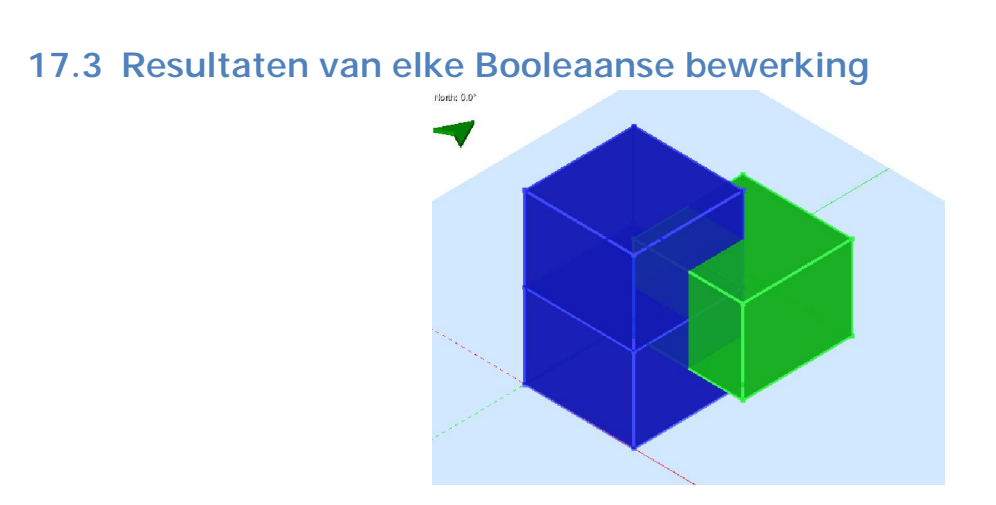

Bovenstaande afbeelding toont drie ruimten. De twee blauwe ruimten horen bij de eerste set en de groene ruimte bij de tweede set. Deze twee sets ruimten overlappen. Het resultaat van het toepassen van elke Booleaanse bewerking volgt.

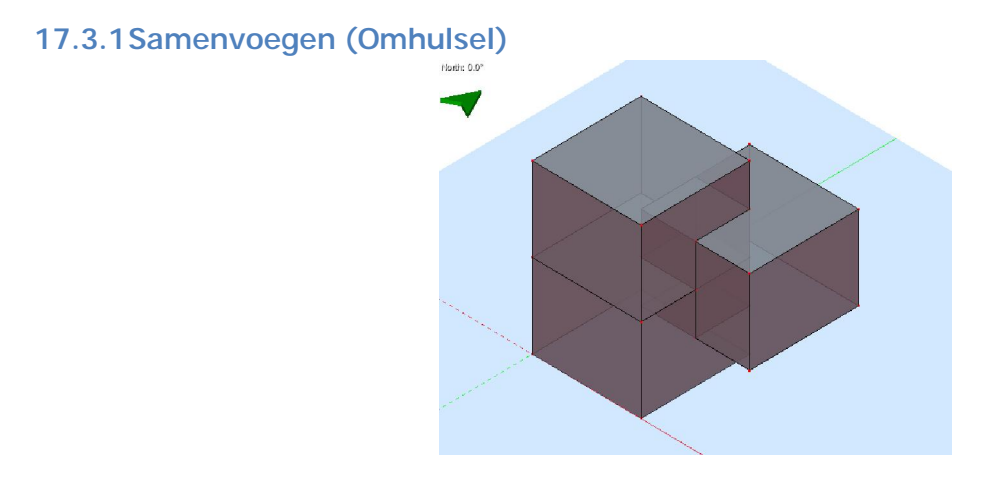

Resulterende ruimten: 5

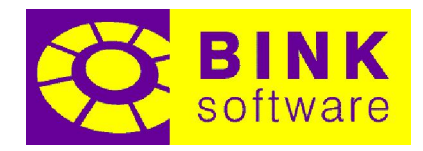

17.3.2Samenvoegen (Lichaam)

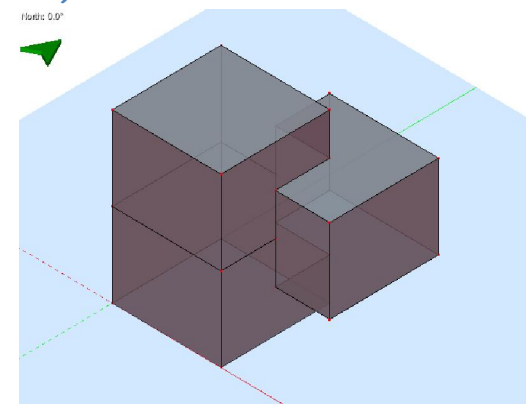

Resulterende ruimten: 1

17.3.3Gedeeld

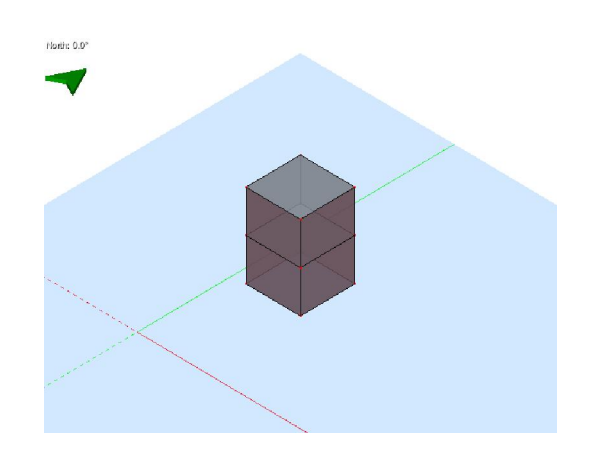

Resulterende ruimten: 2

#### 17.3.4Verschil

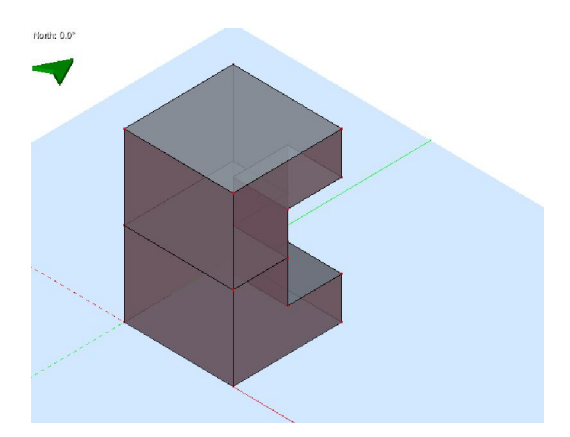

Resulterende ruimten: 2

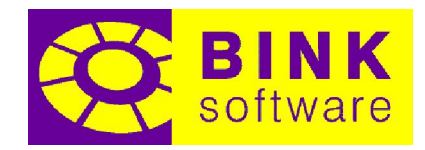

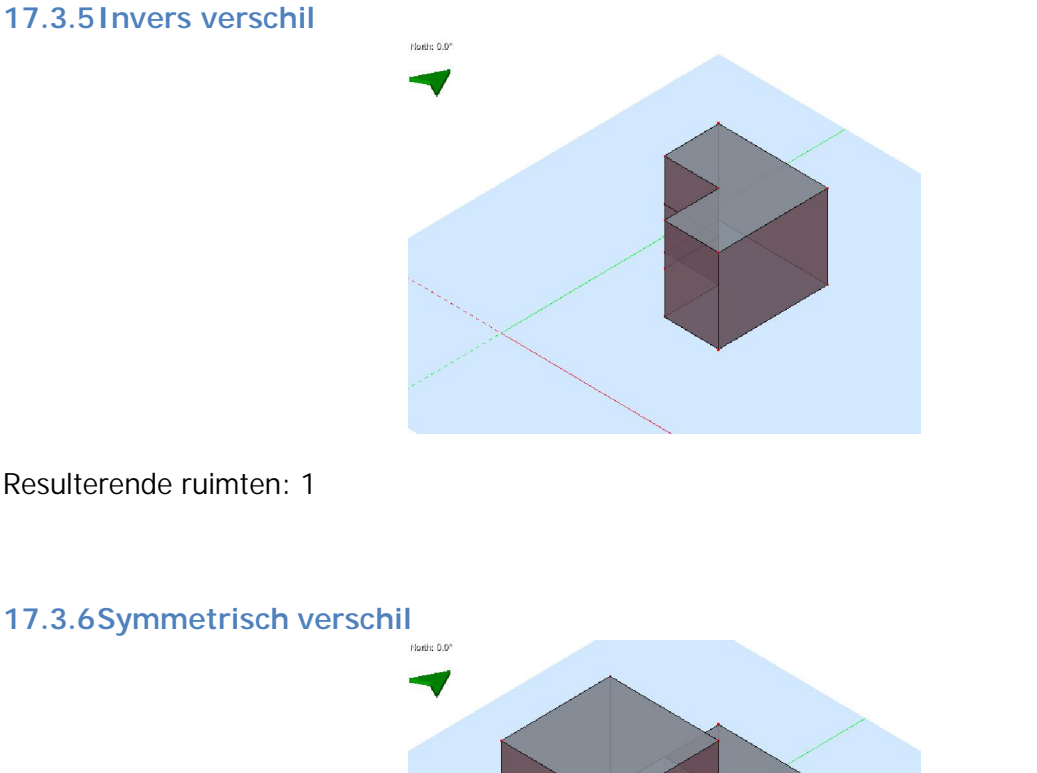

Resulterende ruimten: 1

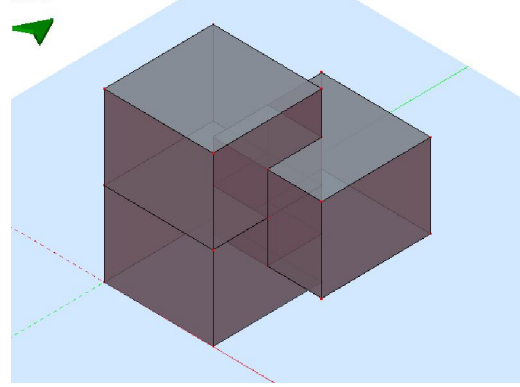

Resulterende ruimten: 3

Hoewel het resultaat erg lijkt op dat van samenvoegen (omhulsel) is het deel dat lijkt op twee kleine ruimten, het overlappende volume van beide sets, leeg.

## 17.4 Meer voorbeelden van Booleaanse bewerkingen

Hier volgt een lijst met nog een paar voorbeelden van Booleaanse bewerkingen. De afbeelding aan de linkerkant toont de originele tekening met de ruimte sets. De afbeelding aan de rechterkant toont het resultaat van het toepassen van de Booleaanse bewerking.

17.4.1Samenvoegen (Lichaam)

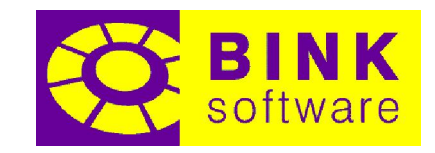

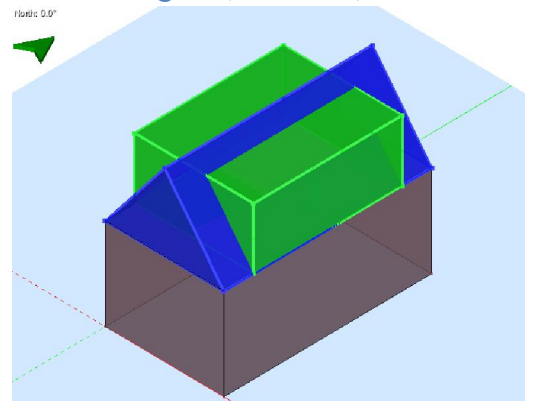

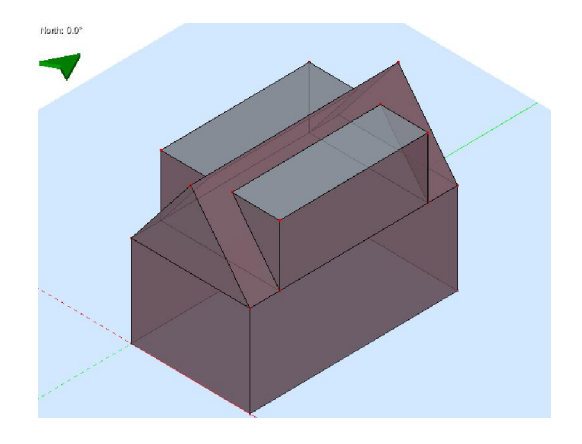

17.4.2Verschil

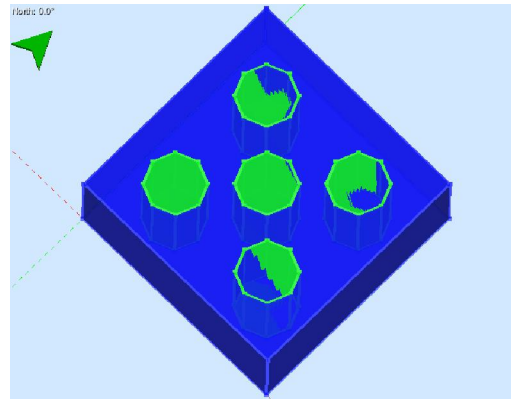

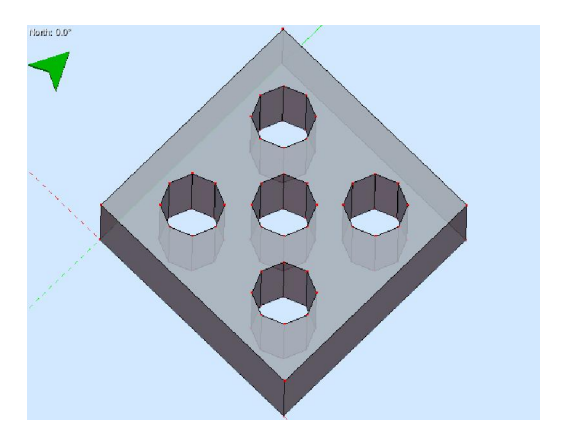

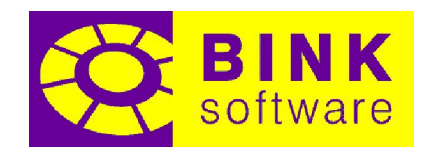

## 18 Verplaatsen

Het gereedschap Verplaatsen kan worden gebruikt om de locatie of vorm van ruimten te veranderen. Het is mogelijk dit gereedschap te gebruiken om de hoogte van een ruimte te veranderen, vlakken onder een hoek te zetten of afmetingen te wijzigen. Een andere toepassing voor dit gereedschap is het aanpassen van de locatie (ook het verplaatsen naar een ander vlak) of rotatie van een subvlak en het omdraaien of verwijderen ervan.

## 18.1 Selecteren van te verplaatsen onderdelen

Het is mogelijk meerdere onderdelen tegelijkertijd te verplaatsen, zelfs verschillende typen. De enige uitzondering is een subvlak, hiervan kan er maar één tegelijkertijd worden geselecteerd en ze kunnen niet worden gecombineerd met andere typen componenten.

Het klikken op een niet geselecteerd onderdeel voegt het meteen toe aan de huidige selectie, terwijl het klikken op een geselecteerd component het hiervan zal verwijderen. Het is ook mogelijk de huidige selectie leeg te maken door de rechter muistoets of de Esc toets te gebruiken.

Wanneer een subvlak is geselecteerd, zullen alle voorheen geselecteerde onderdelen uit de selectie verdwijnen, waardoor het subvlak het enige geselecteerde onderdeel is. Het klikken op een onderdeel terwijl een subvlak is geselecteerd zorgt ervoor dat het subvlak uit de selectie verdwijnt en alleen dat onderdeel geselecteerd is.

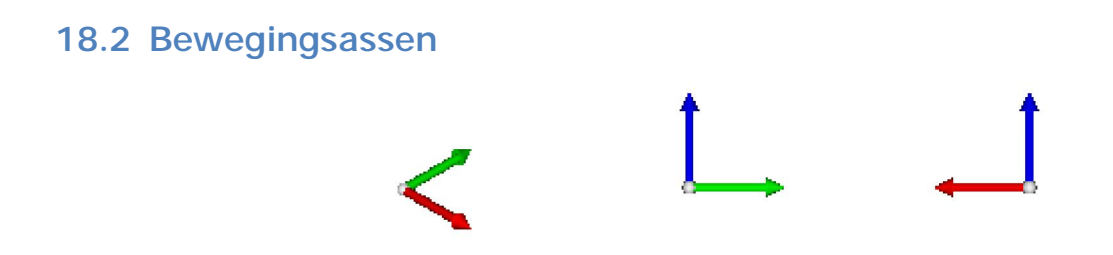

Het verplaatsen van onderdelen door ze te slepen is alleen mogelijk langs twee assen. Voor alle onderdelen, behalve subvlakken, worden de assen bepaald door de oriëntatie van het beeld. Het is mogelijk de combinatie van assen te veranderen door het beeld te roteren, of één van de standaardweergaven te kiezen. De twee assen die het best zichtbaar zijn zullen gebruikt worden voor de verplaatsing. Deze twee assen worden altijd getoond als een stel pijlen linksonder in het tekenveld bij het activeren van het *Verplaatsen* gereedschap. De kleur van elke pijl geeft aan welke as erbij hoort:

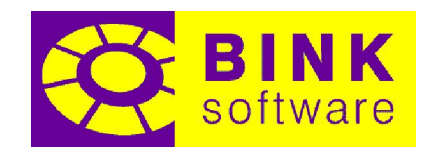

- Rood: de X-as
- Groen: de Y-as
- Blauw: de Z-as

## 18.3 Verplaatsen

Zodra de onderdelen die verplaatst moeten worden geselecteerd zijn, kunnen ze verplaatst worden door te klikken en te slepen. Als er maar één onderdeel verplaatst moet worden, is het mogelijk erop te klikken en meteen te slepen. Sleep de muisaanwijzer vanaf de beginpositie in de richting van de bewegingsassen om de geselecteerde onderdelen in die richting te verplaatsen.

Zodra er is begonnen met verplaatsen, wordt een markering met de verplaatsing langs elke as vanaf het beginpunt weergegeven.

NOTITIE: Het is niet altijd mogelijk geselecteerde componenten vrij te bewegen, omdat dit de tekening kan beschadigen. Wanneer dit het geval is, zullen de geselecteerde onderdelen naar de originele positie terugspringen en wordt de markering met de verplaatsing in het rood weergegeven in plaats van wit.

# North: 0.01

Hier volgt een aantal stappen om te laten zien hoe een eenvoudig gebouw (links) in het gebouw rechts kan worden veranderd, door het selecteren en verplaatsen van verschillende onderdelen. Bij elke stap wordt ervan uitgegaan dat er niets geselecteerd is.

#### 18.4 Voorbeelden van verplaatsen

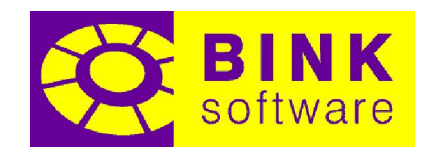

18.4.1Veranderen hoogte van bovenste ruimte

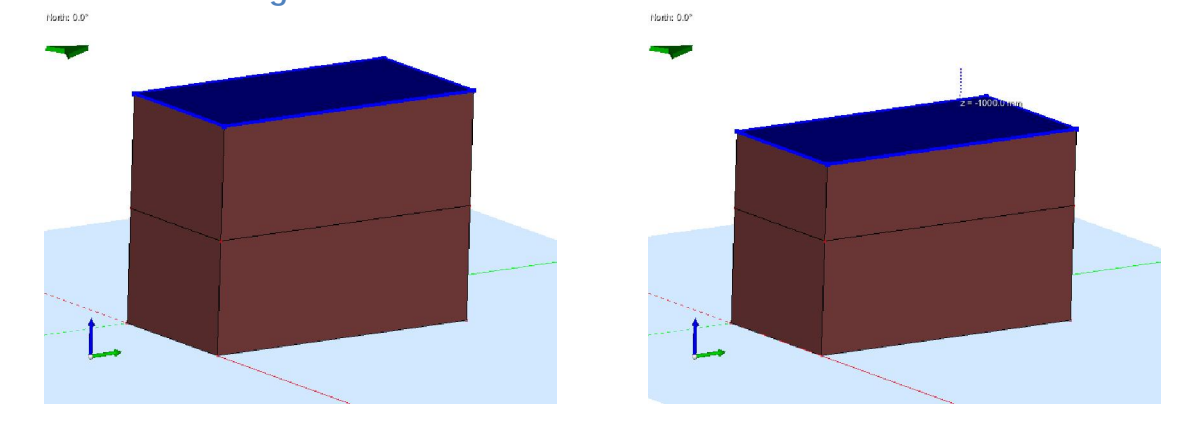

Roteer het beeld zodanig dat de Z-as (blauw) zichtbaar is en het bovenste vlak te selecteren is. Klik op het bovenste vlak en sleep het naar beneden in de Z-richting.

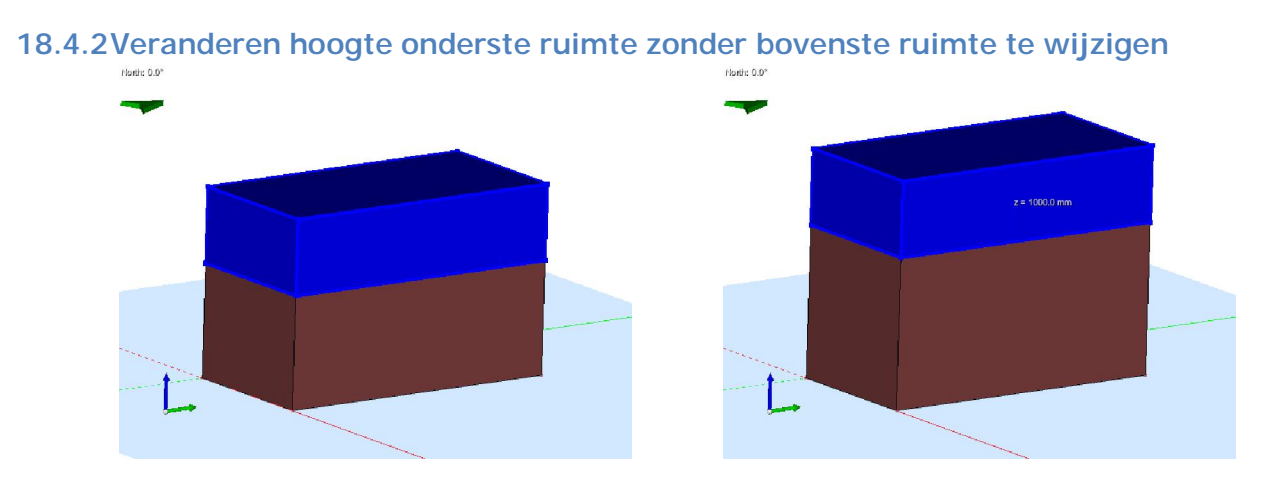

Zorg dat de Z-as (blauw) zichtbaar is en de bovenste ruimte te selecteren is. Klik nu op de bovenste ruimte en sleep het naar boven in de Z-richting.

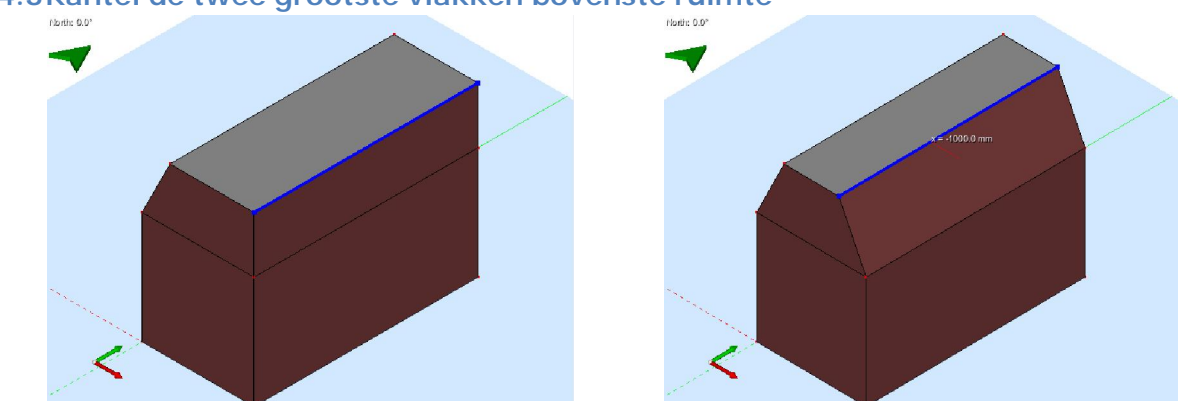

#### 18.4.3Kantel de twee grootste vlakken bovenste ruimte

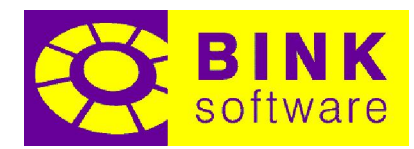

Roteer het beeld, zodat de X-as (rood) zichtbaar is en de bovenste rand van elk van de vlakken te selecteren is. Klik op één van de randen en verplaats het naar binnen in de X-richting. Maak de selectie leeg en herhaal het proces met de andere rand.

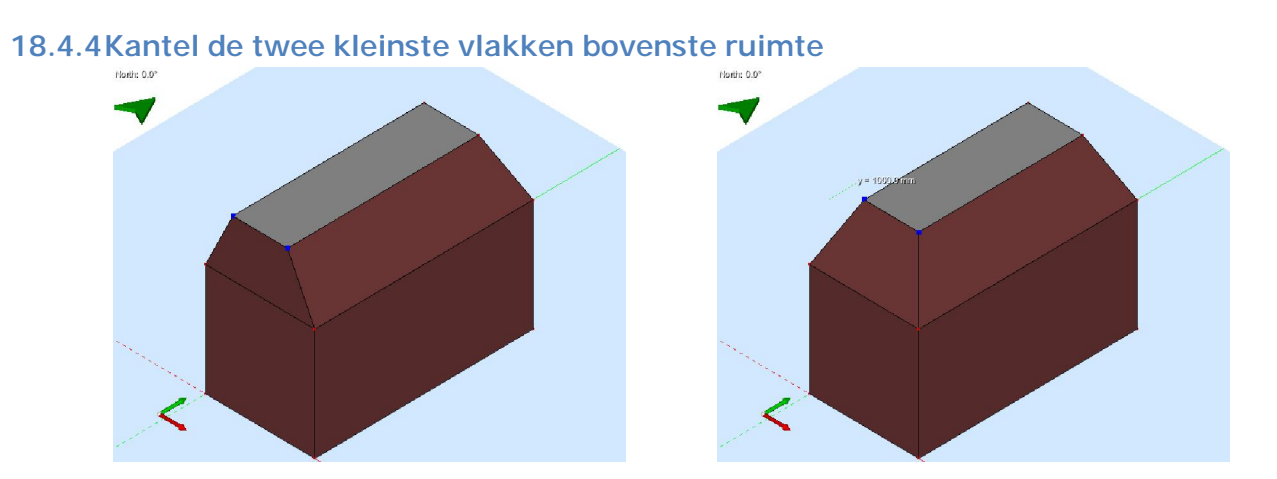

Roteer het beeld, zodat de Y-as (groen) zichtbaar is en de bovenste hoekpunten van elk van de kleine vlakken te selecteren is. Selecteer één van de hoekpunten van één van de vlakken, daarna het andere hoekpunt en verplaats deze naar binnen in de Y-richting. Maak de selectie leeg en herhaal het proces met de andere twee hoekpunten. Deze stap kon ook gedaan worden door randen te verplaatsen, maar er is besloten dit te doen met hoekpunten om te laten zien hoe er met meerdere selecties en andere typen onderdelen gewerkt kan worden.

NOTITIE: Klikken op een hoekpunt en slepen is een speciale verplaats bewerking. Voor meer informatie hierover wordt verwezen naar de volgende sectie.

## 18.5 Slepen vanaf een hoekpunt

Zodra een onderdeel geselecteerd is, is het mogelijk deze te slepen vanaf een hoekpunt en op andere hoekpunten of vlakken te plaatsen. Op deze manier is het mogelijk onderdelen snel op dezelfde hoogte te krijgen, of te bevestigen aan bestaande onderdelen.

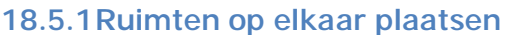

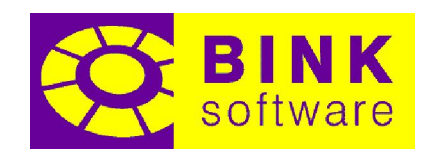

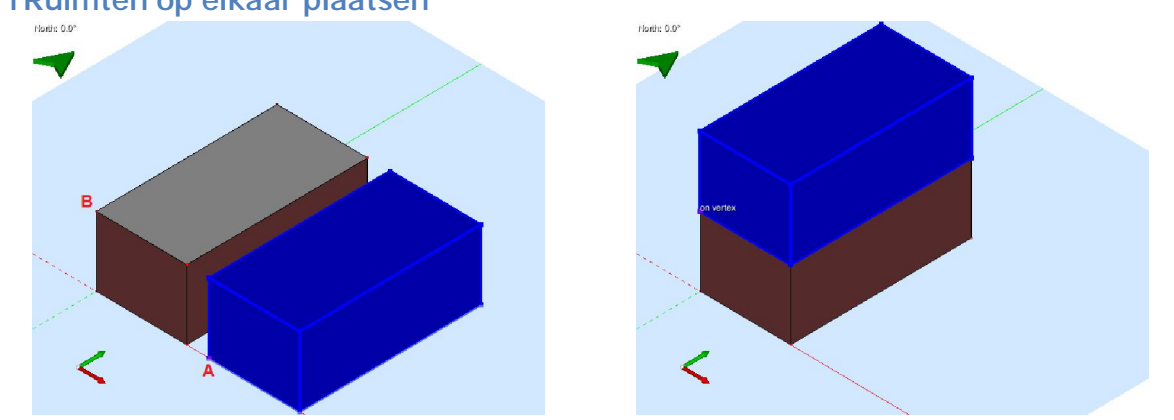

Om de geselecteerde ruimte in de vorige afbeelding eenvoudig op de ander te plaatsen, sleep dan het hoekpunt gemarkeerd met A naar het hoekpunt gemarkeerd met B. Zodra de muisaanwijzer bovenop hoekpunt **B** is, zal het bericht *op hoekpunt* verschijnen op die locatie. Laat de muistoets los om de nieuwe positie te accepteren.

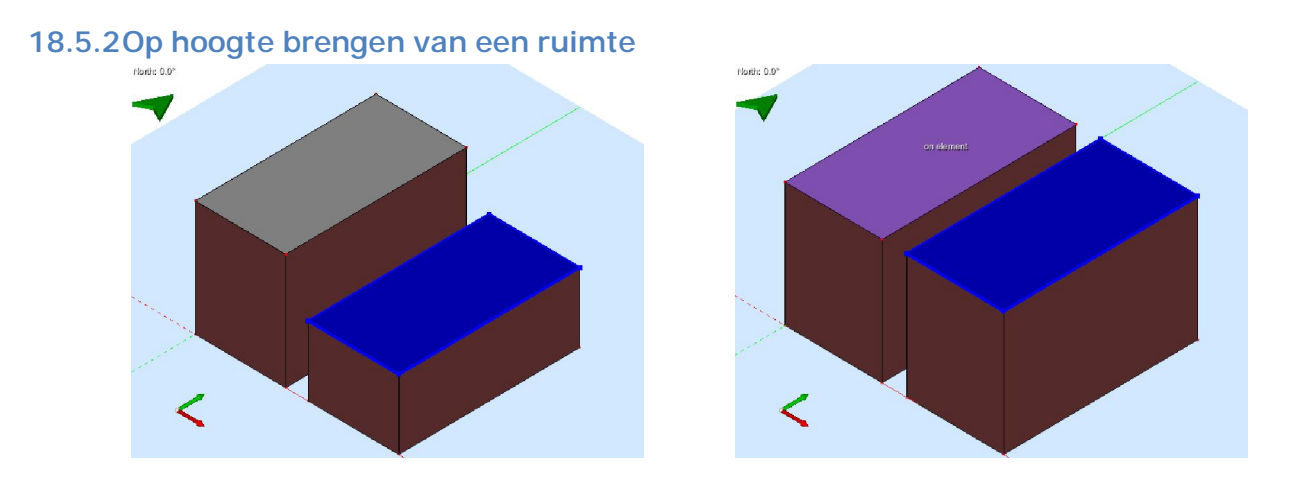

Om het geselecteerde onderdeel in de vorige afbeelding op dezelfde hoogte te brengen als de ruimte aan de linkerkant, sleep het geselecteerde onderdeel van één van de hoekpunten naar het bovenste vlak van de andere ruimte. Wanneer de muisaanwijzer bovenop het vlak is, zal het bericht op vlak verschijnen op de positie van de muis. Laat de muistoets los om de nieuwe positie te accepteren.

## 18.6 Verplaatsing handmatig specificeren

Zodra alle te verplaatsen componenten geselecteerd zijn, is het mogelijk de verplaatsing handmatig in te voeren door te typen. De verplaatsing moet gegeven worden in millimeter in de volgende vorm:

 $X;Y;Z$ 

Om een verplaatsing van bijvoorbeeld 2000 mm in de positieve Z-richting te specificeren, typ:

;;2000

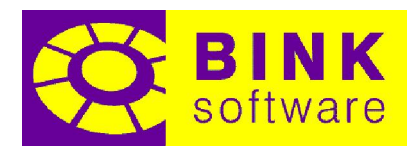

Een verplaatsing van 1500 mm in de positieve X-richting en 2500 mm in de negatieve Y-richting wordt gespecificeerd als:

#### 1500;-2500

Zoals te zien in de vorige voorbeelden kan een coördinaat weggelaten worden wanneer de waarde ervan 0 is.

Een voorbeeld van de verplaatsing is zichtbaar als er tekst wordt getypt. Als de getypte waarde een ongeldige verplaatsing specificeert, zal de tekst rood worden.

Om de verplaatsing toe te passen, druk op de Enter toets.

## 18.7 Automatisch samenvoegen

Zodra een verplaats bewerking is toegepast door slepen of typen, wordt het omhulsel van de verplaatste onderdelen automatisch samengevoegd met de rest van de tekening. Deze actie kan als volgt omzeild worden met de Ctrl toets:

- Verplaatsen door slepen: Ctrl toets ingedrukt houden bij loslaten van de muistoets
- Verplaatsen door typen: Druk op Ctrl+Enter om de waarde toe te passen

Het overslaan van het automatisch samenvoegen kan handig zijn als er naderhand een Booleaanse bewerking toegepast moet worden, of als het verplaatsen in meerdere stappen plaats moet vinden.

NOTITIE: Het overslaan van automatisch samenvoegen kan overlappingen creëren, die opgelost moeten worden voordat de tekening gebruikt wordt voor berekeningen.

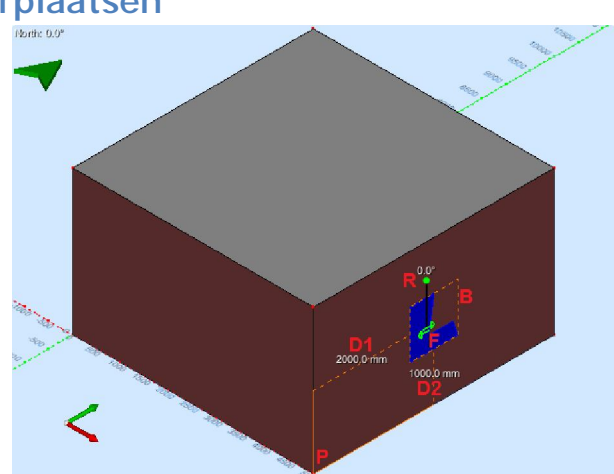

## 18.8 Subvlakken verplaatsen

Zodra een subvlak is geselecteerd met het Verplaatsen gereedschap, zullen meerdere markeringen getoond worden als steun bij het verplaatsen.

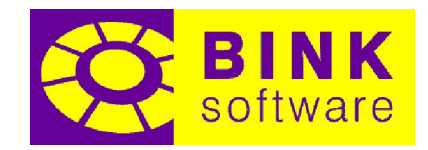

#### 18.8.1Subvlak markeringen

Er wordt naar de afbeelding in het begin van de vorige sectie verwezen voor de betekenis van elke markering genoemd in de volgende subsecties.

#### 18.8.1.1 Begrenzende vierhoek (B)

De begrenzende vierhoek van een subvlak is een vierhoek die het subvlak volledig bevat. Een subelement wordt altijd op een vlak geplaatst met behoud van zijn begrenzende vierhoek.

NOTITIE: De begrenzende vierhoek wordt gecreëerd met een lokaal tweedimensionaal coördinatensysteem in het vlak waar het subvlak wordt geplaatst.

## 18.8.1.2 Referentiepunt (P)

Het referentiepunt representeert het punt van het vlak waarop het subvlak wordt geplaatst. Dit punt kan elk van de hoekpunten van het vlak zijn. Het referentiepunt wordt automatisch geselecteerd als dichtst bij de muisaanwijzer zijnde punt wanneer het subvlak is geselecteerd of wordt gesleept over het vlak.

## 18.8.1.3 Afstand tot het referentiepunt (D1 en D2)

Een subvlak wordt geplaatst met behulp van hetzelfde lokale tweedimensionale coördinatensysteem dat gebruikt is om de begrenzende vierhoek te maken. De assen van het systeem kunnen beschouwd worden als een lokale X- en Y-richting met de oorsprong in het referentiepunt. De afstand van elke as tot het subvlak is gespecificeerd door D1 en D2 en kan los van elkaar worden aangepast.

#### 18.8.1.4 Rotatie (R)

Het is ook mogelijk de plaatsing van een subvlak verder te wijzigen door het om zijn massamiddelpunt te roteren met behulp van de rotatiemarkering.

#### 18.8.1.5 Omklappen (F)

Een subvlak kan worden omgeklapt om het massamiddelpunt met behulp van de omklapmarkering. De pijlen van deze markering geven de richting van het omklappen weer.

Roteren en omklappen maken het mogelijk een vaste constructie, die geplaatst is met een andere oriëntatie dan waarmee deze gemaakt is, te hergebruiken, in plaats van het maken van een nieuwe, geheroriënteerde versie van een bestaande vaste constructie.

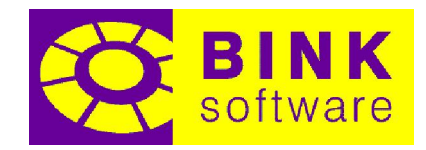

#### 18.8.2Verplaatsen met de muis

Net zoals bij onderdelen, kan er op een subvlak worden geklikt en daarna worden gesleept om het te verplaatsen. Het is ook mogelijk een geselecteerd subvlak met de muis te verplaatsen door op een deel zonder markeringen te klikken en te slepen.

Terwijl het subvlak wordt verplaatst, zal het referentiepunt automatisch veranderen naar het hoekpunt dat het dichtst bij de muisaanwijzer is.

Het is ook mogelijk het verplaatsen van subvlak te annuleren door op de rechter muistoets of de Esc toets te drukken tijdens het slepen.

#### 18.8.3Naar een ander vlak verplaatsen

Een subvlak kan eenvoudig in een ander vlak worden geplaatst door het te slepen. Zodra de muisaanwijzer naar een ander vlak verplaatst, wordt het subvlak erin geplaatst en zullen de hoekpunten als referentiepunten worden gebruikt.

#### 18.8.4Verwijderen subvlak

Als een subvlak naar een gebied van het tekenveld zonder vlak wordt gesleept, zal het subvlak worden verwijderd zodra de muistoets is losgelaten. Hierbij wordt de tekst Verwijderen getoond om de actie aan te geven.

#### 18.8.5Roteren met de muis

Klik op de groene cirkel van de roteermarkering en sleep om het subvlak te roteren. De precisie van de rotatie kan worden vergroot door op het subvlak in te zoomen tijdens het slepen. Druk op de Esc toets of de rechter muistoets om de rotatie te verwerpen.

#### 18.8.6Omklappen

Bij het klikken op de omklapmarkering wordt het subvlak meteen omgeklapt. Nog een keer klikken, brengt het subvlak naar zijn vorige staat. Afhankelijk van de specifieke vorm van het subvlak, mag het omklappen geen zichtbare veranderingen voortbrengen, of kan het hetzelfde resultaat als een rotatie van 180° geven.

#### 18.8.7Handmatig de afstand tot het referentiepunt specificeren

Door op de tekst die de afstand tot het referentiepunt aangeeft te klikken, is het mogelijk die afstand aan te passen. Typ de afstand in millimeter in en druk op de Enter toets om dit toe te passen. Druk op de Esc toets of de rechter muistoets om dit te verwerpen.

NOTITIE: Het handmatig wijzigen van de afstand zorgt ervoor dat het referentiepunt bewaard blijft.

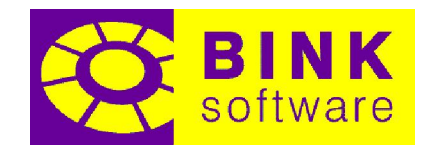

#### 18.8.8Handmatig de rotatie specificeren

Het klikken op de tekst die de rotatie weergeeft maakt het mogelijk deze te wijzigen. Typ de nieuwe rotatie in graden in en druk op de Enter toets om toe te passen. Druk op de Esc toets of de rechter muistoets om de getypte waarde te verwerpen.

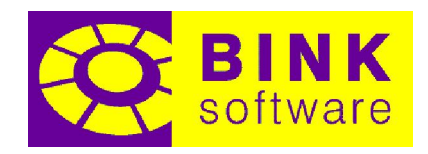

## 19 Omvouwen

Omvouwen kan worden gebruikt om eenvoudig schuine daken te maken door een vlak in randen of een hoekpunt, of een rand in een hoekpunt te veranderen.

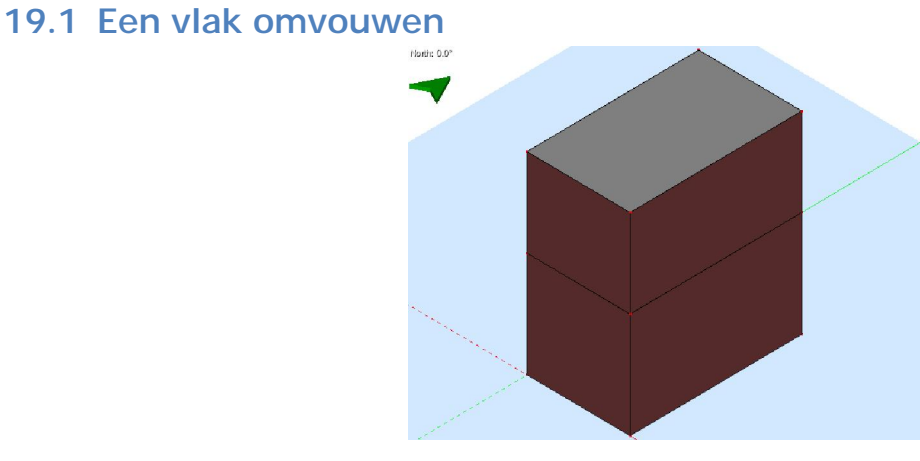

Klik op het bovenste vlak van de vorige afbeelding om het in een schuin dak te veranderen.

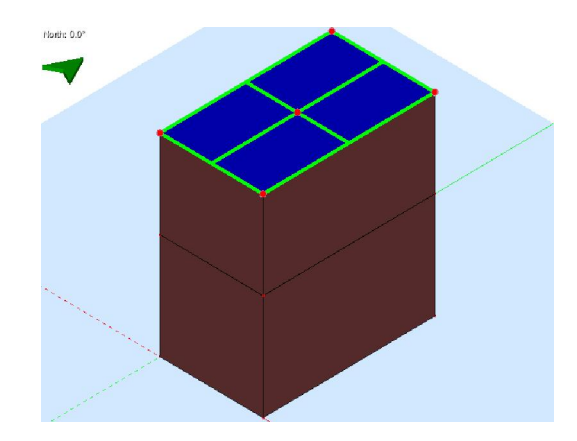

Zodra op het vlak is geklikt, worden alle mogelijke omvouwposities getoond met het vlak in het blauw. Groene lijnstukken stellen een rand of randen voor waar het vlak om kan worden gevouwen. Rode cirkels stellen het hoekpunt waaromheen het vlak kan worden omgevouwen voor. Er zijn situaties waarin een vlak niet kan worden omgevouwen, of waar maar een paar posities mogelijk zijn. De reden hiervoor is dat wanneer zulke posities wel beschikbaar zouden zijn, de tekening beschadigd zou raken. Het meest voorkomende gevaar is dat andere vlakken die aan dit vlak verbonden zijn niet langer in één vlak liggen.

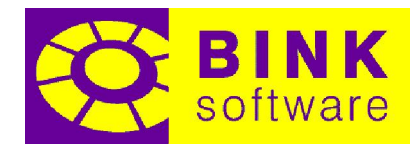

Om de gewenste omvouwpositie aan te geven, moet op de juiste positiemarkering worden geklikt. De twee volgende afbeeldingen tonen het resultaat van het klikken op een groen lijnstuk (links) en een rode cirkel (rechts):

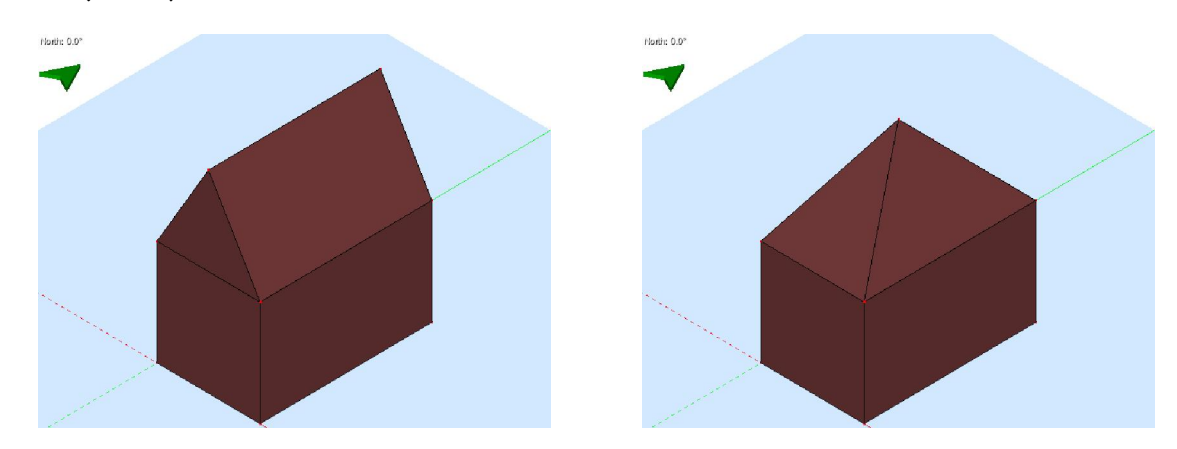

19.2 Een rand omvouwen

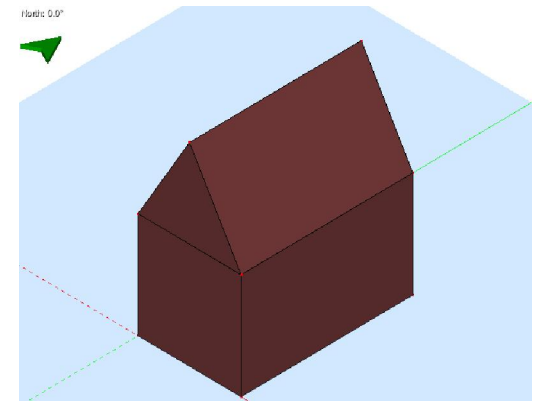

Klik op de bovenste rand van de vorige afbeelding om deze om te vouwen.

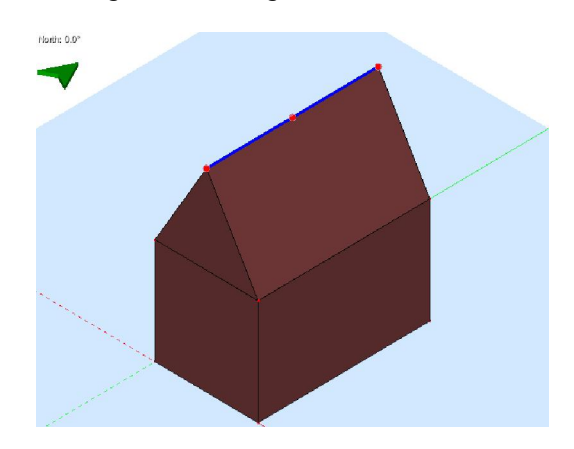

Zodra op de rand is geklikt, zullen alle mogelijk omvouwposities worden getoond en wordt de rand in het blauw weergegeven. Rode cirkels stellen de hoekpunten voor waar de rand omheen gevouwen kan worden. Er zijn situaties waarin een rand niet kan worden omgevouwen, of alleen om een paar posities. De reden is gelijk aan die bij de vlakken en staat uitgelegd in de vorige sectie.

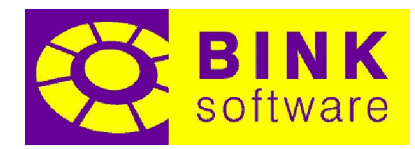

Klik op de positiemarkering om de gewenste omvouwpositie aan te geven. De volgende afbeelding toont het resultaat van het klikken op de rode cirkel in het midden:

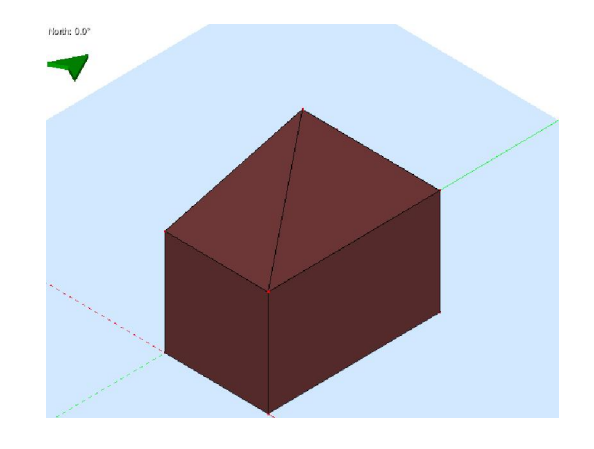

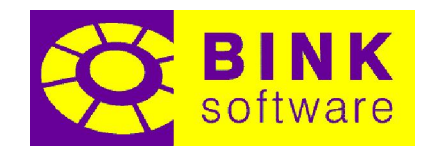

## 20 Verwijderen

Verwijderen kan gebruikt worden om delen van de tekening te verwijderen. Één van die acties is het verwijderen van onnodige hoekpunten, randen en vlakken, overblijfselen van voorgaande bewerkingen. Een andere actie is het verwijderen van ruimten en beschaduwingen. Een laatste actie is het samenvoegen van ruimten door gedeelde vlakken te verwijderen.

Om de verschillende manieren waarop Verwijderen gebruikt kan worden te tonen wordt de volgende tekening gebruikt:

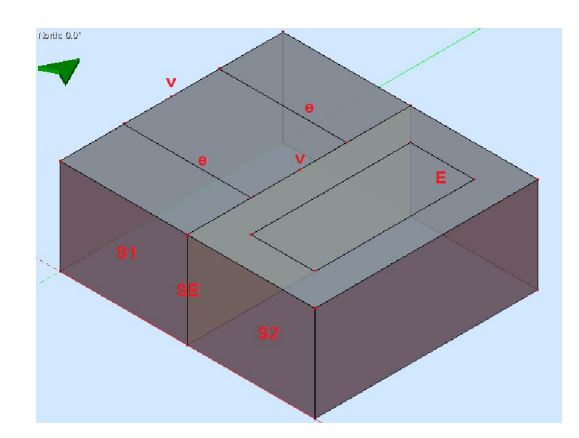

De tekst op de tekening geeft de verschillende belangrijke onderdelen weer, namelijk:

- v: te verwijderen hoekpunten
- e: te verwijderen randen
- E: te verwijderen intern vlak
- SE: te verwijderen gedeeld vlak
- S1 en S2: ruimten

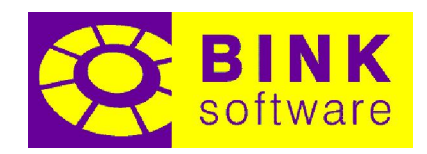

## 20.1 Hoekpunten verwijderen

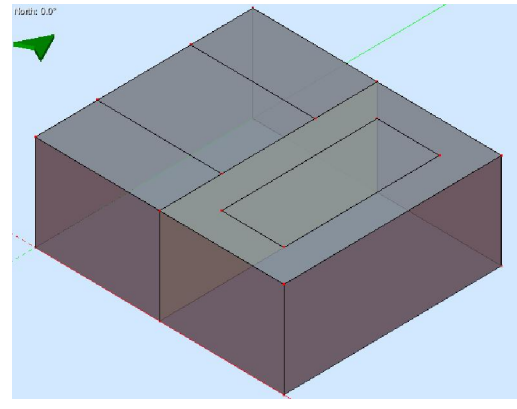

Het verwijderen van hoekpunten gaat eenvoudig door er op te klikken. Er zijn echter beperkingen aan welke hoekpunten wel en niet verwijderd kunnen worden. Een hoekpunt kan verwijderd worden wanneer er twee randen aan verbonden zijn die in elkaars verlengde liggen. De twee hoekpunten gemarkeerd met v en alleen die kunnen verwijderd worden uit de tekening.

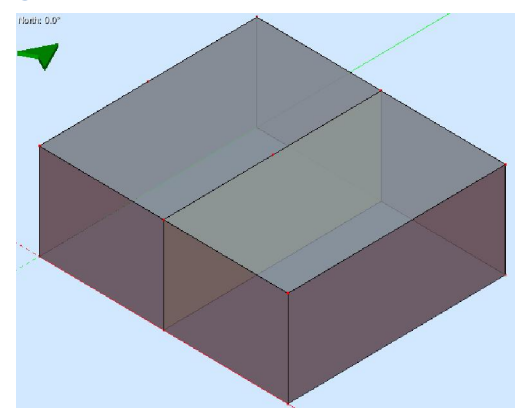

## 20.2 Randen verwijderen

Net zoals bij hoekpunten kunnen randen verwijderd worden door erop te klikken. Er zijn ook beperkingen op welke randen wel en niet verwijderd kunnen worden. Een rand kan verwijderd worden wanneer er maar twee vlakken aan verbonden zijn en die vlakken in hetzelfde oppervlak liggen. Het verwijderen van een rand gedeeld door twee vlakken zal alle randen die gedeeld zijn door die twee vlakken verwijderen en niet alleen de geselecteerde rand. De twee randen gemarkeerd met e kunnen van de tekening verwijderd worden, zowel als het vlak gemarkeerd met E door op één van die randen te klikken. Zodra alle gedeelde randen zijn verwijderd zullen de overgebleven hoekpunten die eraan verbonden waren ook verwijderd worden.

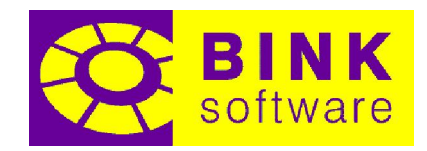

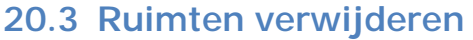

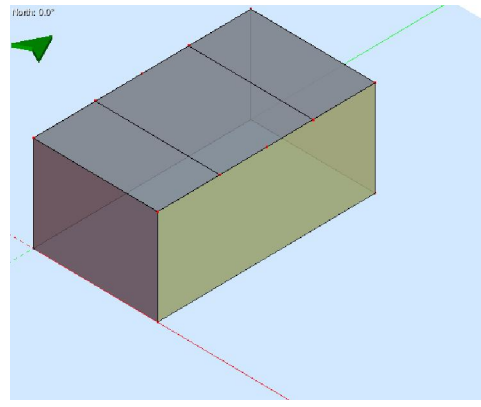

Ruimten kunnen ook verwijderd worden door erop te klikken. Geen extra delen van de tekening zullen hierdoor verwijderd worden. In dit geval toont de afbeelding het resultaat van het klikken op de ruimte gemarkeerd met S2.

## 20.4 Beschaduwingen verwijderen

Net zoals ruimten kunnen beschaduwingen verwijderd worden door erop te klikken.

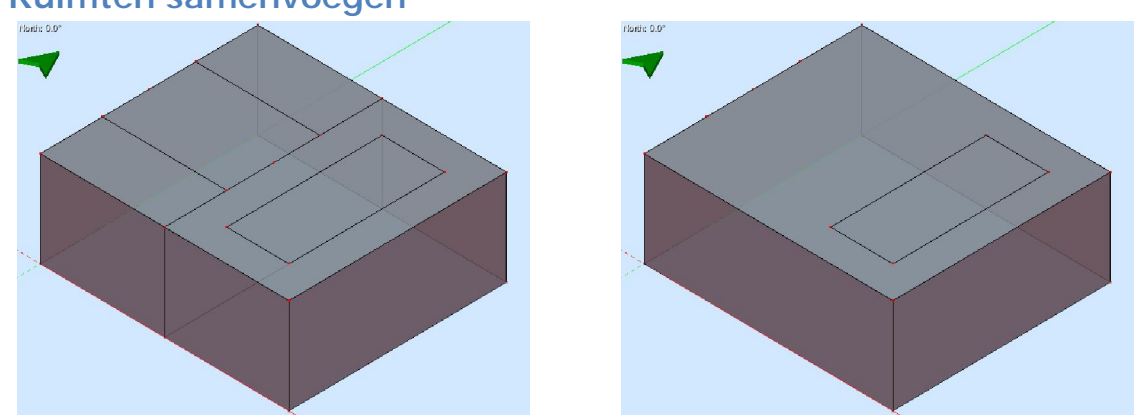

Er zijn twee verschillende manieren waarin ruimten aan elkaar gekoppeld kunnen worden. De eerste manier om dit voor elkaar te krijgen is door genoeg ruimten te verbergen, zodat op één van de gedeelde vlakken geklikt kan worden. Zodra op een element is geklikt zullen alle gedeelde vlakken tussen de twee ruimten verwijderd worden en blijft er één ruimte over. Deze methode zal overige onderdelen van de tekening echter niet verwijderen (zoals op de linker afbeelding te zien is). De tweede methode is het klikken op een willekeurige rand die verbonden is aan een gedeeld vlak. Hierdoor zullen alle gedeelde vlakken die aan deze rand verbonden zijn verwijderd worden, zowel als alle andere gedeelde vlakken van de betrokken ruimten. Zodra alle gedeelde vlakken zijn verwijderd, worden de betrokken ruimten één enkele ruimte. Het samenvoegen van ruimten op deze manier verwijdert ook alle overgebleven randen en hoekpunten die onderdeel waren van de verwijderde vlakken, (zoals op de rechter afbeelding). SE is het verwijderde element bij beide methoden.

#### 20.5 Ruimten samenvoegen

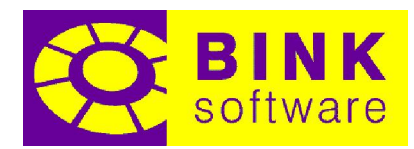

Het is ook mogelijk randen van gedeelde vlakken te verwijderen zonder de ruimten samen te voegen. Om dit te doen moet de Ctrl toets worden ingedrukt bij het klikken op een te verwijderen rand. Deze bewerking is handig wanneer twee gedeelde vlakken samengevoegd moeten worden.

NOTITIE: Wees voorzichtig bij het verwijderen van een gedeelde muur door op één van zijn randen te klikken. Het klikken op een rand verbonden aan meer dan één door meerdere ruimten gedeelde muur zorgt ervoor dat alle ruimten worden samengevoegd, wat misschien niet het gewenste resultaat is.

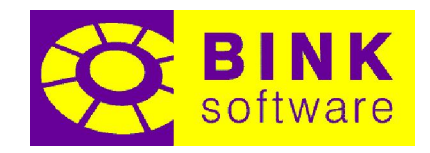

## 21 Gereedschap

Gereedschap is voorzien van een aantal eenvoudige bewerkingen om bij het tekenproces te helpen. Een vaak voorkomende actie is het isoleren van ruimten, zodat ze onafhankelijk kunnen worden gewijzigd, om ze vervolgens weer in de tekening te voegen.

## 21.1 Beschikbare opties in gereedschap

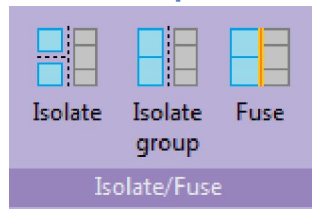

Op dit moment zijn er in totaal drie verschillende opties aanwezig in gereedschap, behorend bij de Isoleren/samenvoegen groep. Het aantal opties kan groter worden met nieuwe versies van de BINK Builder.

#### 21.1.1Isoleren

De optie *Isoleren* kan worden gebruikt om alle geselecteerde ruimten van de rest van de tekening, zowel als van zichzelf te ontkoppelen.

#### 21.1.2Groep isoleren

De optie Groep isoleren kan worden gebruikt om alle geselecteerde ruimten van de rest van de tekening te ontkoppelen. De geselecteerde ruimten zijn echter niet ontkoppeld van elkaar.

#### 21.1.3Samenvoegen

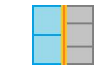

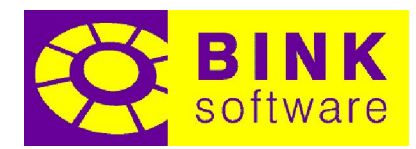

De optie Samenvoegen kan worden gebruikt om alle geselecteerde ruimten aan zichzelf en de rest van de tekening te koppelen. Deze bewerking voegt alle omhulsels samen.

## 21.2 Gereedschap in actie

Beschouw het volgende gebouw van een DXF bestand:

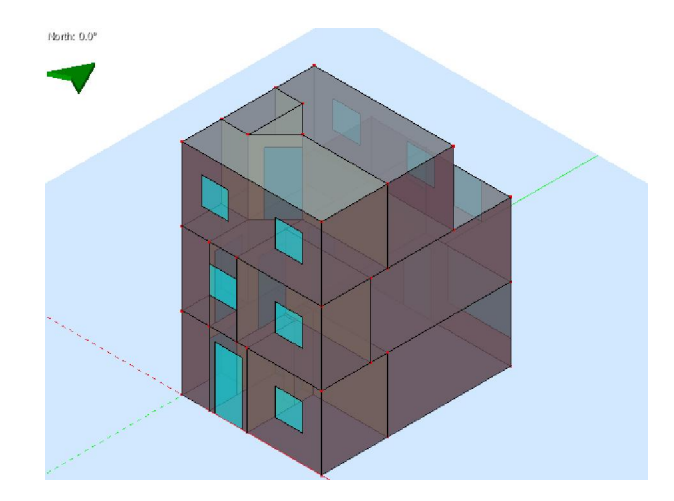

Dit gebouw heeft twee aangrenzende ruimten aan de achterkant van de eerste verdieping die een schuin dak moeten hebben. Er zijn twee verschillende functies die deze bewerking kunnen uitvoeren: Omvouwen en Splitsen.

Omvouwen zal hier niet werken om de volgende twee redenen: er kan maar één vlak tegelijkertijd worden omgevouwen en bij het omvouwen van één van de twee vlakken wordt de ander beschadigd.

Splitsen werkt in deze situatie door eerst een schuin dak in beide ruimten te maken en vervolgens de overblijfselen te verwijderen met Verwijderen. Met deze aanpak worden de bestaande subvlakken echter ook verwijderd.

Het ideale gereedschap is inderdaad Omvouwen, maar de twee ruimten moeten dan eerste geïsoleerd zijn voordat dit kan worden gebruikt. Dat is precies wat het isolatie optie van gereedschap doet.

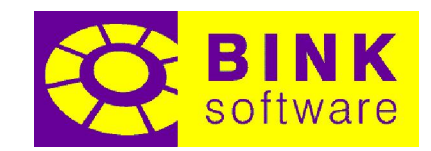

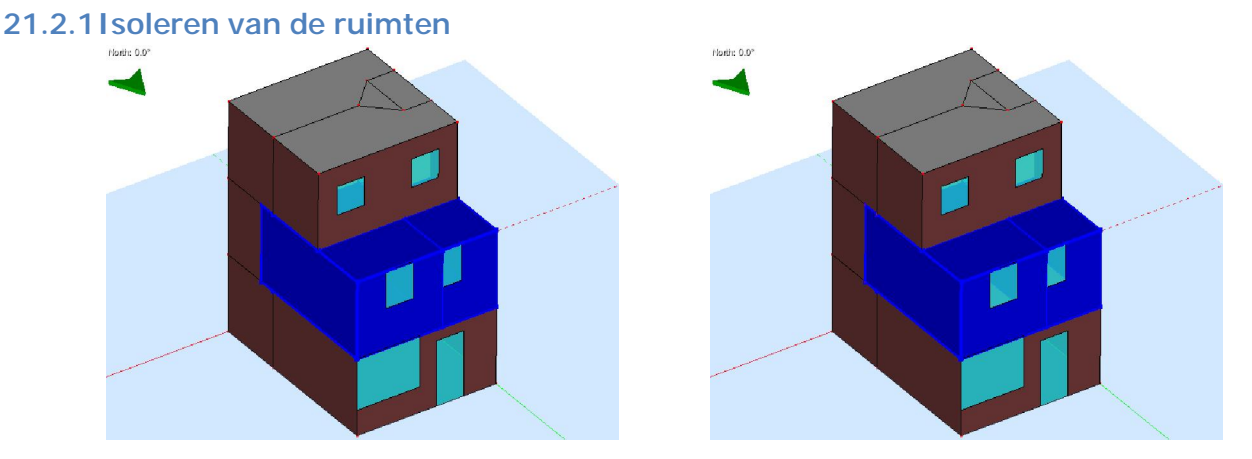

Klik, terwijl Gereedschap actief is, op één van de ruimten en houd Ctrl of Shift ingedrukt en klik op de andere ruimte. Klik, nu beide ruimten zijn geselecteerd, op Isoleren.

Het lijkt alsof er niets gebeurd is omdat beide ruimten zich in dezelfde plaats bevinden, maar ze blijken niet langer aan de tekening of aan zichzelf te zijn verbonden.

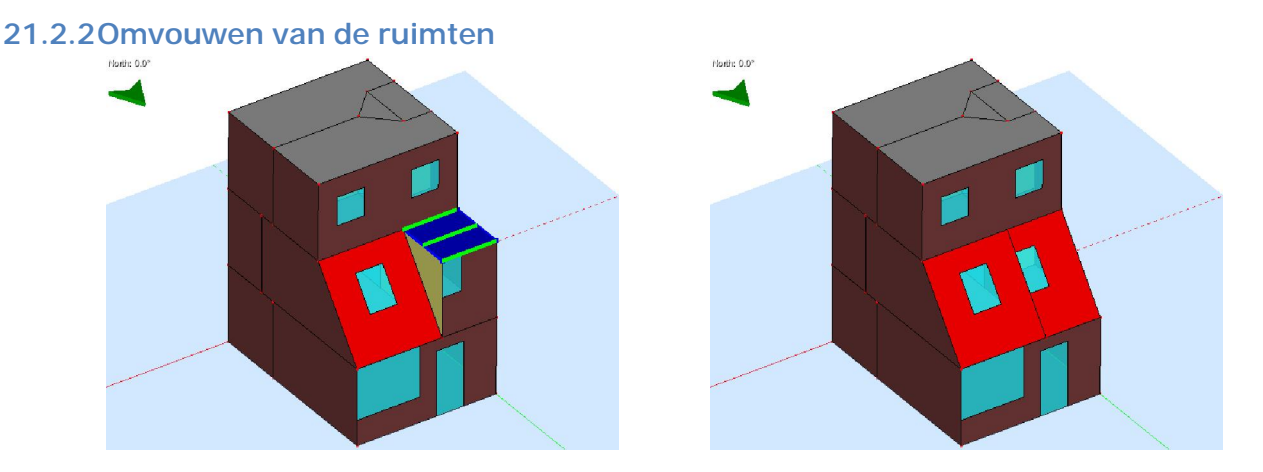

Het is nu mogelijk om Omvouwen op elk van de bovenste vlakken van de geïsoleerde ruimten toe te passen en ze om te vouwen. Hoewel de ruimten de juiste vorm hebben, zijn ze nog steeds geïsoleerd.

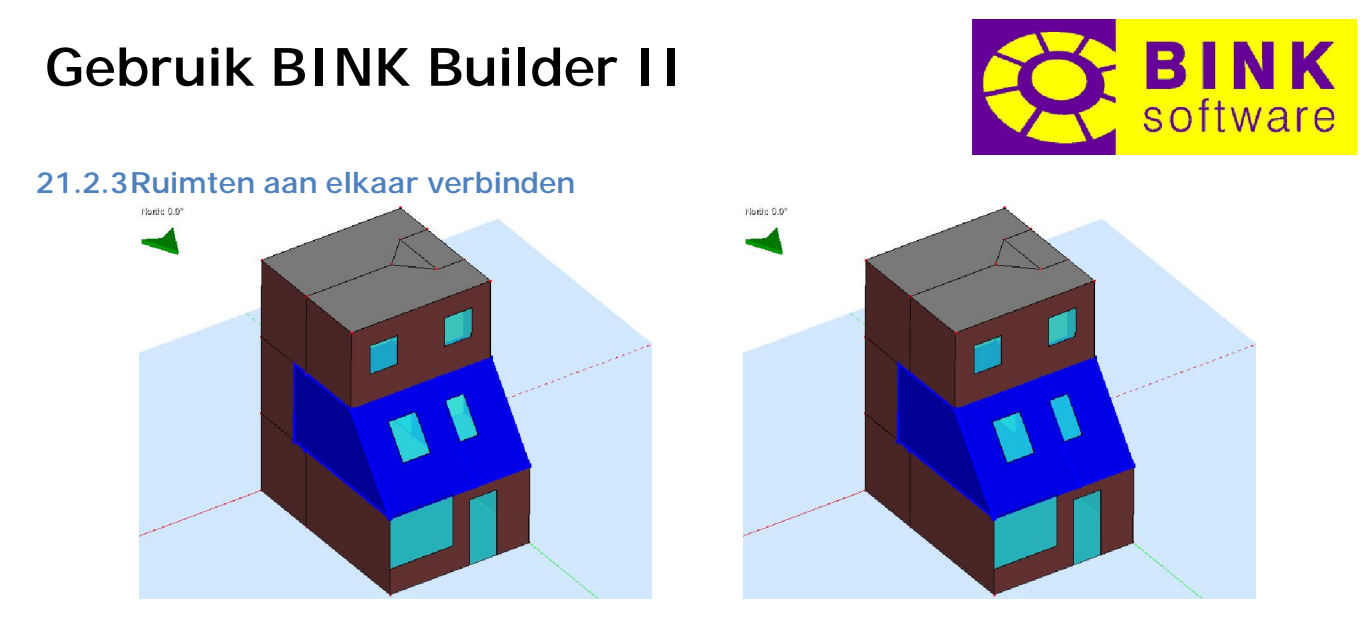

Klik, met Gereedschap actief, op één van de ruimten en houd Ctrl of Shift ingedrukt en klik op de andere ruimte. Klik, nu beide ruimten geselecteerd zijn, op Samenvoegen.

Afhankelijk van de grootte en complexiteit van het gebouw, kan dit even duren.

Alweer lijkt er niets gebeurd te zijn, maar de ruimten zijn nu aan elkaar en aan de rest van het gebouw verbonden.